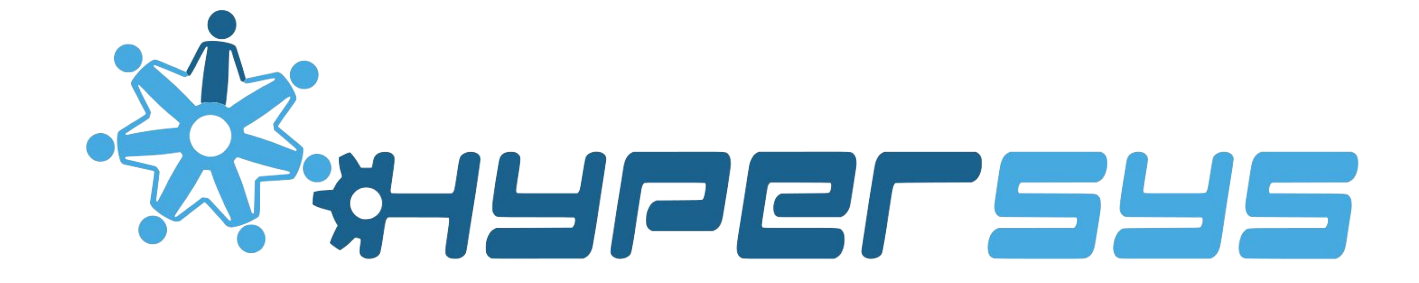

#### Kurs i HyperSys 14. mars 2018

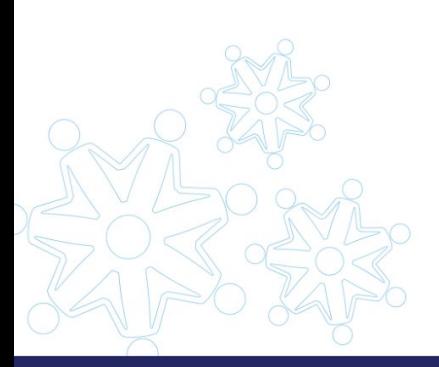

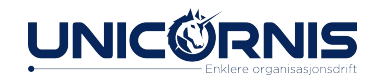

#### Velkommen til kurs!

Litt om meg:

Ida Karlsen

- Organisasjonsrådgiver og kundekontakt i Unicornis
- Bakgrunn fra SV og SU, hvor jeg har vært aktiv på lokalt og nasjonalt plan
- Studert sosiologi på UiO/UiB

Litt om dere:

Vi tar en presentasjonsrunde, hvor dere sier navn, hvilken organisasjon dere kommer fra og hva dere jobber med der.

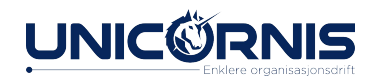

#### Mål for dagen

- Komme i gang med HyperSys
	- Kunne grunnleggende bruk av HyperSys
	- Vite hvordan systemet er bygget opp

#### Hva er målene deres?

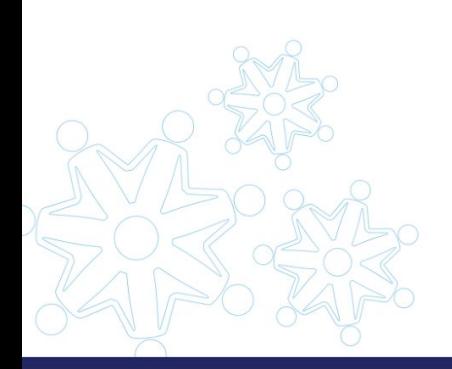

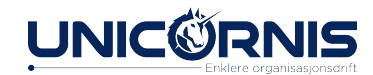

### Framdriftsplan

- Introduksjon
	- − Om HyperSys
	- − Nøkkelbegrep
	- − Et medlemsløp
- Praktisk del
	- − Innføring i navigasjon
	- − Administrative funksjoner
	- − Grundigere gjennomgang av visse funksjoner

#### ●**PRAKTISK DEL:**

Navigasjon Administrasjon Håndtering av medlemskap Sende ut faktura **Innmelding** Utmelding Arbeid med lister ●Håndtering av organisasjoner **Organer** Økonomi Teknisk assistanse videre

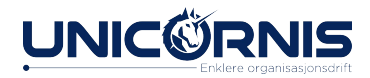

### Litt om HyperSys

*Det som driv Unicornis er vårt mål om å forenkle organisasjonsdrifta. Våre løysninger er utvikla for å sette organisasjonen i fokus, ikkje eit datasystem.*

- Lansert i 2008
- Brukes av omtrent 50 nasjonale organisasjoner
- Nettbasert trenger bare nettleser

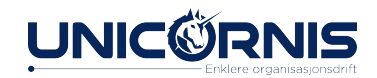

# Nøkkelbegrep i HyperSys

- Medlem
- Organisasjon og organ
- **Forbund**
- **Tilgang**

Organisasjon1 Org1 Oslo Org1 Sør-Trøndelag Org1 Møre og Romsdal Org1 Molde Org1 Ålesund Org1 Ålesund Sentrum Org1 Spjelkavika

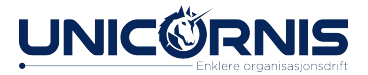

#### Før vi setter i gang:

- Har alle med PC?
- Bruk gjerne Chrome, det er det vi bruker.
- Vi bruker en eksempelorganisasjon under kurset
- Arnas sitter bak oss og noterer spørsmål. Det han får tilbakemelding på tar vi underveis, resten etter. Notér gjerne ned spørsmål selv, og er det noe viktig vi ikke får svar på underveis tar vi det etter kurset.

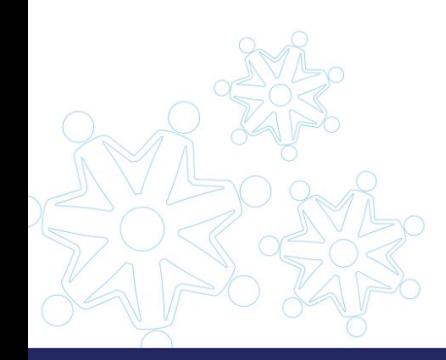

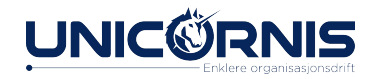

# Logg inn i HyperSys

● Innlogging skjer på:

# https://kurs.hypersys.no

- Brukarnavn:
	- E-postadresse eller medlemsnummer
- Passord:

<sup>∙</sup> *» Logg inn nå.*

- Bruk «Gløymd passord»-funksjonen for å få det på e-post

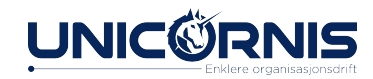

#### NB!

- Endringer du gjør får effekt med en gang
- Klikker du på å "sende e-post", sendes e-post

Innlogging skjer på:

# https://kurs.hypersys.no

- Velg gjerne språk etter eget ønske
	- Nynorsk, bokmål eller engelsk

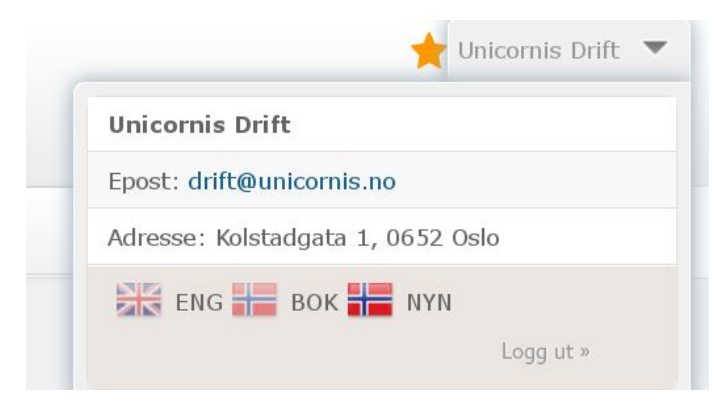

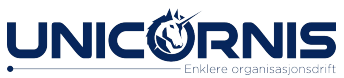

#### Et medlemsløp

Det finnes mange muligheter i HyperSys, og jeg vil gi en introduksjon til systemet ved å beskrive et mulig medlemsløp, og hvordan HyperSys kan forenkle hverdagen for organisasjoner med ulike smarte funksjoner.

Dere er logget på og kan gjerne kikke rundt mens jeg snakker. Etter denne introduksjonen vil vi bruke resten av kurset på praktiske oppgaver.

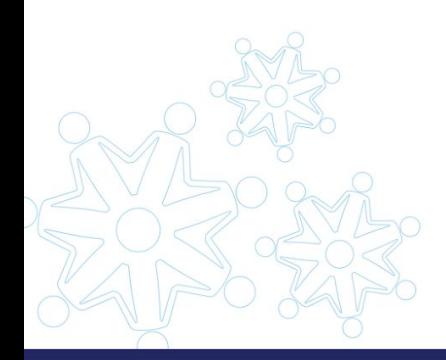

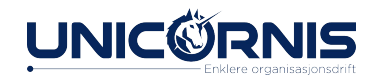

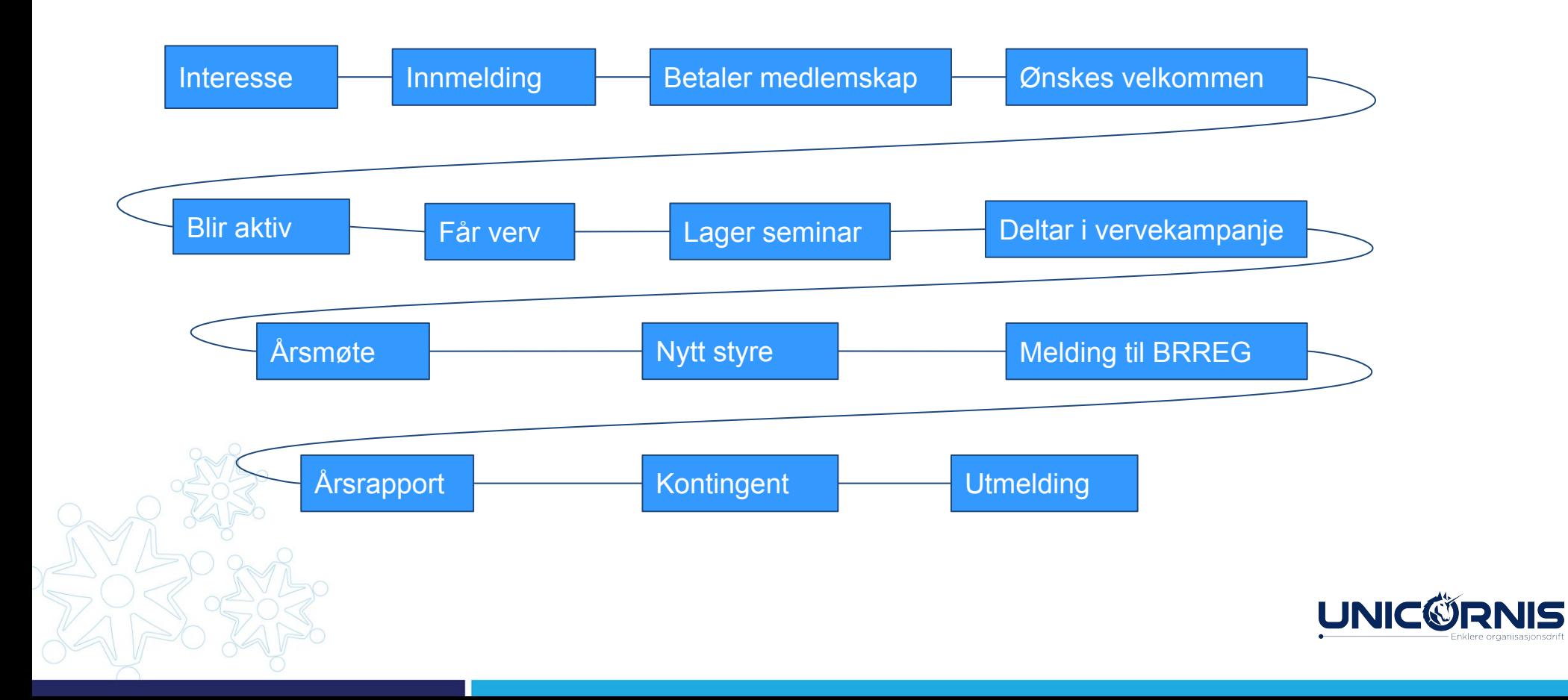

#### Person melder seg inn!

- Via nett, SMS eller opplasting av skjema
- Dere kan sette opp innmeldingsskjema på egen nettside, koblet mot HyperSys
- Registreres i HyperSys, og avhengig av innstillinger plasseres personen direkte inn i lokallag og så videre
- Velkomst kan sendes automatisk via e-post om personen melder seg inn på nett
- Varsel om nye medlemmer kan bli gitt til forhåndsdefinerte roller
- Faktura opprettes, men sendes ikke automatisk ved innmelding med mindre systemet er satt opp til at det skal skje

[Les mer om innmelding på hjelpesiden](https://hjelp.hypersys.no/knowledge-base-category/innmelding/)

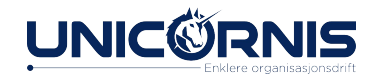

#### Person får verv!

- Vervet registreres i HyperSys
- Kan være alt fra styremedlem til komiteleder
- Ulike vervtyper kan ha ulik tilgang reguleres når vervtypen opprettes

[Les mer om verv og roller på hjelpesiden](https://hjelp.hypersys.no/kb/ny-rolle/)

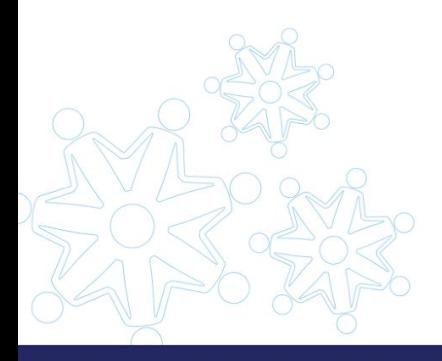

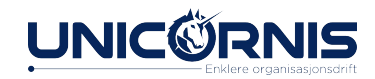

#### Personen abonnerer på en publikasjon

HyperSys har en publikasjonsmodul hvor aktører kan ha abonnementer på en eller flere publikasjoner, enten inkludert i medlemsskapet eller utenom.

Publikasjoner kan være magasin, nyhetsbrev, bok og så videre.

- Modulen gjør det mulig å sette rabatter og priser individuelt, og aktører uten
- abonnement kan legges til i distribusjonslisten.
- Distribusjonslisten kan eksporteres til trykkeri, og utgivelser kan sendes per post til innog utland, i tillegg til e-post.

[Les mer om publikasjoner på hjelpesiden](https://hjelp.hypersys.no/knowledge-base-category/publikasjoner/)

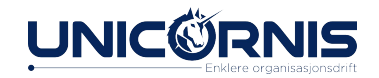

# Person deltar i vinterkampanje og donerer penger

I HyperSys finnes det en kampanjemodul. (Må aktiveres ved å kontakte Unicornis.) Kampanjer brukes for å registrere donasjoner som kommer inn i forbindelse med forskjellige aksjoner, for eksempel hvis man vil be medlemmer om pengegaver til et spesifikt formål.

Personer som vil delta i kampanjer behøver ikke å være medlem. Alle som deltar i kampanjen får et KID-nummer som er unikt for kampanjen. Betalinger som kommer inn ved bruk av kampanjen sitt KID-nummer blir ført både på reskontroen til giver, og går inn i totalsummen for kampanjen.

[Les mer om kampanjemodulen på hjelpesiden](https://hjelp.hypersys.no/kb/kampanje/)

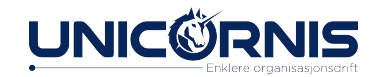

#### Personen vil gi et fast beløp til organisasjonen

AvtaleGiro gjør det mulig å trekke penger fra et medlem, enten med fast intervall eller i forbindelse med for eksempel årlig innkreving av kontingent. AvtaleGiro kan opprettes og håndteres fra HyperSys.

Vi kommer nærmere inn på økonomi og AvtaleGiro senere i kurset.

[Les mer om AvtaleGiro i HyperSys på hjelpesidene våre.](https://hjelp.hypersys.no/knowledge-base-category/avtalegiro/)

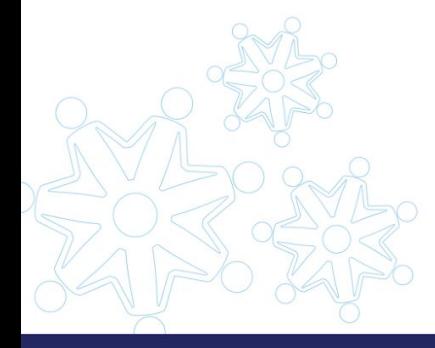

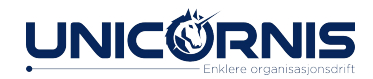

#### Personen skal arrangere et seminar

I HyperSys er det en arrangementsmodul som kan brukes for å opprette og administrere arrangement som organisasjonen har.

Det er mulig å definere egne påmeldingsvalg/spørsmål for ulike arrangement, lage åpne eller lukkede arrangement, og invitere enkeltpersoner, grupper eller hele organisasjoner. Også mulig å invitere folk som ikke er medlem av organisasjonen. Det er mulig å ta opprop når et arrangement har startet for å sjekke hvem som er tilstede.

Vi har blant annet organisasjoner som har brukt modulen til årsmøte

[Les mer om arrangementsmodulen på hjelpesiden](https://hjelp.hypersys.no/kb/arrangementer/)

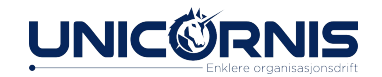

### Årsmøtet har blitt holdt og nytt styre valgt

I HyperSys kan man legge inn hvem som sitter i et styre og på en enkel måte holde orden på hvem som sitter i styret ulike plasser (gitt at informasjonen blir oppdatert av brukerne).

Snart blir det også mulig å melde endringer i styrer direkte til Brønnøysundregisteret gjennom HyperSys, noe som forenkler oppfølgingsarbeidet etter et årsmøte/landsmøte og lignende.

Les mer om [organisasjon,](https://hjelp.hypersys.no/kb/organisasjonsprofil/) [organer o](https://hjelp.hypersys.no/kb/organer/)g [verv](https://hjelp.hypersys.no/kb/ny-rolle/) på hjelpesidene våre

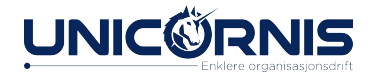

### Tid for årsrapport!

I HyperSys er det mulig å fylle ut og hente inn årsrapporter fra lokallagene, og slik forenkle arbeidet og "tvinge" lokallag til å oppdatere informasjonen sin. Prosessen for å hente inn årsrapport i HyperSys er slik:

- Opprette mal for årsrapport (dynamisk skjema)
- Kreve inn årsrapport fra lokallagene
- Lokallagene kan fylle ut årsrapporten
- Lokallaget må deretter signere den utfylte årsrapporten
- Når årsrapporten er signert kan sentralleddet godkjenne eller avvise rapporten

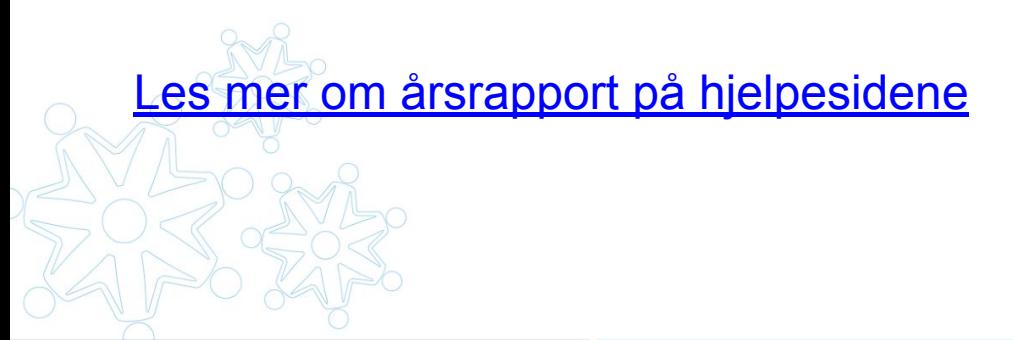

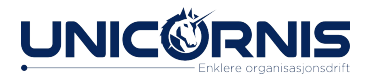

#### Det arrangeres vervekonkurranse!

Hvis organisasjonen vil registrere vervinger, så er det mulig i HyperSys. På listen over ververe kan man få informasjon om hvem som har vervet, hvor mange denne har vervet, hvor mange av de vervede som har betalt medlemskap, og hvilket fylkes/lokallag de tilhører.

[Les mer om verving på hjelpesidene.](https://hjelp.hypersys.no/kb/vervinger/)

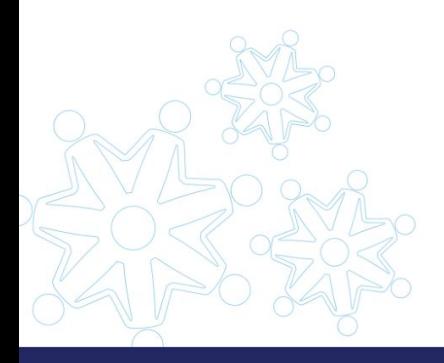

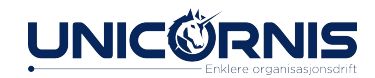

#### Kontingent sendes ut

I HyperSys kan dere sette opp en eller flere medlemsskapstyper, med kontingentsatser, og hvilke fakturainnstillinger dere ønsker.

Det er også mulig å lage egen tekst og legge til logo på faktura.

HyperSys gir mulighet for at lokalorganisasjoner kan sette egne kontingenter hvis dette er slik organisasjonen fungerer, men det vanlige er at sentralleddet setter opp og sender ut kontingentkrav. I HyperSys er det også mulig å legge opp hvordan kontingenten skal fordeles mellom sentralleddet og lokalleddet hvis dette er ønskelig.

Les mer om [kontingent o](https://hjelp.hypersys.no/kb/kontingenter-og-oppsett/)g [faktura](https://hjelp.hypersys.no/kb/faktura/) på hjelpesidene

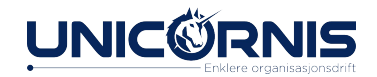

#### Person melder seg ut

Det hender at folk vil melde seg ut, og det kan være flere grunner til utmelding. I HyperSys kan man håndtere utmeldinger på ulike måter, og registrere årsak til utmelding.

Når en person er utmeldt kan man velge om vedkommende skal være kontaktbar eller ikke, og HyperSys gir deg mulighet til å anonymisere aktører som for eksempel har vært utmeldt en stund.

Les mer om **anonymisering og kontaktbar/ikke kontaktbar** på hjelpesidene våre.

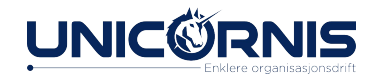

#### Praktisk del: Velkommen til HyperSys!

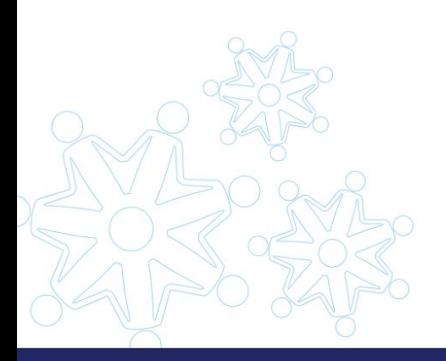

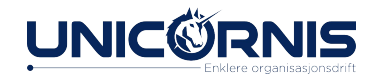

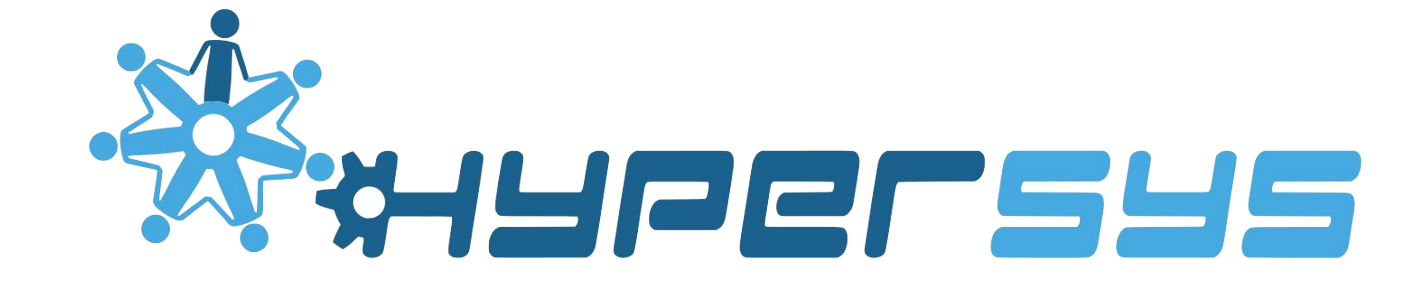

#### NAVIGASJON

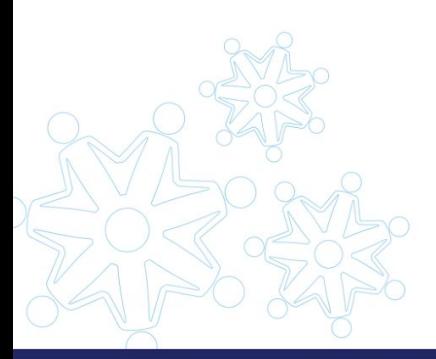

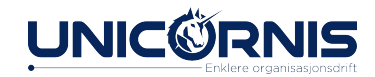

### Navigasjon i HyperSys

Navigasjon i HyperSys tar utgangspunkt i toppmenyen, med hovedmenyer og undermenyer. Valgene man får opp er avhengig av hvilket organisasjonsledd man har aktivt og hvilken tilgang man har. I dette kurset viser jeg frem hvordan det ser ut for superbrukere, som har tilgang til alt.

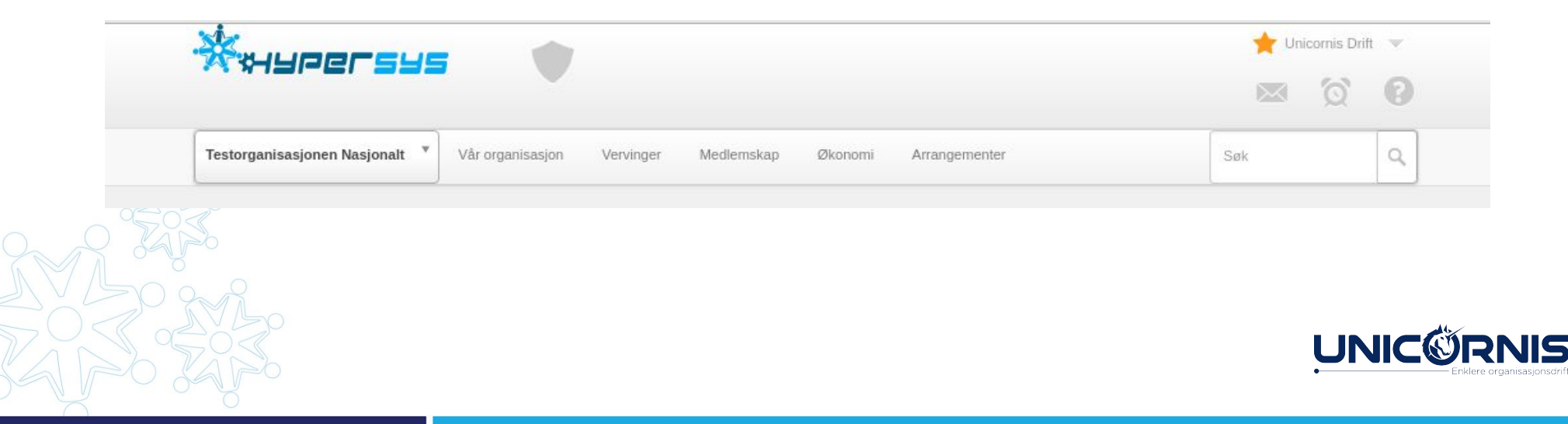

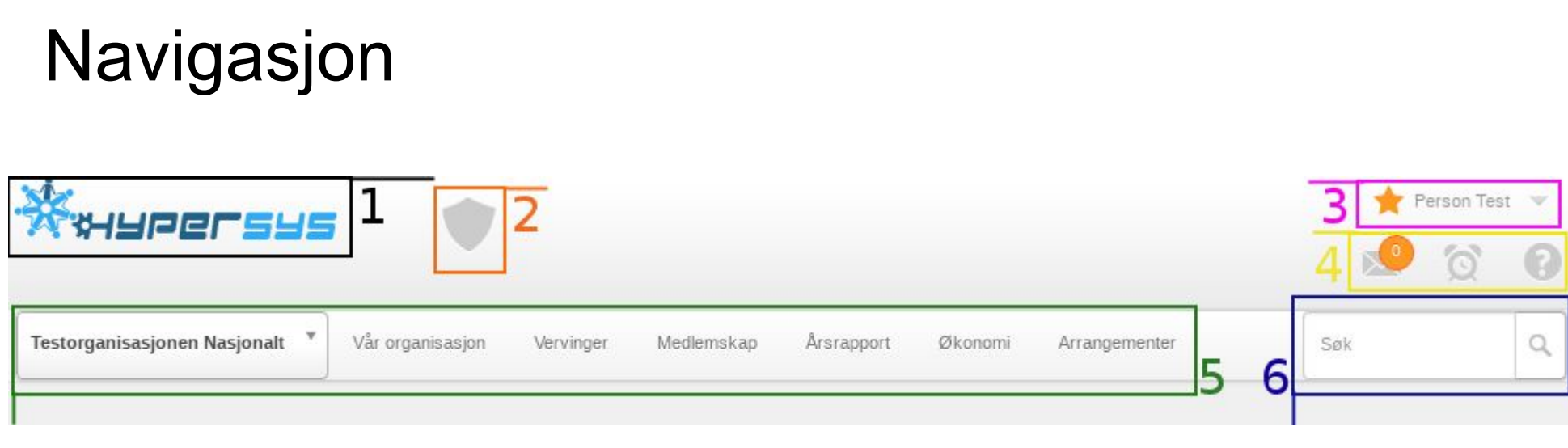

- 1) Tilbake til hovedside/din profil.
- 2) Dine mest brukte moduler
	- *(t.d. Admin-valg for superbrukere).*
- 3) Din bruker: Språk, utlogging, info
- 4) Innboks, varsel og hjelp
- 5) Hovedmenyen
- 6) Søkefeltet

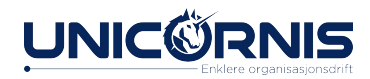

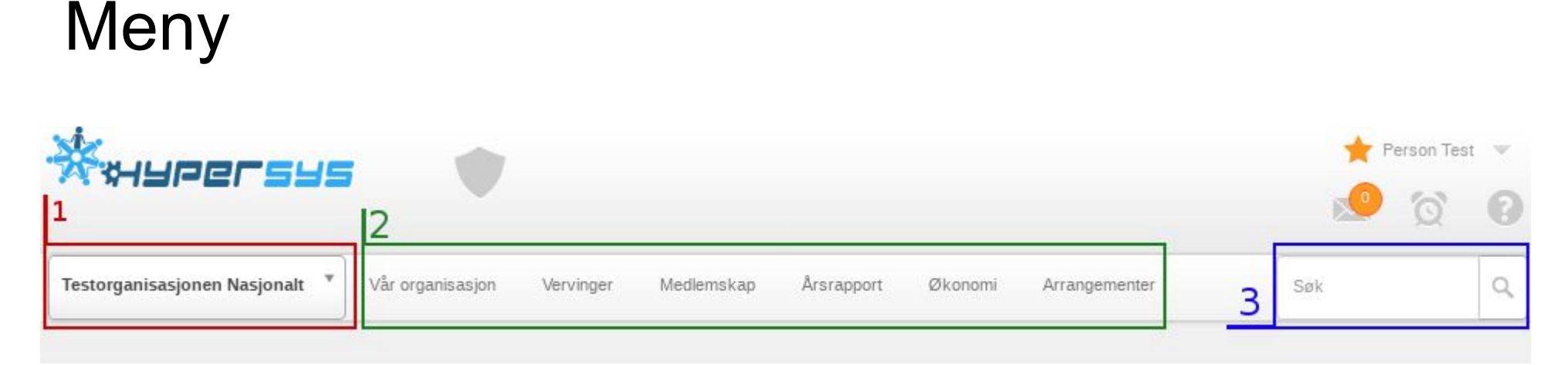

- ∙ Menyen gir tilgang til ulike moduler.
- ∙ Menyen kan se ulik ut for personer med ulik tilgang (verv/rolle).
- ∙ Menyen kan se forskjellig ut for ulike organisasjoner.
- ∙ Ved å føre pilen/pekeren over, kommer undermenyer opp.
- 1. Aktiv organisasjon nå
- 2. Menyvalg for aktiv organisasjon
- 3. Søk etter personer og organisasjoner

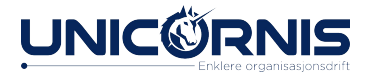

### Søkefeltet

#### Finn personer eller organisasjoner

TestOrg

Vär organisasjon Vervinger

Medlemskap Økonomi

Drift Testesen (22)

Medlem (#176)

- Etterhvert som du skriver kommer resultat opp.
- Trykk på forstørrelseglasset for å spesifisere hva du ønsker å finne. ● Finner bare organisasjoner/
	- personer du har rett til å se

#### <sup>∙</sup> **Søkbar informasjon:**

Søk

Q Alt

Personer

Organisasjoner

Q

- <sup>∙</sup> **Personer:**
	- <sup>∙</sup> Fornavn eller etternavn
	- <sup>∙</sup> Medlemsnummer
	- <sup>∙</sup> E-post
	- <sup>∙</sup> Telefon
- <sup>∙</sup> **Organisasjoner:**
	- <sup>∙</sup> Navn på organisasjon
	- <sup>∙</sup> E-post
	- <sup>∙</sup> Telefon

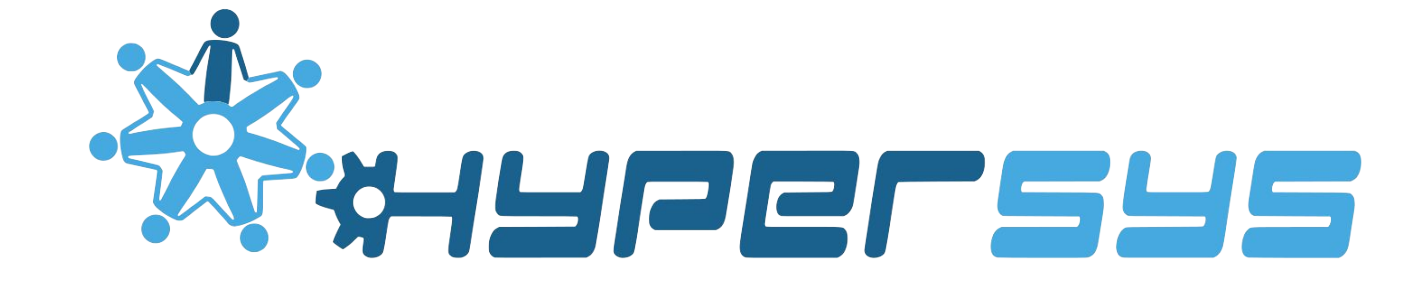

#### ADMINISTRASJON

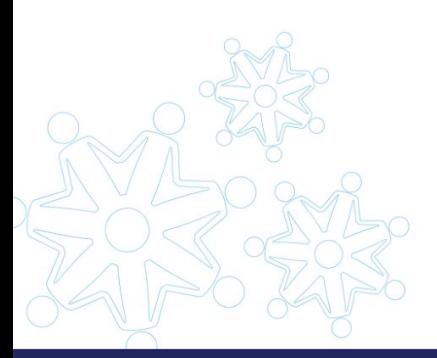

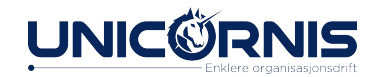

#### Administratorsiden

Nå skal vi se på administratorsiden, som kun er tilgjengelig for superbrukere. Her får man tilgang til å endre innstillinger som påvirker hele systemet, og til verktøy som ikke er knyttet til ett konkret medlem eller organisasjon.

Administratorsiden er skjoldet dere ser, trykk på skjoldet så kommer dere inn på siden.

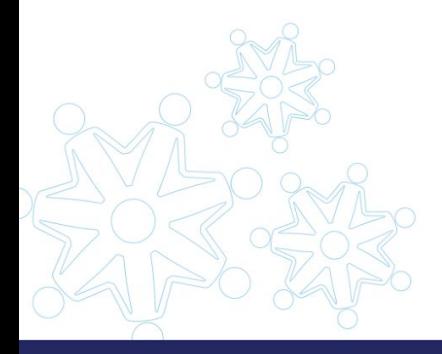

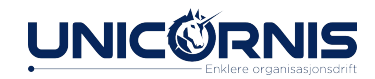

#### Innstillinger og dynamiske data

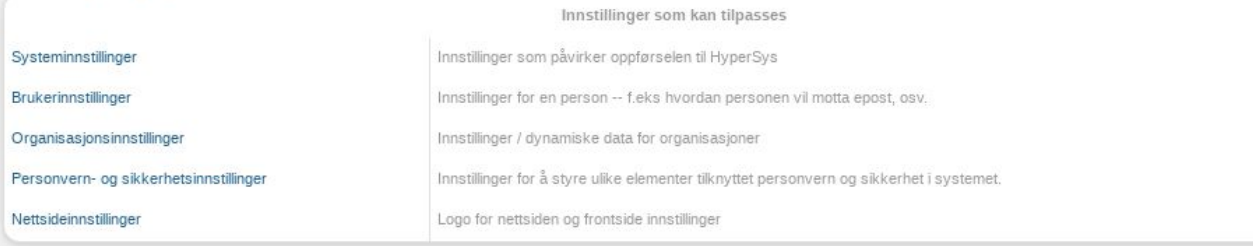

#### Verktøy

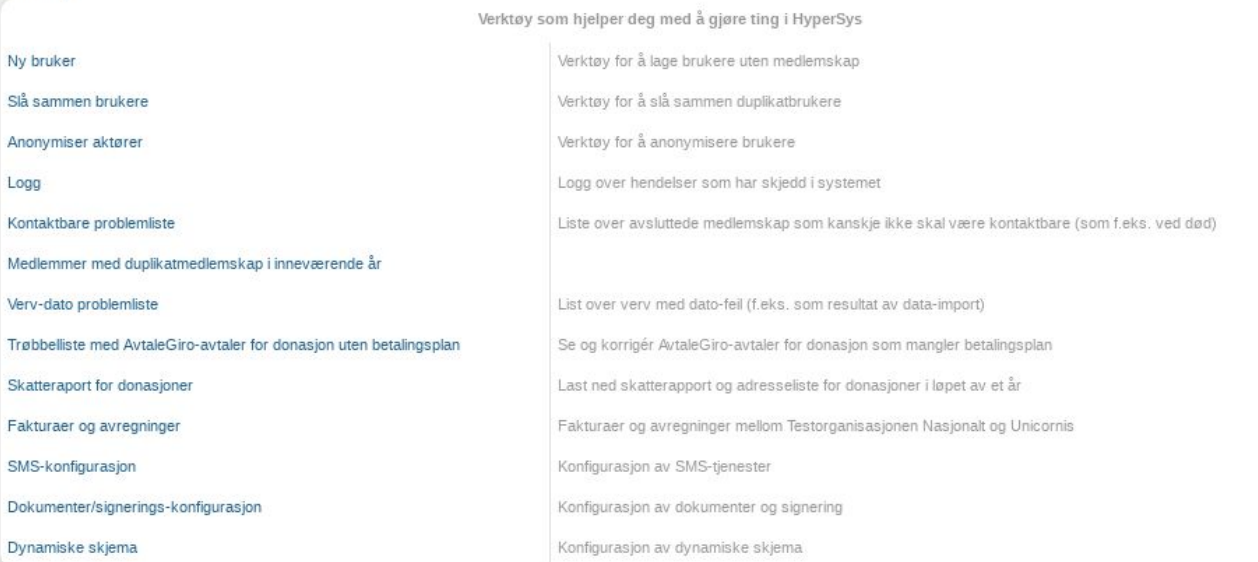

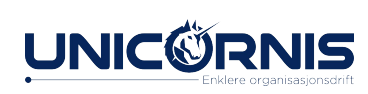

#### Innstillinger og dynamiske data

- Systeminnstillinger påvirker oppførselen til HyperSys, for eksempel om man tillater innmelding via SMS, eller om ikke kontaktbare skal vises i lister.
- Brukerinnstillinger gjør det mulig å legge til og definere dynamiske data for brukere i HyperSys, kan deretter brukes i innmeldingsskjema og dukker opp i brukerprofil.
- Organisasjonsinnstillinger lar dere legge til og definere dynamiske data for organisasjoner.
- Personvern- og sikkerhetsinnstillinger styrer ulike elementer knyttet til personvern og sikkerhet, for eksempel skru på to-faktor.
- Nettsideinnstillinger er innstillinger som gir mulighet til å påvirke hvordan startsiden til HyperSys ser ut for din organisasjon, for eksempel logo.

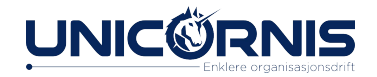

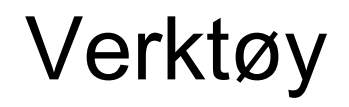

Verktøy hjelper deg å gjøre ting i HyperSys, og det er som dere ser ganske mange verktøy tilgjengelig. Flere av disse er listeverktøy. Vi skal se på noen av funksjonene som ligger her, men ikke alle.

[Det er mulig å lese om alle på hjelpesiden vår.](https://hjelp.hypersys.no/knowledge-base-category/verktoy/)

- [Anonymisere aktører](https://hjelp.hypersys.no/kb/anonymiser-aktorer/)
- [Logg](https://hjelp.hypersys.no/kb/logg/)
- [Faktura og avregning](https://hjelp.hypersys.no/kb/fakturaer-og-avregninger/)
- **[SMS-konfigurasjon](https://hjelp.hypersys.no/kb/sms-konfigurasjon/)**
- [Dokumenter/signerings-konfigurasjon](https://hjelp.hypersys.no/kb/dokumenter-og-signerings-konfigurasjon/)
- Dynamiske skjema

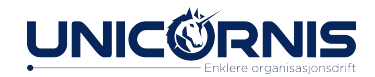

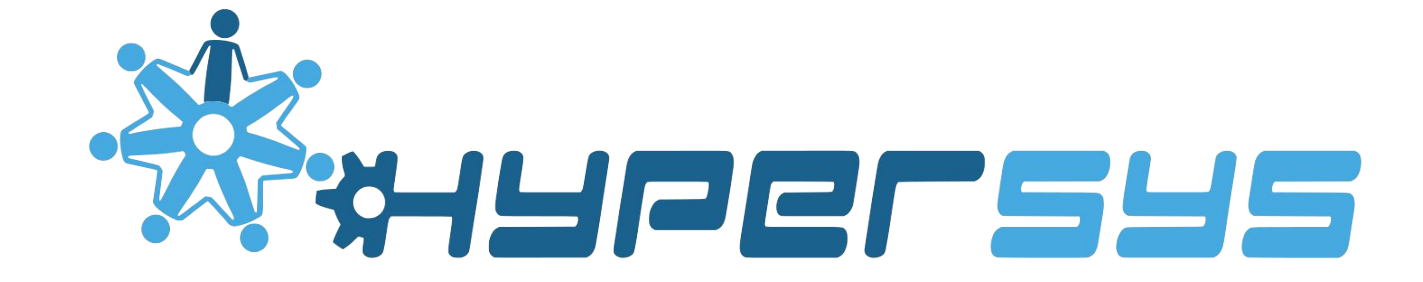

#### MEDLEMSKAP

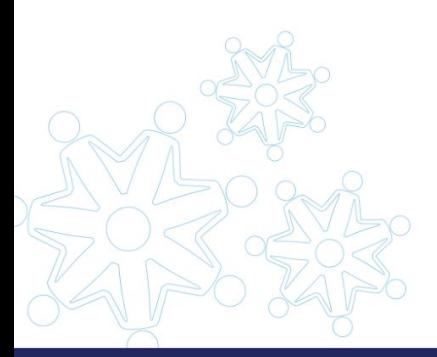

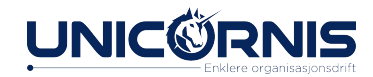

#### Medlemmer

Nå skal vi snakke om medlemmer/personer i HyperSys, og siden HyperSys er et medlemssystem så er det jo en del å snakke om! Vi skal gjennom følgende punkter:

- Medlemssiden
- Medlemsinfo
- Innmelding
- Faktura
- Automatisk tilordning
- Medlemskapstyper
- **Opplasting av medlemsliste**
- **Overstyring**

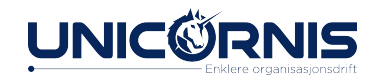

#### Medlemskap

Et medlem er en person som er med i organisasjonen/foreningen/klubben og som ligger inne i HyperSys med en viss mengde personalia, og har gjerne betalt medlemskapet sitt.

Personalia som kreves er som regel fullt navn, fødselsdato, adresse, mobilnummer og e-post. Organisasjonen kan selv sette opp og redigere innmeldingsskjema og hvilken informasjon man ønsker å hente inn fra medlemmer.

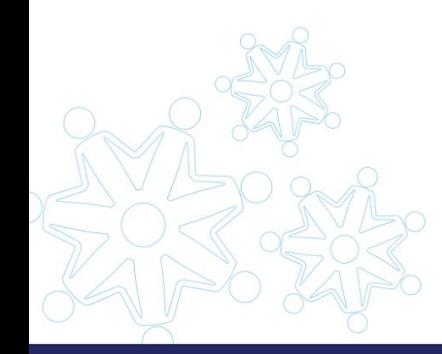

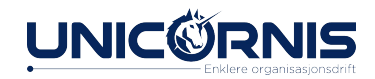
#### Medlemsopplysninger finner du i dette vinduet, og opplysningene kan endres ved å trykke på det aktuelle feltet.

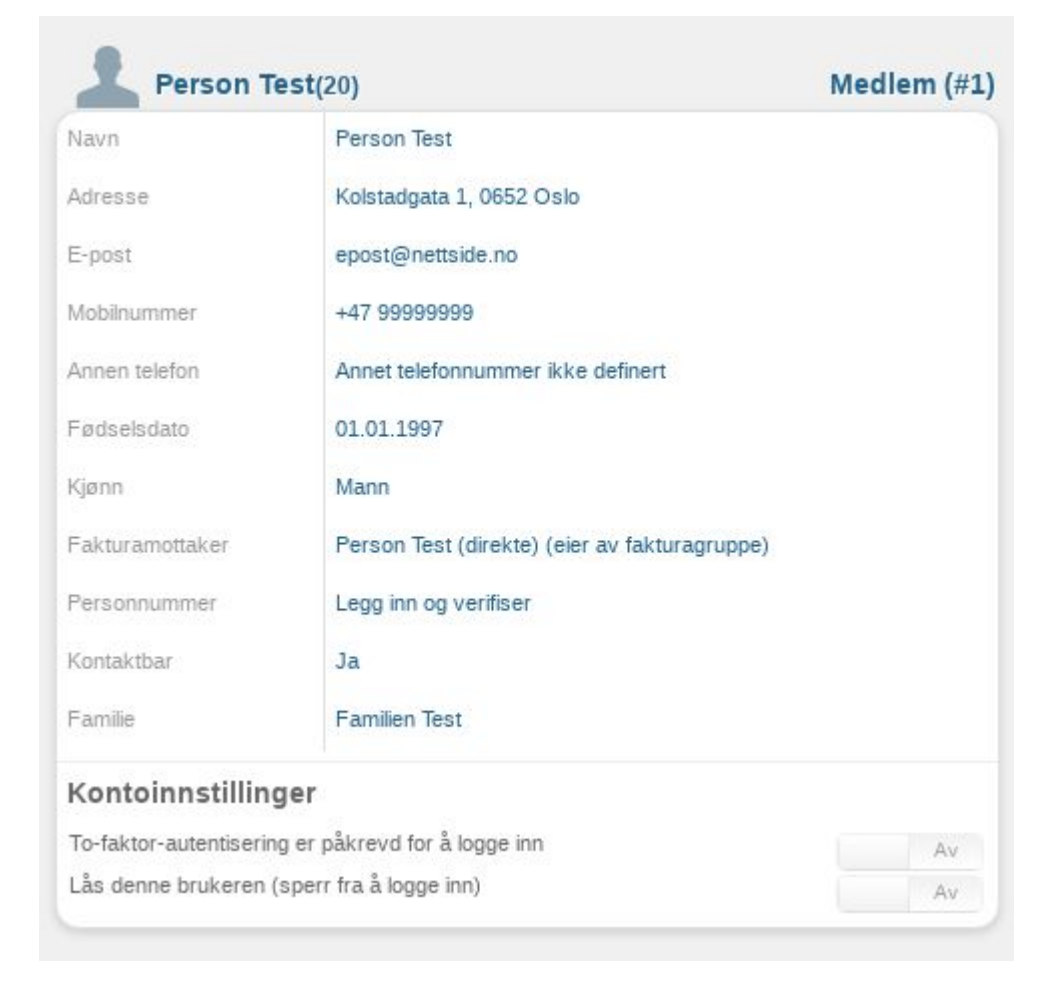

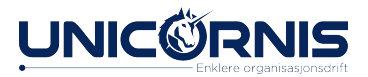

Innstillinger og dynamiske data tilpasses i administrasjonspanelet.

Logghendelser er en logg over hendelser som er gjort på/av medlemmet.

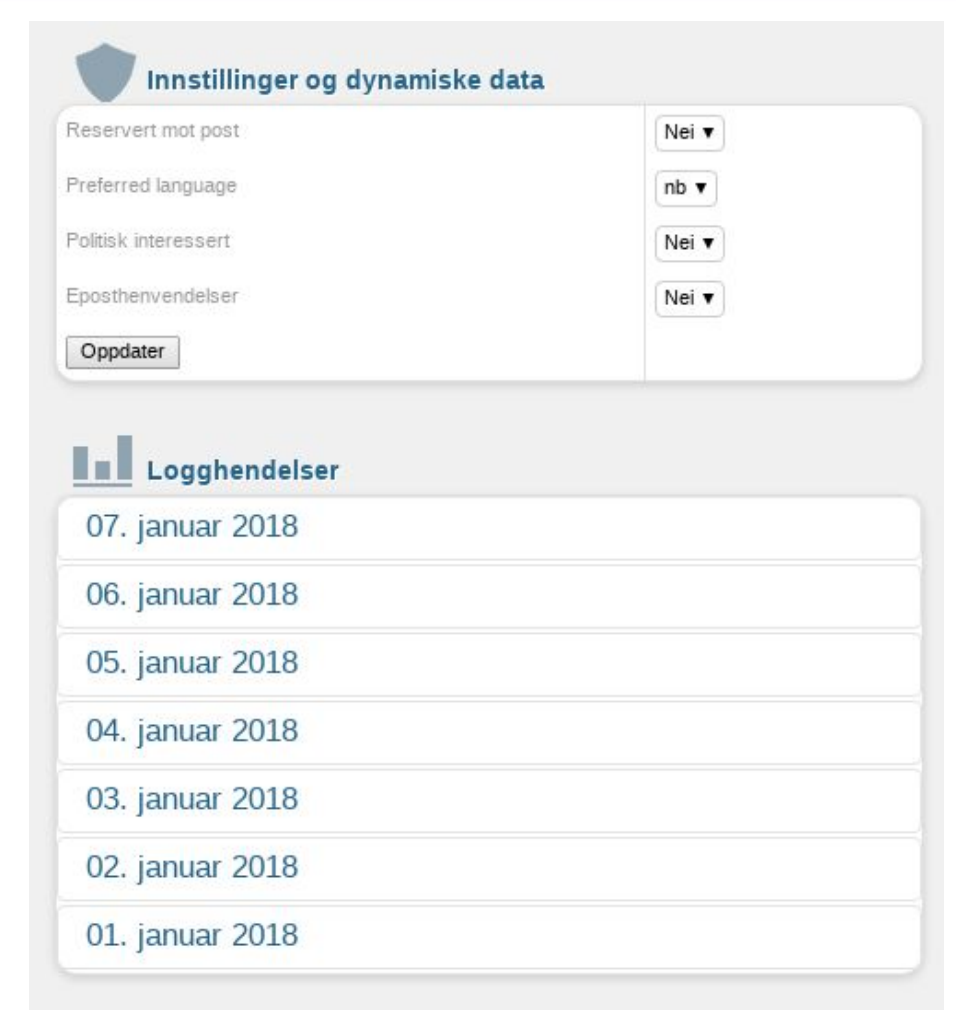

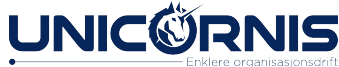

Verv og tilganger viser verv personen har, og om vedkommende har superbrukertilgang.

Meldinger viser beskjeder medlemmet har fått tilsendt, og i hvilket format.

Medlemskap viser betalingsinformasjon, og medlemskort for organisasjoner som har aktivert dette.

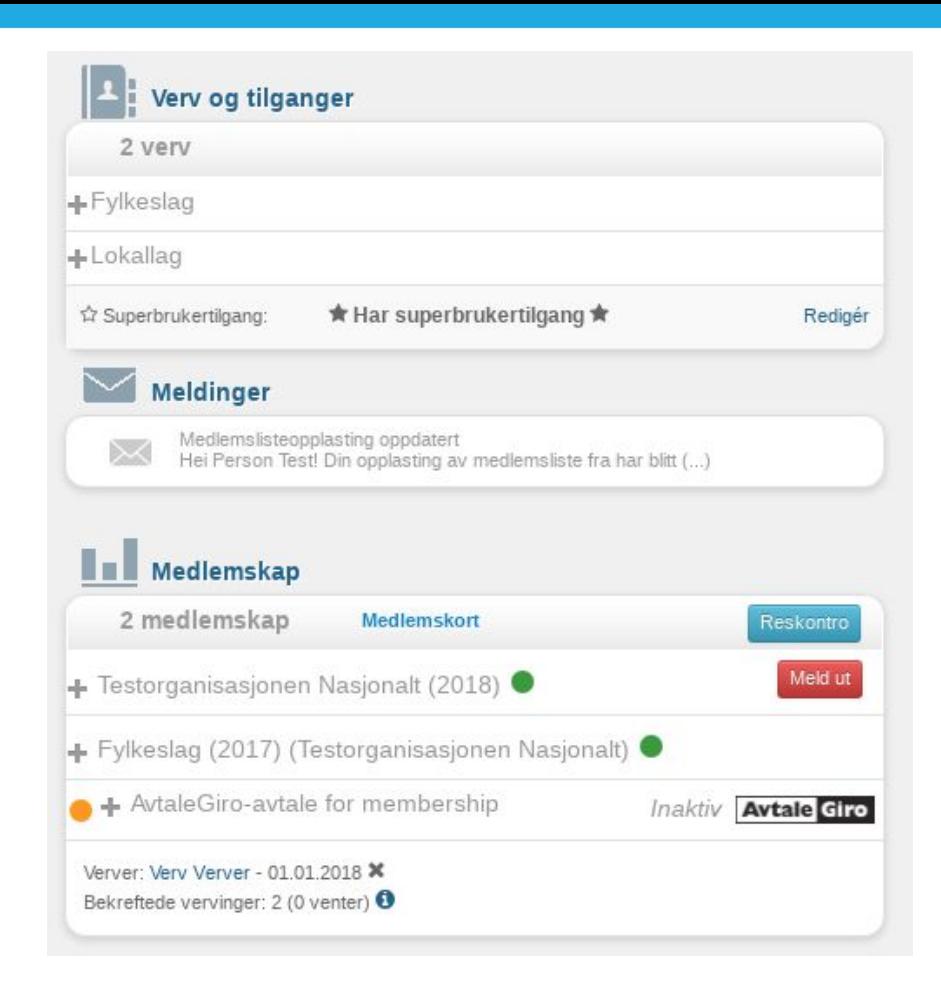

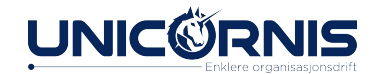

Donasjoner og kampanje gir en oversikt over AvtaleGiro-avtaler for donasjoner eller i forbindelse med en kampanje, og donasjoner gjort av medlemmet.

Grupper og familier gir en oversikt over om medlemmet er en del av en familiegruppe.

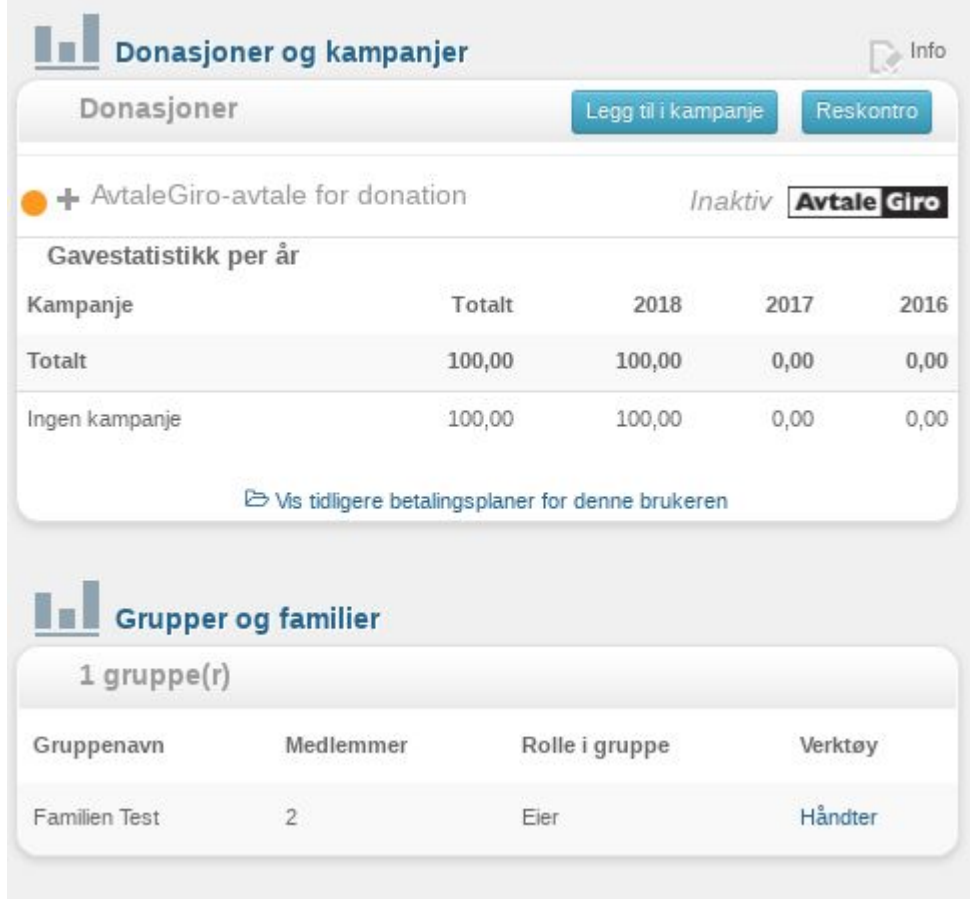

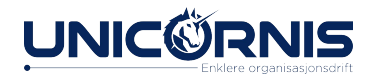

Kommentarer viser eventuelle kommentarer som er lagt inn på medlemmet.

Arrangementer viser om medlemmet er påmeldt arrangement, dersom arrangement er aktivert.

Abonnement viser eventuelle abonnement medlemmet har dersom man har abonnement/publikasjoner aktivert.

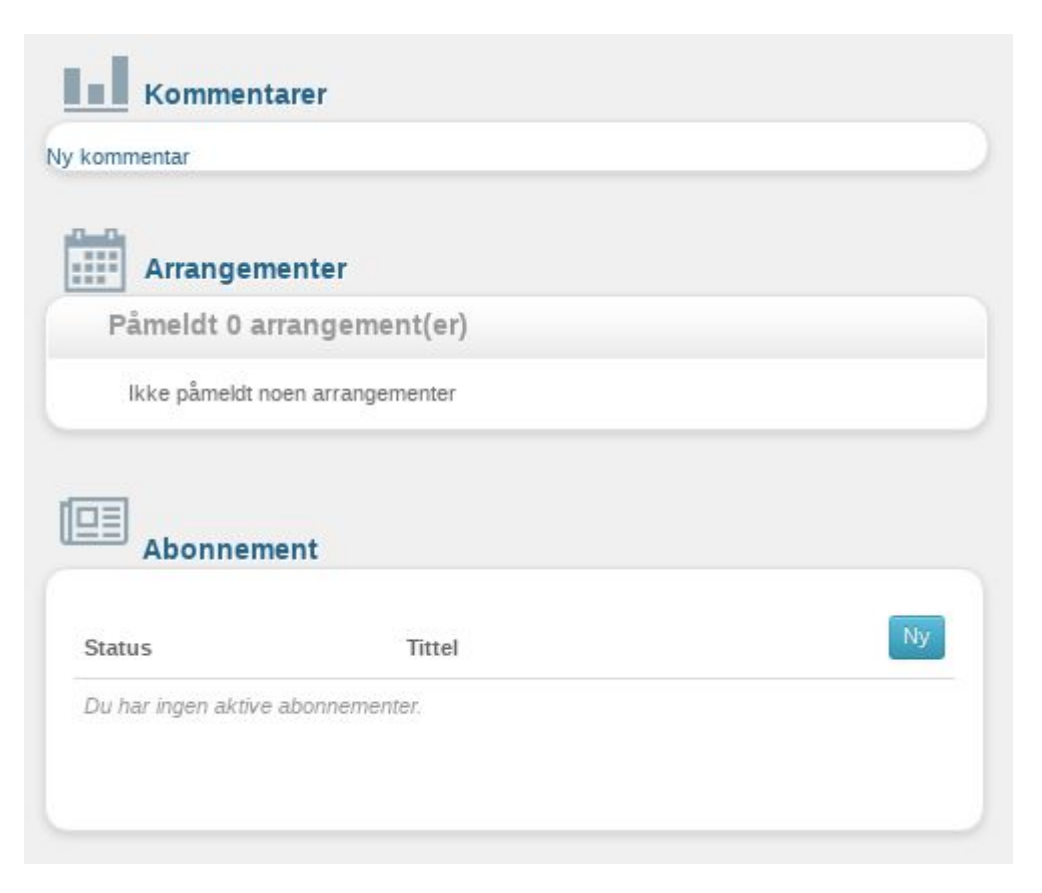

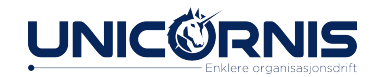

#### Endre medlemskap

- Endre medlemskap-boksen gir en del informasjon, og tilgang til ulike typer handlinger.
- Handlingene varierer ut fra hvilke tilganger man har, og hva status er for medlemskapet.
- Informasjon om fakturasum, lengde og mer.
- Boksen er tilgjengelig fra medlemslisten, og fra medlemsprofilen til medlemmer.

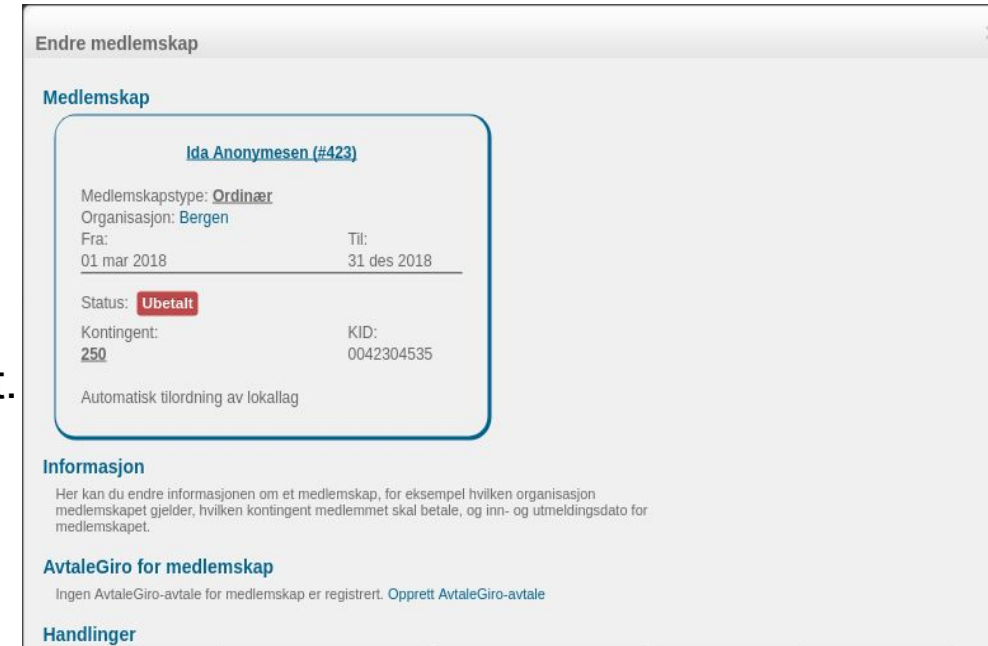

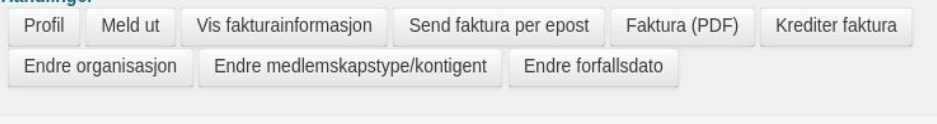

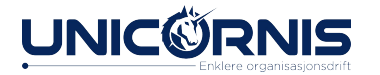

#### Endre medlemskap

Informasjon om medlemskap vises på flere måter i HyperSys:

- 1. **Fra medlemslista**, ved å trykke på medlemsindikator.
- 2. **Fra profilen** til medlemmet, via informasjon i medlemskap-boksen.

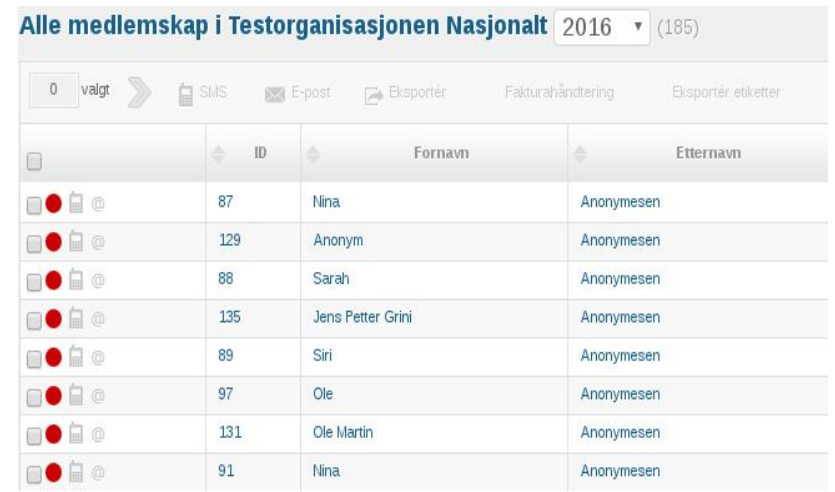

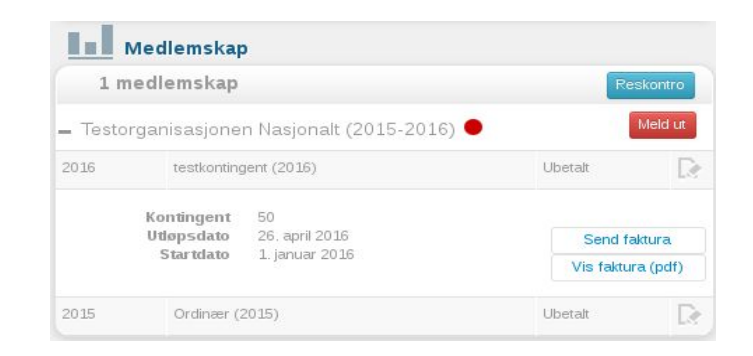

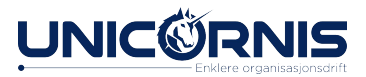

#### Medlemsindikator

Medlemsindikatoren er synlig fra medlemslista og i profilen, og gir en rask måte å få oversikt over medlemskap.

- Rød = Medlemskapet det året er ikke betalt.
- Grønn = Medlemskapet det året er betalt.
- Trekant = Betaling som ikke samsvarer med fakturabeløp er registrert det året, og må registreres manuelt.

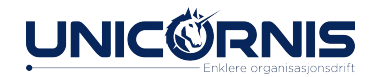

#### Medlemsinfo fra medlemslista

Ved å trykke på indikatoren for medlemskap i medlemslista kan man få opp nyttig informasjon, avhengig av innstilling i systemet.

- Medlemskapet er betalt
	- Informasjon om fakturaen og betalinga
- Medlemskapet er ikke betalt
	- Informasjon om medlemskapet, og valg for å sende ut faktura.

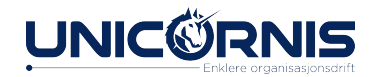

#### Innmelding

Det er viktig at det er enkelt for nye medlemmer å melde seg inn i organisasjonene deres, derfor har HyperSys støtte for flere innmeldingsmetoder.

- Innmeldingsskjema på deres organisasjons egen nettside, EKSEMPELSIDE
- SMS-innmelding, hvis dere har satt opp kodeord
- Opplasting av medlemslister
- Innmelding av enkeltpersoner i HyperSys

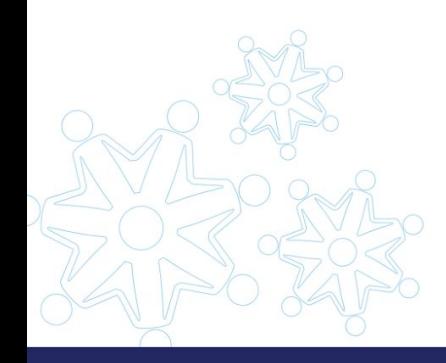

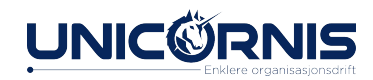

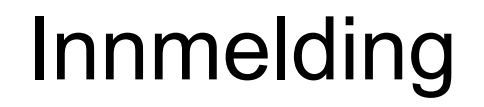

Først, sjekk om personen ligger i systemet allerede.

- . Dersom ja, bruk «Opprett medlemskap»-knappen fra profilen til personen.
- Dersom ikke, bruk innmeldingsskjemaet.

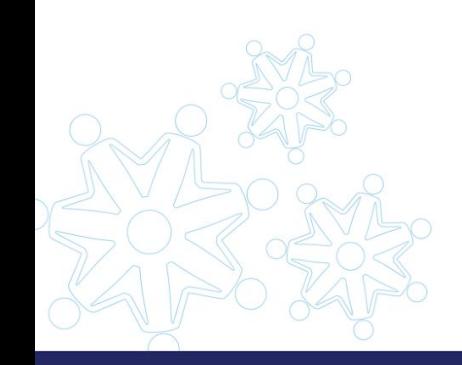

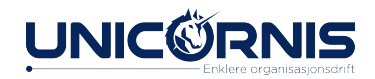

### Redigere innmeldingsskjema

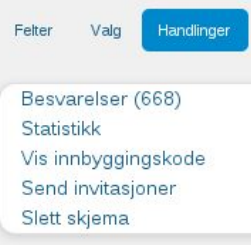

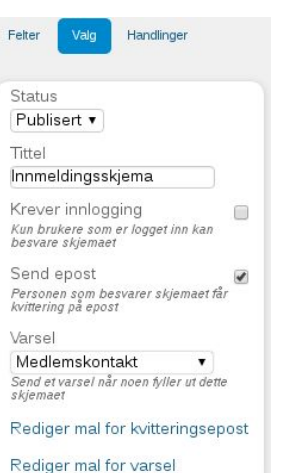

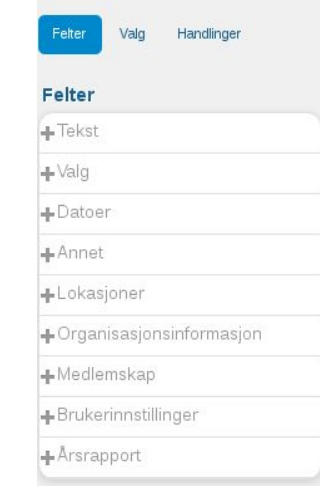

- . Må ha med påkrevde felt.
- . Kan legge til ekstra felt, disse lagres i en egen liste, ikke på profilen til personen.

*» Gå til Medlemskap - Innmeldingsskjema*

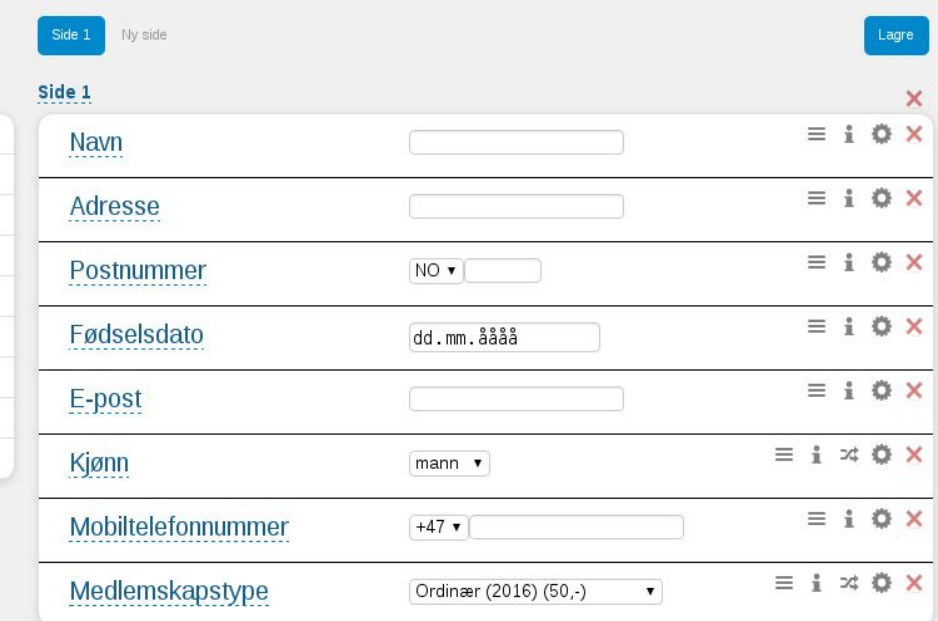

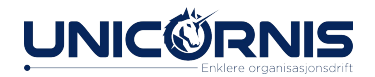

#### Innmeldingsvarsel

- Ved innmelding kan det sendes varsel til personer med et spesifikt verv
- Varselet sendes til personer som har dette vervet i organisasjonen medlemmet meldes inn i, og organisasjonene over

Av personvernårsaker anbefaler vi å ikke inkludere personalia som etternavn, fødselsdato og lignende i varsel-epost.

Status Publisert v Tittel Innmeldingsskjema Krever innlogging n Kun brukere som er logget inn kan besvare skjemaet Send epost Personen som besvarer skjemaet får kvittering på epost Varsel Medlemskontakt v Send et varsel når noen fyller ut dette skjemaet Rediger mal for kvitteringsepost Rediger mal for varsel

Handlinger

Felter

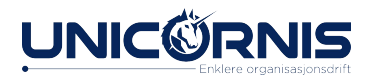

*» Gå til Medlemskap - Innmeldingsskjema - Valg*

#### Innmeldingskjema på nett

Det er mulig å legge innmeldingskjemaet fra HyperSys inn på organisasjonen sin egen nettside. Da kan folk melde seg inn via nett på deres nettside, og bli lagt inn i HyperSys direkte. Dette kan gjøres ved å kopiere innbyggingskoden fra Rediger innmeldingsskjema.

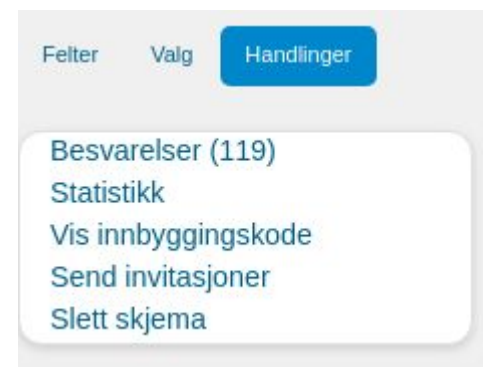

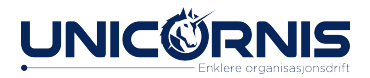

## Duplikatsjekk

Dette medlemskapet kan være et duplikat, potensielle kandidater er

- Ola Christoffersen (slå sammen)

Hvis du trenger å endre startdato, kontingent eller lokalt organisasjonsledd, kan du gjøre det her.

#### Bekreft detaljer (Hanna Christophersen, Akershus)

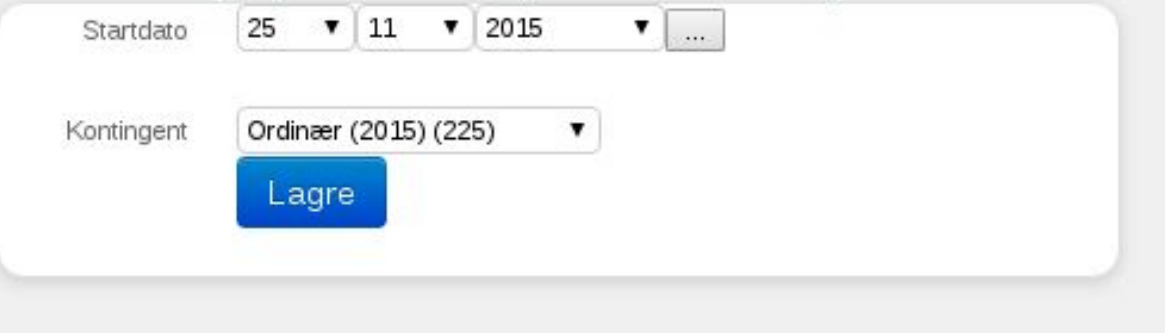

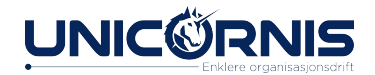

#### Sende faktura

#### ● **Faktura opprettes:**

- − Ved innmelding
- − Ved fornying av medlemskap
- **Faktura sendes ut:**
	- − Skjer ikke automatisk
	- − Huk av valg for utsending ved innmelding
	- − Med knapp fra medlemsprofil
	- − Fra medlemslister

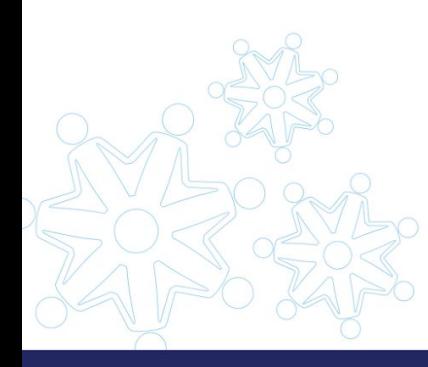

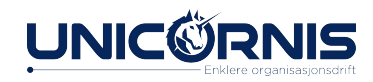

### Faktura-utsending

Faktura kan sendes til medlemmer på ulike måter:

- E-post
- Post
- Betalingsinformasjon på SMS

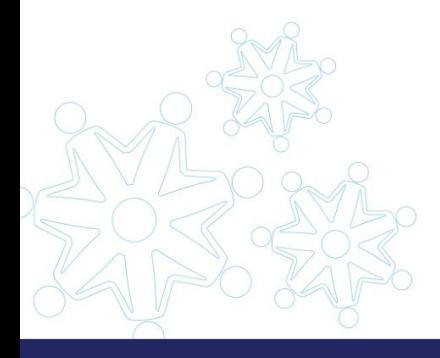

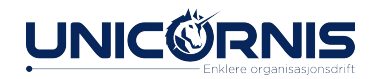

### Sende ut faktura på e-post

*tilgjengelig fra medlemsprofil og medlemsinfo-boks*

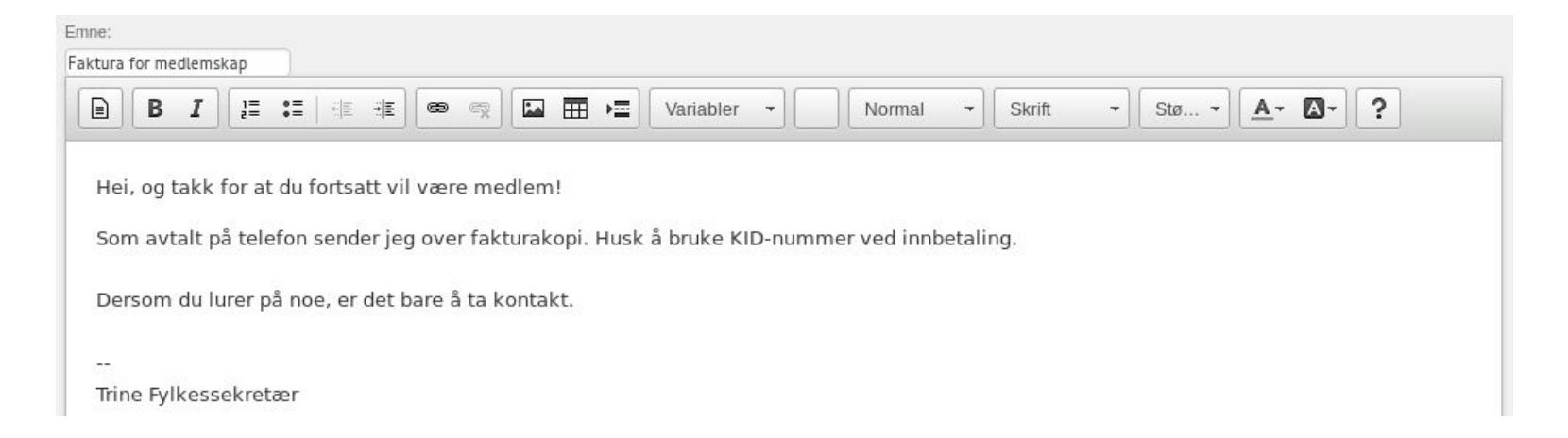

- PDF-versjon av faktura blir lagt ved.
- Blir sendt til personen sin e-postadresse.

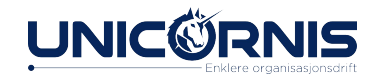

# Flytting/endre lokallag

*fra endre medlemskap-boksen*

• Ny organisasjon

Organisasjonen (for eksempel lokallag) som personen nå skal være medlem av.

- To metoder for flytting *Mest vanlig: Endre nåværende.*
	- *A: Endre Nåværende vil endre lokallaget for hele året.*
	- **B: Flytt med bevaring vil dele medlemskap** *i to. Fram til dagens dato vil personen ha et medlemskap som er i lokallaget hen er i nå, og fra i morgen av og ut året er personen i det nye laget.*

*NB! Husk å huke av nei på tillat automatisk tilordning av lokallag senere hvis dere vil unngå automatisk tilordning av*  B *medlemmet ved oppdatering av for eksempel adresse.*

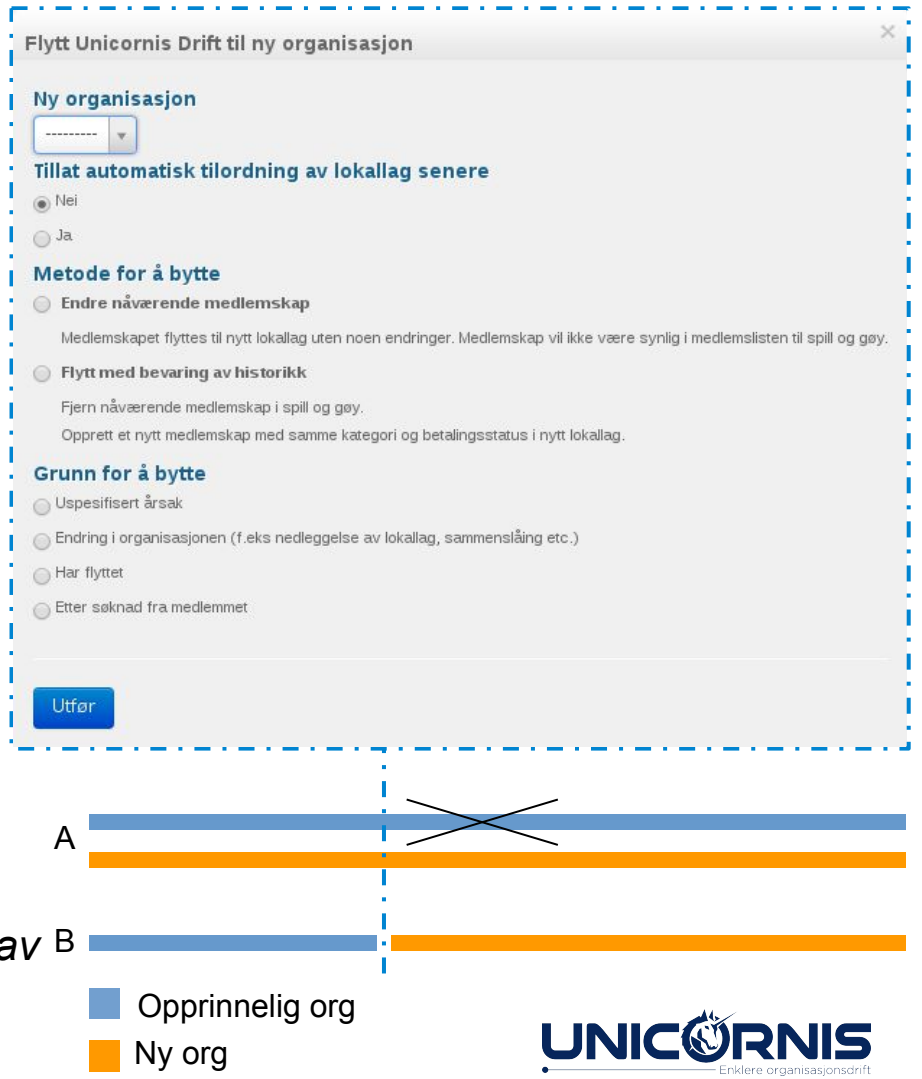

# Utmelding

*tilgjengelig fra medlemsprofil og endre medlemskap-boks*

#### To typer utmelding

- Umiddelbart er for politisk uenighet og lignende. Medlemskapet vil bli avslutta fra i dag, og forsvinne fra medlemslistene i morgen.
- Ikke forny lar personen stå som medlem ut året, men fornyer ikke til året etter. Er synlig i medlemslista fram ti 1. januar.
- Setter som ikke kontaktbar dersom personen ikke skal kunne kontaktes. Kontaktinformasjon vil fremdeles være tilgjengelig for uthenting.

Ubetalte faktura vil bli kreditert automagisk.

Meld ut Silje Juvet, Testorganisasjonen Nasjonalt

#### Silje Juvet har aktive roller

Nestleder, Festkomit, Det store lokallaget (Ingen sluttdato)

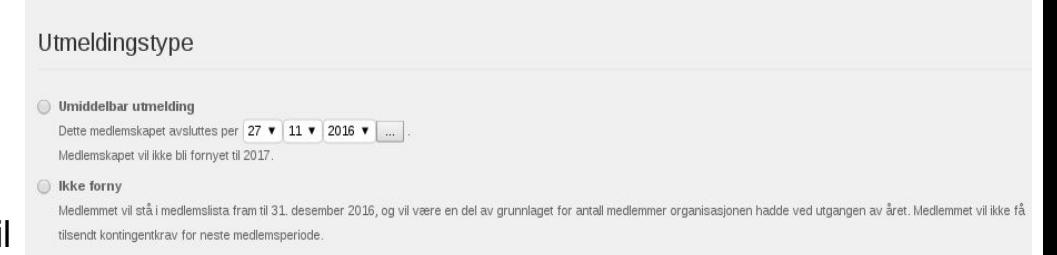

#### Utmeldingsårsak (for statistikk)

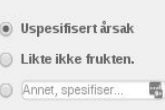

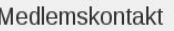

Medlemmet ønsker ikke å bli kontaktet av organisasjonen.

Sett personen som ikke-kontaktbar (systemet sender ikke e-post, brev eller SMS, men informasjon kan fortsatt hentes ut i lister

Avbryt

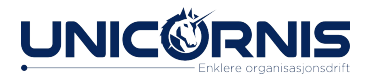

# Utmeldinger

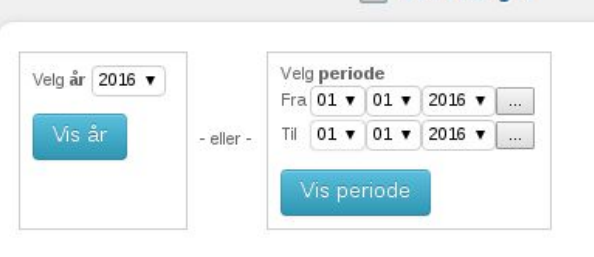

 $\Box$  Utmeldinger

Rapport over utmeldinger som viser:

- Årsaker brukt til utmeldinger, med antall medlemskap per årsak i den valgte perioden
- Detaljert liste over personer med medlemskap som er avslutta i den valgte perioden
- Merk: anonymiserte personer blir vist, men uten personalia

*» Gå til Medlemskap - Utmeldinger*

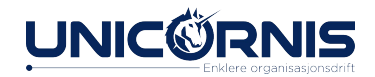

## Redigere medlemskapstyper

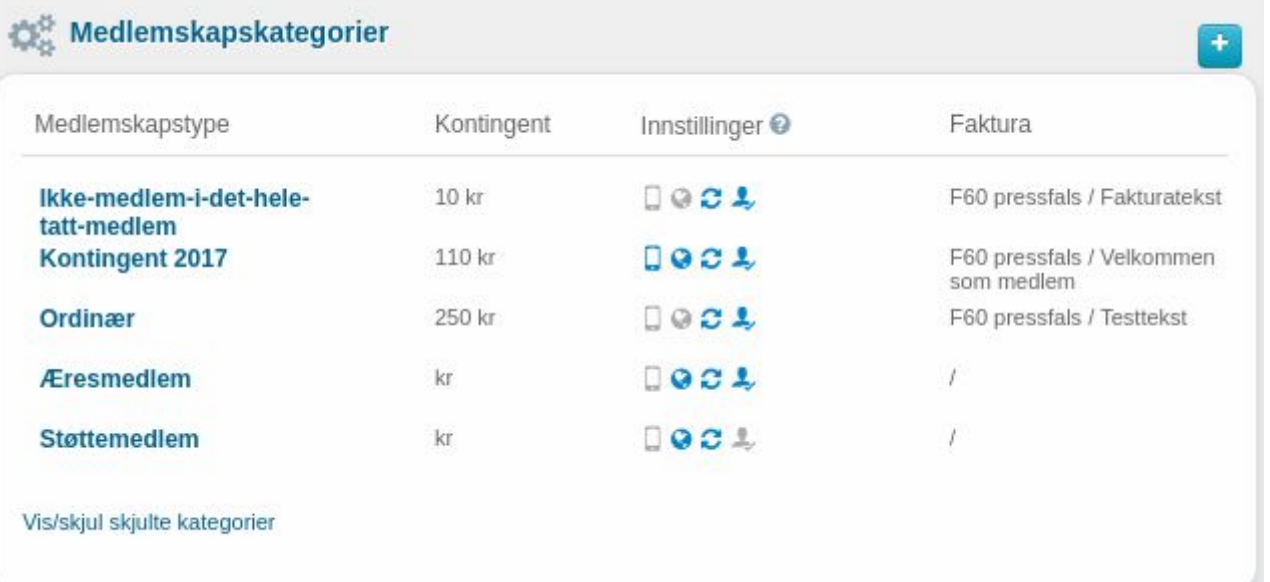

*» Gå til Medlemskap - Kontingent og oppsett*

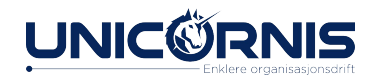

#### Redigere medlemskapstyper

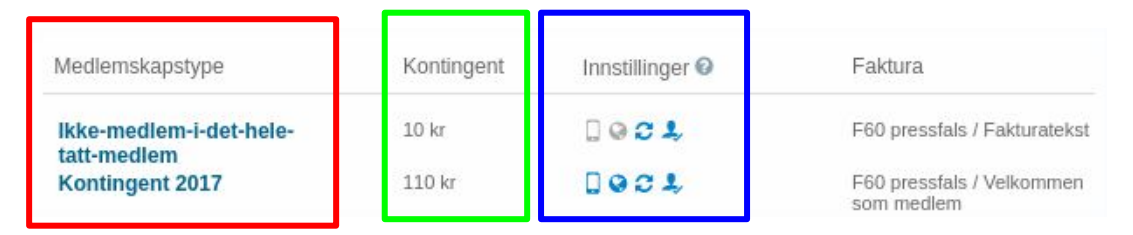

Navnet på medlemskapstypen (kategori for kontingent)

- Summen til kontingenten akkurat nå (kan være ulikt for ulike år)
- Visning av innstillinger for medlemskapstypen

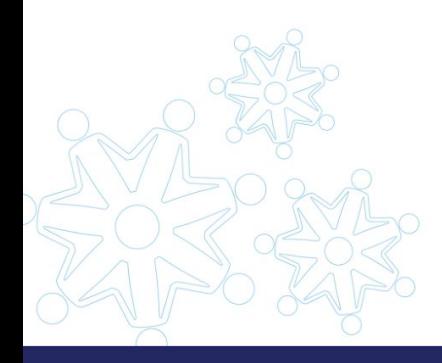

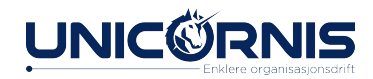

## Redigere medlemskapstyper

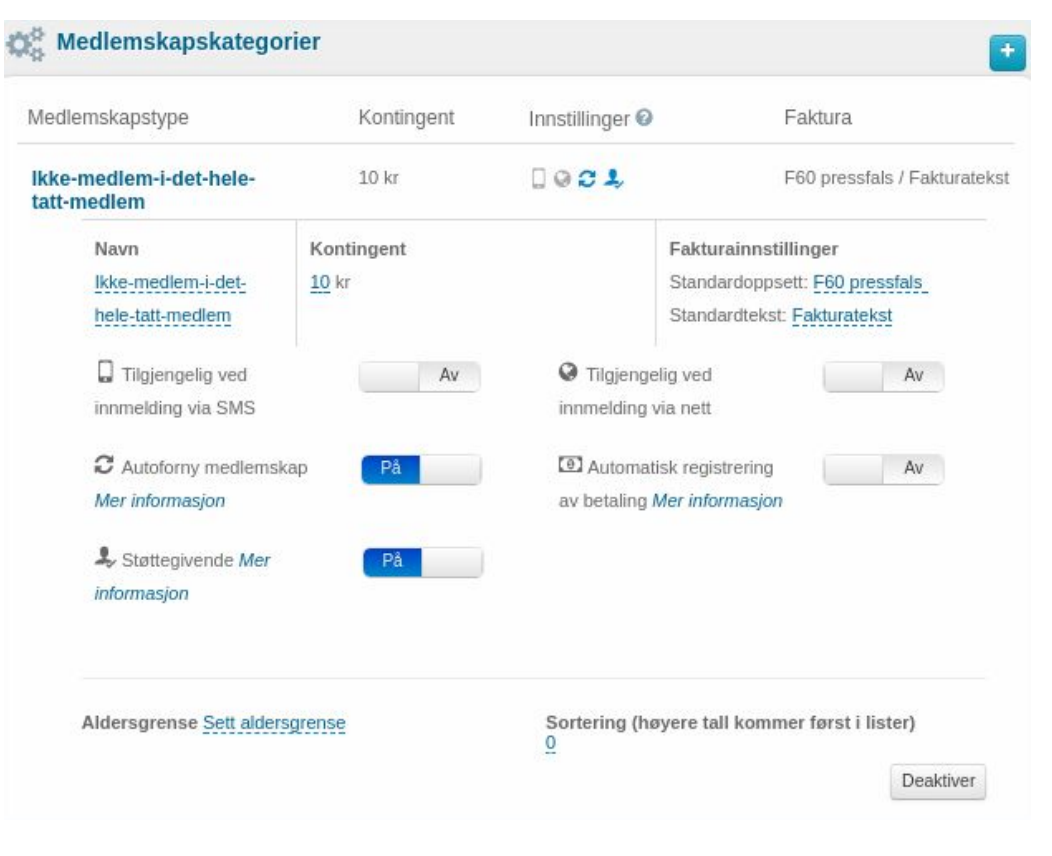

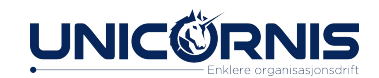

# Redigere medlemskapstyper

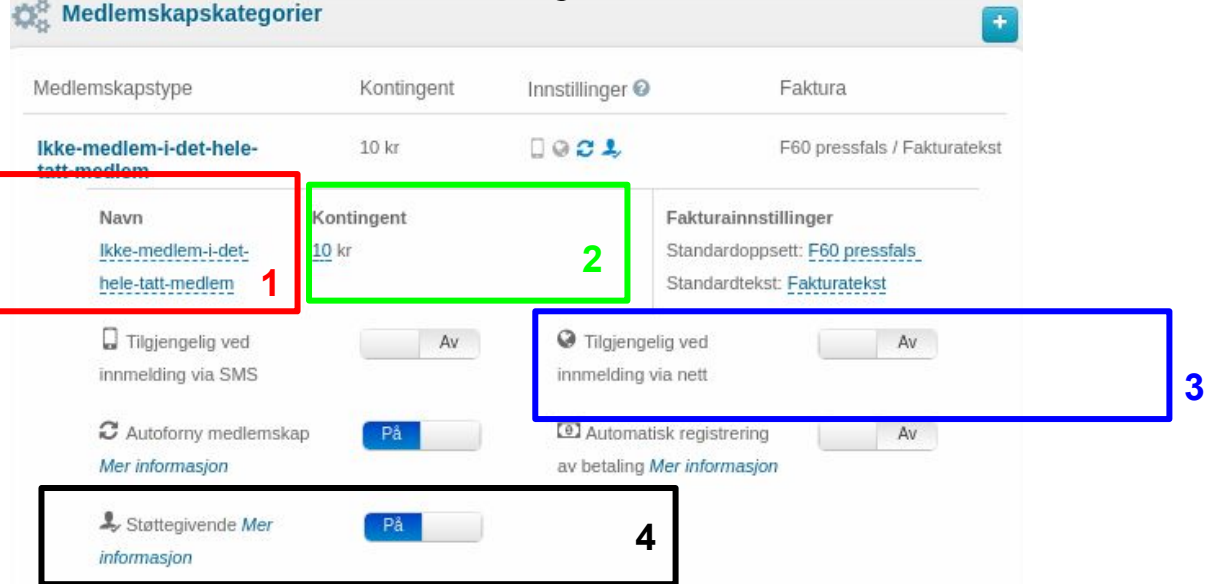

Navnet på medlemskapstypen (kategori for kontingent)

Summen til kontingenten akkurat nå (kr-beløpet) og lenke til å se tidligere år

Aktiveres i innmeldingsskjema i HyperSys

**4** Definerer at kontingenten vil gi støttegenererende medlemmer (i tillegg til andre krav)  $\Lambda$ 

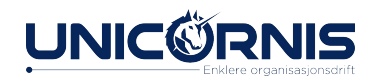

#### Fakturamal

- Fakturamalen er oppsettet på faktura som sendes til medlemmer.
- . Info om betaling ligger i bunn
- Teksten øverst på siden må tilpasses ved utsending til nye medlemmer, årlig faktura eller purring.

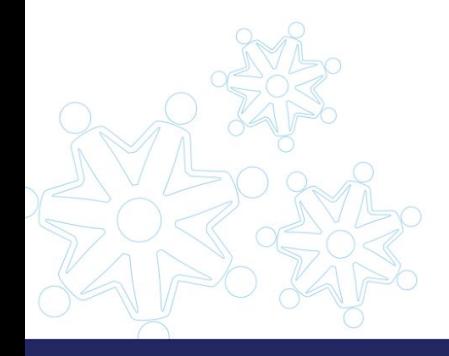

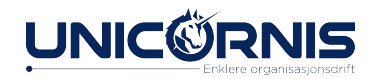

# Fakturamal Kontingent

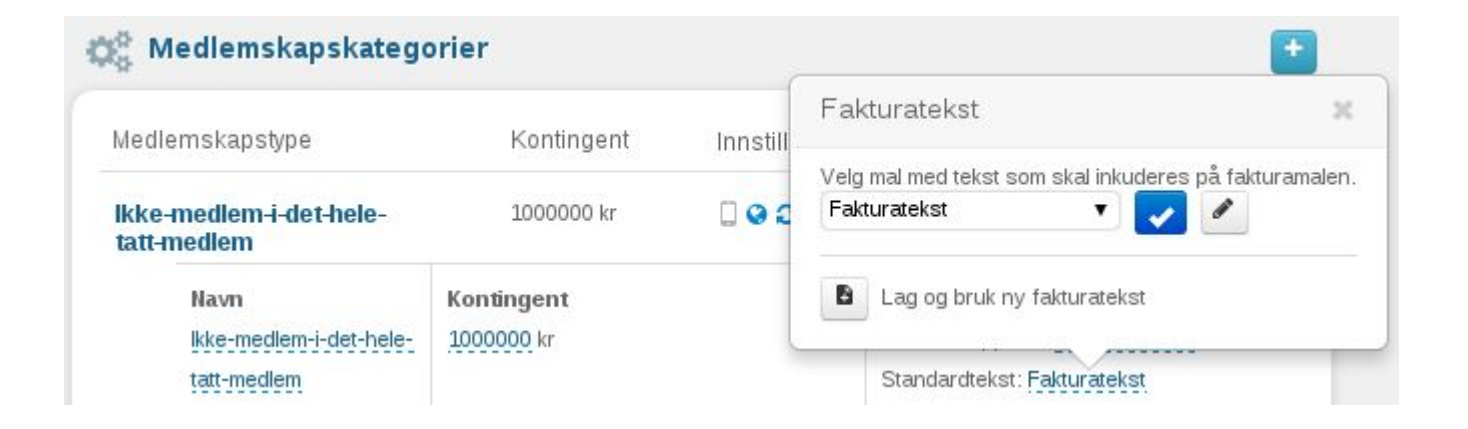

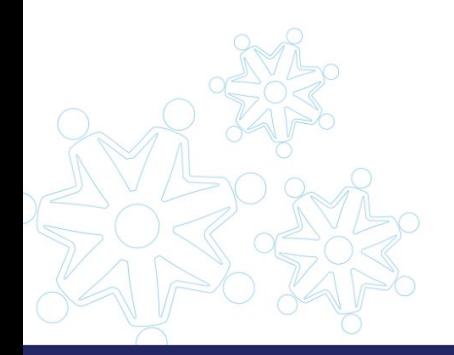

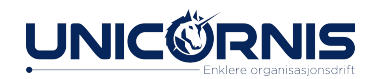

#### Endre fakturamal

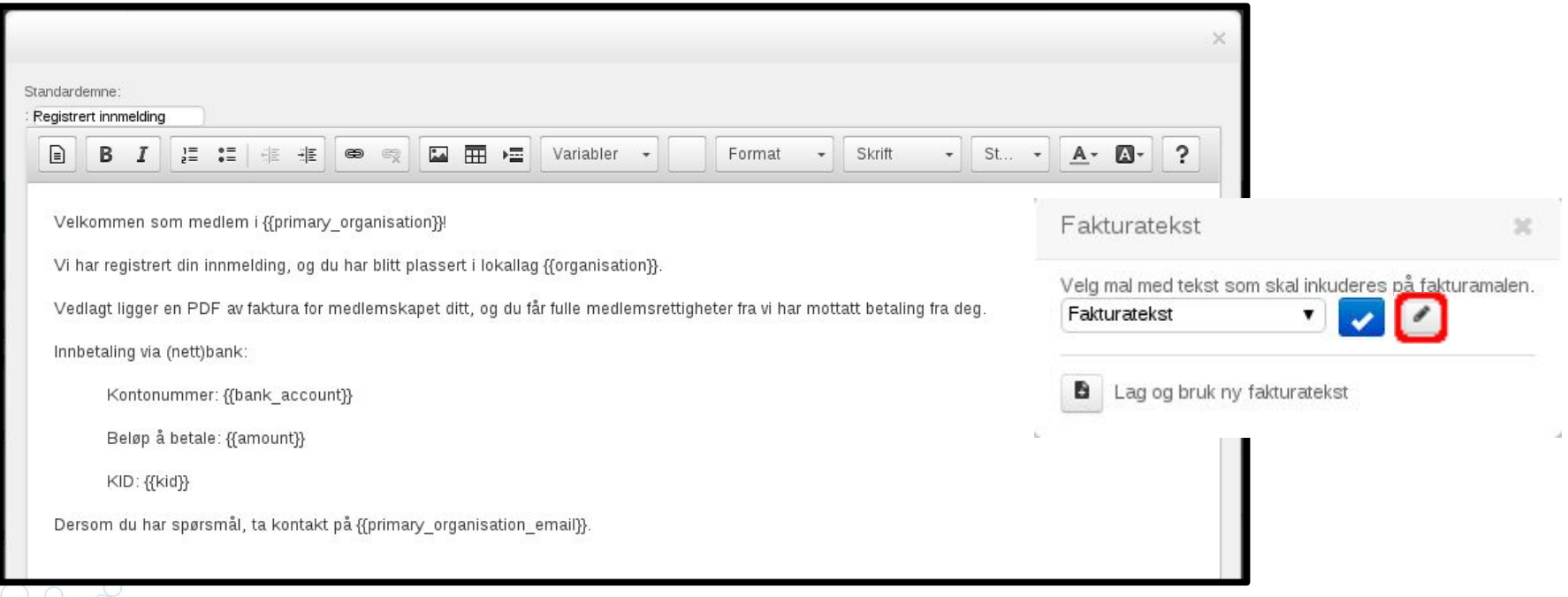

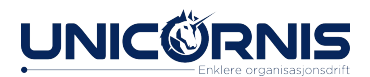

### Automatisk tilordning: tilpassing/oppsett

• Automatisk tilordning legger nye personer inn i rett lag, ut i fra postnummer/kommune. Vises kun hvis det er slått på i globale innstillinger.

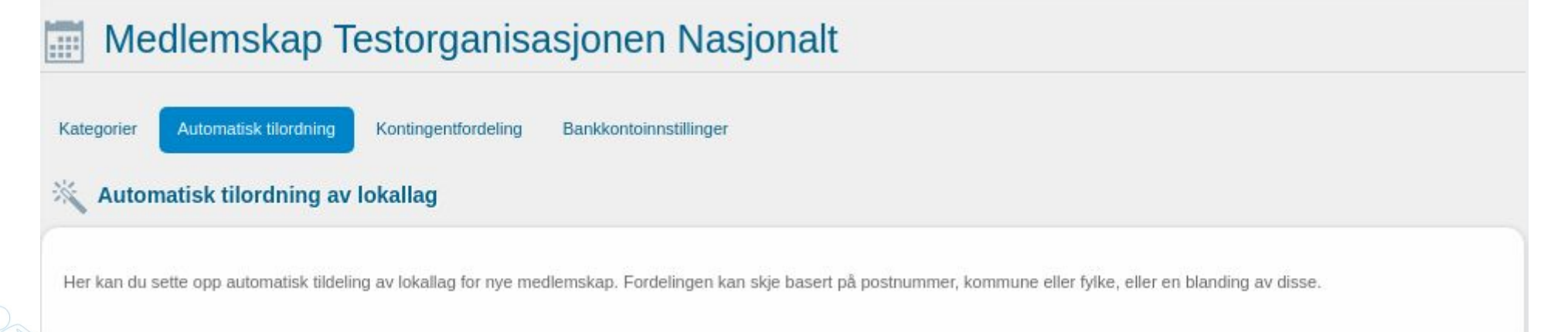

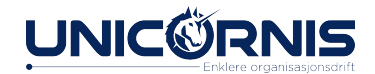

# Ny tilordning

#### Tilordninger ŤÌ Fylke **Akershus Akershus** 而 **Buskerud** Kommune Drammen ŤŤ Fylke Vestfold **Vestfold** ŤÌ Andebu Vestfold Kommune ŤÌ **Nordland Nordland** Fylke 而 3080 - 3089 Holmestrand Postnummer ▼ ------------------- $\mathbf{v}$  $\overline{\textbf{v}}$  $\mathbf{v}$ ------------------- $\pm$ Ny tilordning

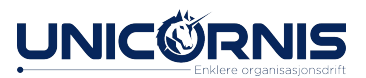

#### Automatisk tilordning

*og hvordan unngå det*

- Sjekk hva som er aktivt fra endre medlemskap-boks.
- Hovedregel: Automagi. Dersom annet ikke er definert, vil personer bli plassert i lokallag basert på adressen sin. Fordeling av postnummer som blir betjent av ulike lokallag blir definert sentralt.
- Per bruker: Fast tilordning. *Overstyre automatisk tilordning*
- Kan aktiveres når du melder inn (ikke via innmeldingsskjemaet) eller endrer organisasjon fra medlemsinfo-boks.

#### Opprett medlemskap

#### **Tildel Unicornis Drift nytt medlemskap**

Automatisk tildeling er på. Dette betyr at medlemskap blir automatisk tildelt

Jeg vil overskrive medlemsplasseringen

**TestOrg Ålesund** 

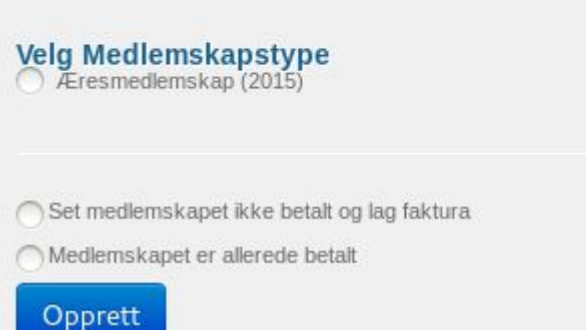

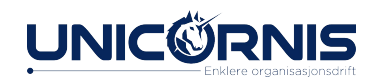

#### Last opp

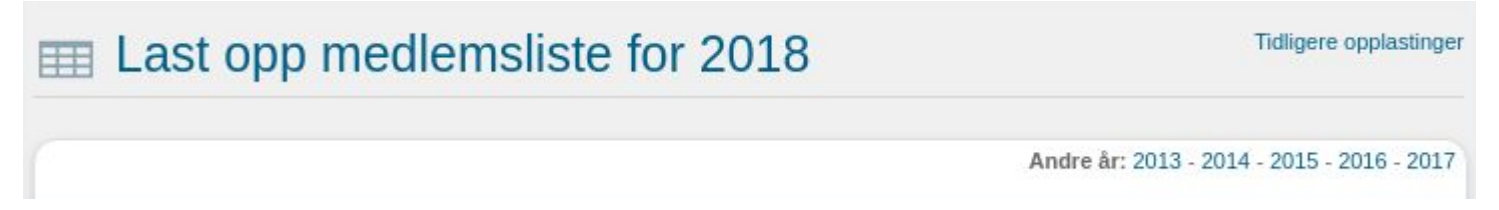

- Her er det mulig å legge til flere medlemmer på en gang
- Det kan legges til en liste per kontingenttype
- Noen kolonner er påkrevd, men det kan og legges til flere
- Etter å ha lastet ned malen og ført opp informasjon om medlemmene, kan det nå lastes opp
- På den nye siden vil dere se over resultatene før noen endringer blir gjort i databasen

*» Gå til Medlemskap - Last opp*

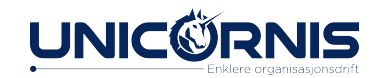

### **Overstyring**

• Overstyring er når du ser Hypersys slik det aktuelle medlemmet ser det. Det kan være lurt for å sjekke at for eksempel tilgang er rett.

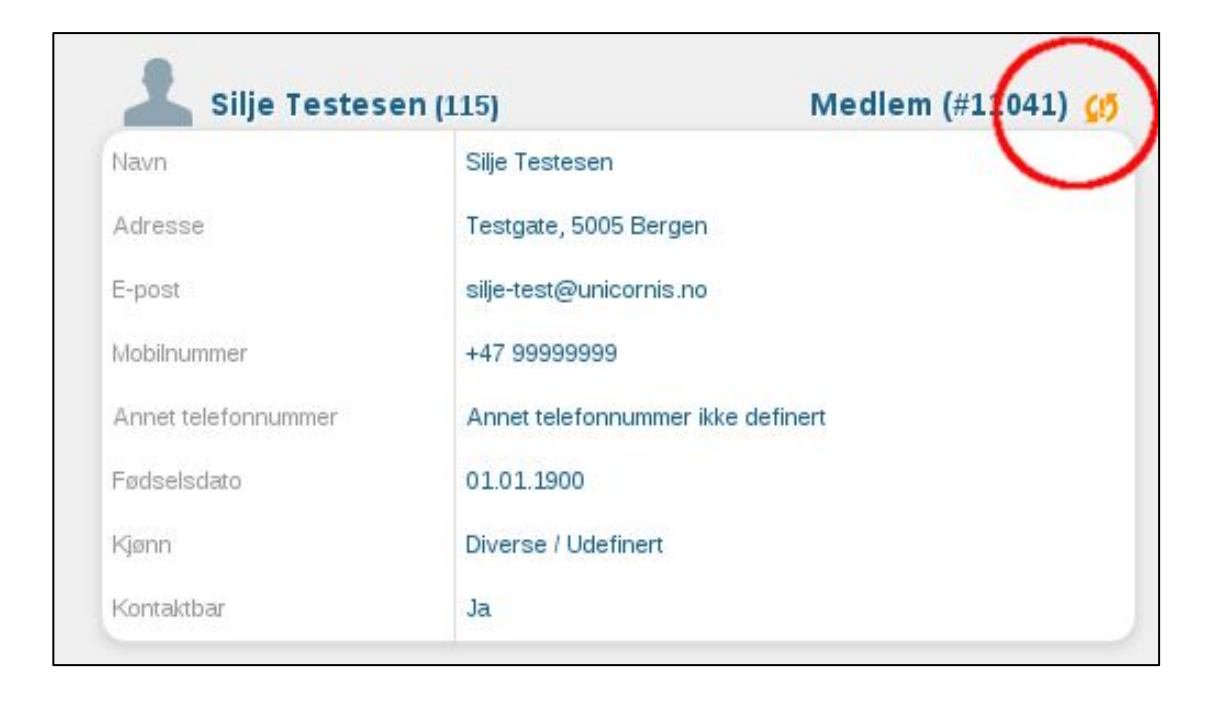

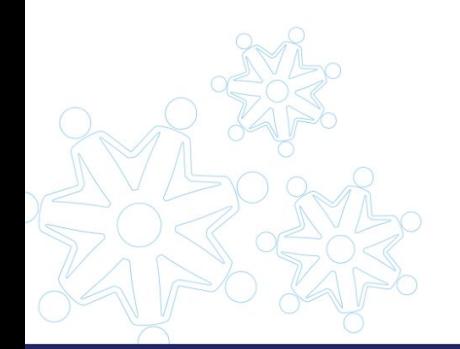

#### Overstyringsmodus

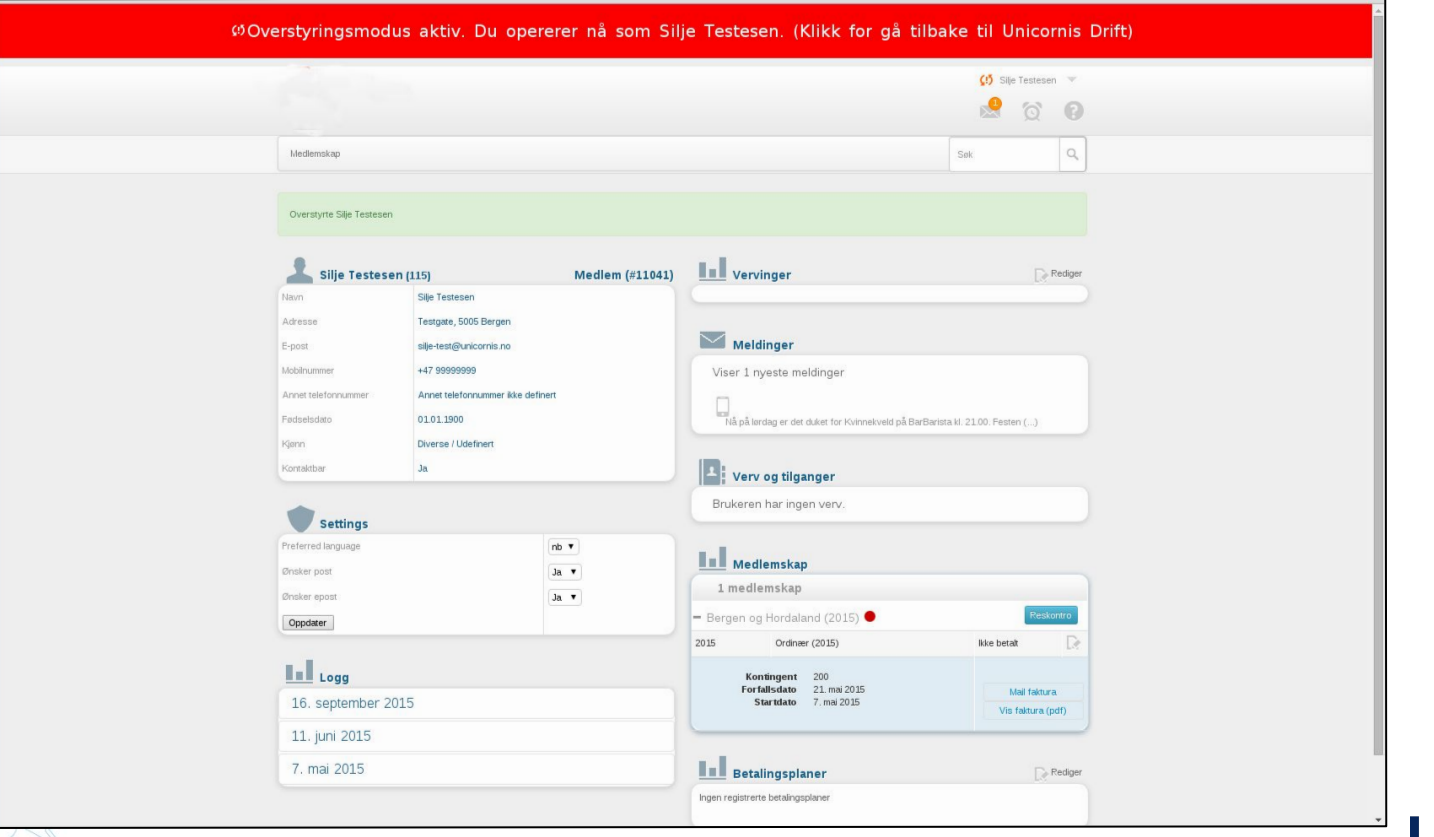

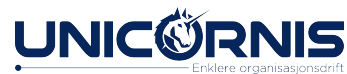

#### Medlemskort

- Bakgrunnsmal for kortet må sendes inn i til oss
- Unicornis setter opp og aktiverer
- Ligger på brukerprofilen når det er aktivert
- Kan lastes ned for flere samtidig via medlemslisten.

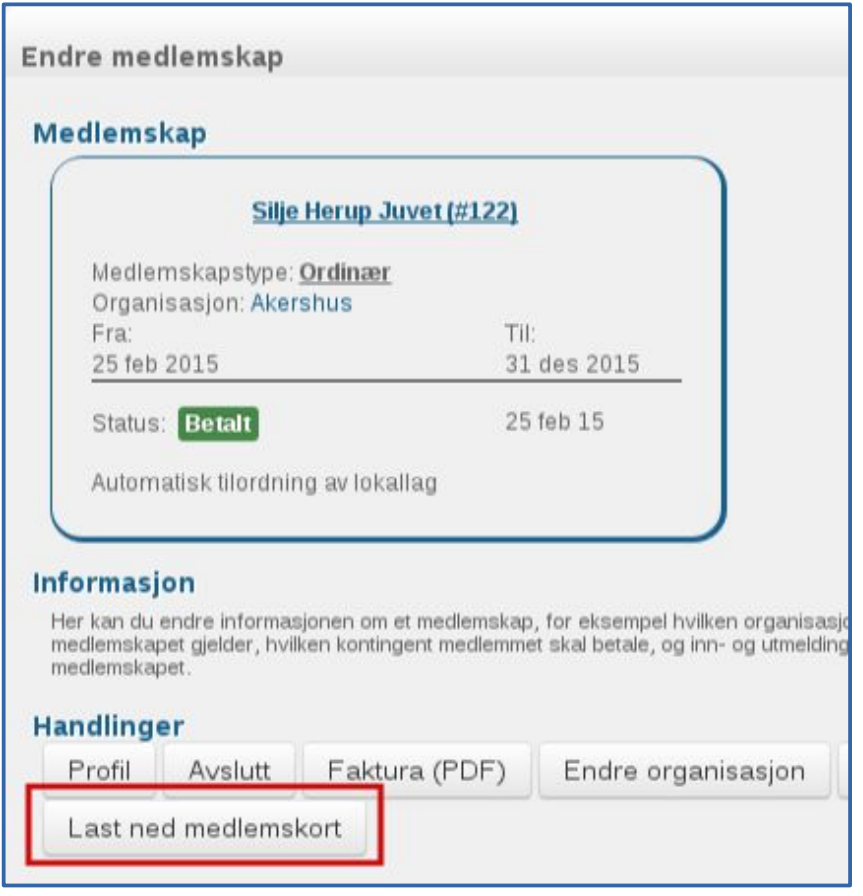

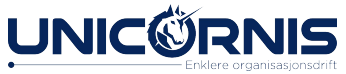

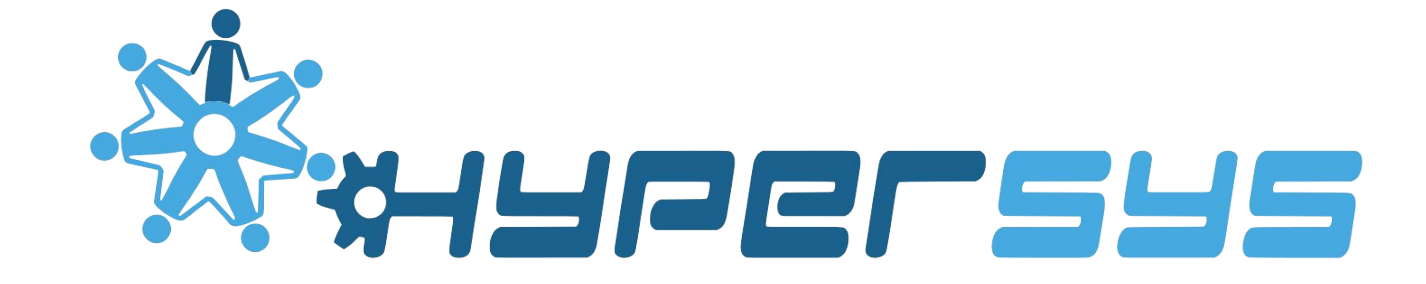

#### LISTER

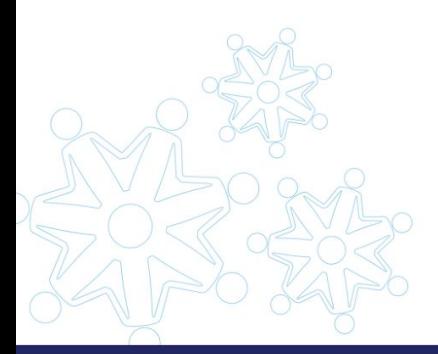

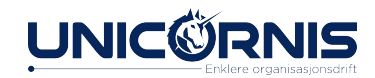
### Arbeid med lister

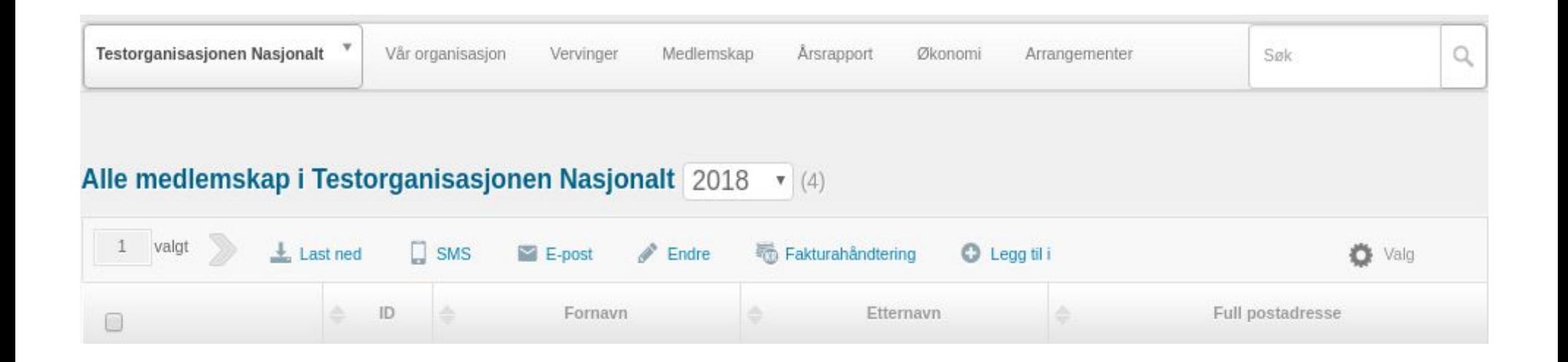

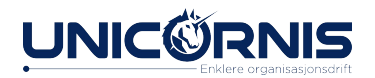

### Arbeid med lister

- Lister blir brukt for å presentere informasjon.
- Lister i HyperSys:
	- Medlemsliste *Medlemskap > Medlemsliste*
	- Organisasjoner *Vår organisasjon > Underorganisasjoner*
	- Personer med verv/roller *Vår organisasjon > Verv*
	- Restkontroer, Betalingsplaner, Bankkonto *Økonomi > ...*

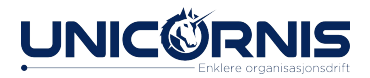

### Arbeid med lister

- Du kan selv velge hvilken informasjon som vises, og hvordan.
- Du kan utføre handlinger basert på et utvalg.
- Eksempel: Send SMS til alle som ikke har betalt kontingent. Eksempel: Hent ut liste over alle som har betalt siste månaden.
- HyperSys bruker lister med utvalg der mange andre system bruker rapporter. Har i tillegg rapporter for enkelte områder.
- Det arbeides med å gjøre listene raskere ved bruk av filter m.m.
- *» Gå inn på medlemslista for et lokallag.*

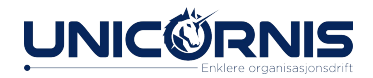

# Navigering i listevalg

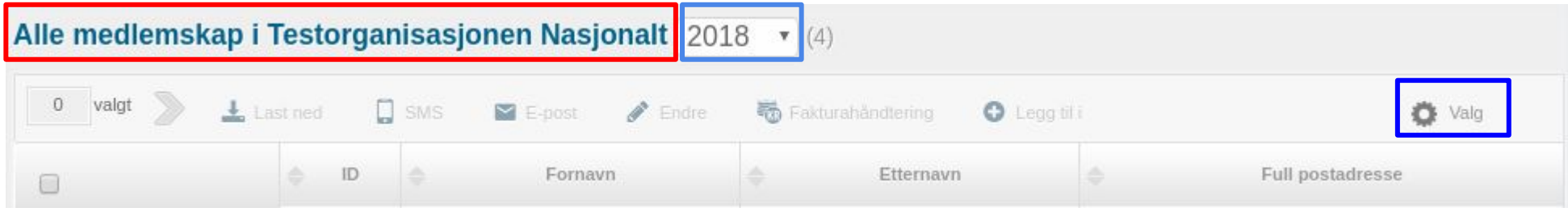

- 1. Hva listen gjelder.
- 2. Hvilket år listen viser.
- 3. Justere utvalget
	- . Legge til og fjerne kolonner
	- . Snevre inn utvalget (filter)

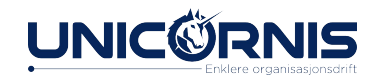

## Avhuking/valg av personer/objekt

#### Alle medlemskap i Testorganisasjonen Nasjonalt 2018 v (4) 0 valgt  $\pm$  Last ned  $\square$  sms E-post  $\triangle$  Endre **卷** Fakturahåndtering **O** Legatif ö Valg  $ID$ Fornavn Full postadresse Etternavn  $\overline{\smile}$ Velg alle (4) lia 2, 0652 Oslo Gudleif Hanson Velg ingen **Bruker Brukersen** Kolstadgata 1, 0652 Oslo Velg alle på denne siden Arnas Anonymesen Kolstadgata 1, 0652 Oslo **Inverter valgte**  $\bullet$  a  $\circ$ Kolstadgata 1, 0652 Oslo 423 Ida Anonymesen

- 1. Avhukingsboks markerer. 2. Huk av alle/ingen/inverter 3. Viser hvor mange som er valgt.
- 4. Tilgjengelige handlinger. Personene som er valgt, vil bli påvirket av handlingen.
- **OBS**: Dersom et medlem har valgt å ikke være kontaktbar, sendes ikke meldingen til dette medlemmet.

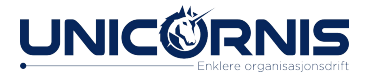

### Massehandlinger

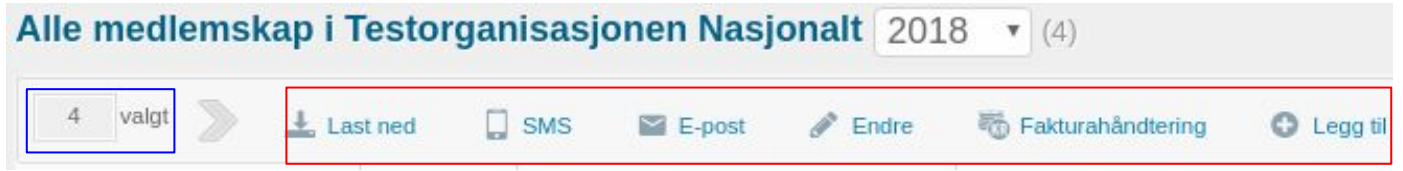

- 1. Avhuking og antall som er valgt
- 2. Tilgjengelige valg for markerte objekt
- Ved å trykke på en knapp for handling, påvirker handlingen de valgte objektene.

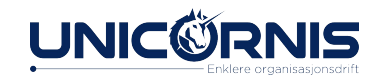

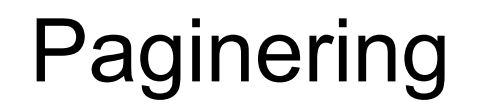

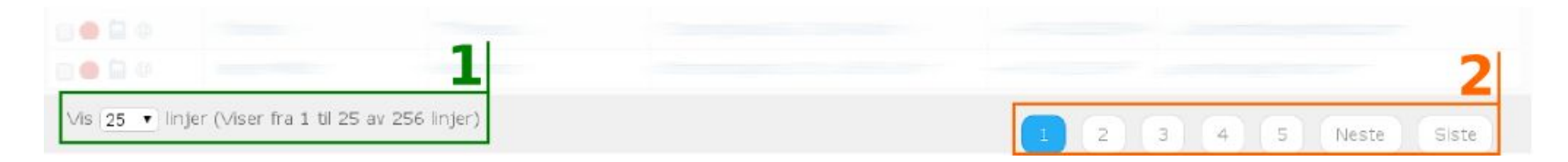

- 1. Setter hvor mange treff du vil ha per side.
- 2. Dersom det er mer treff enn det som kan vises på en side, bla mellom sidene.

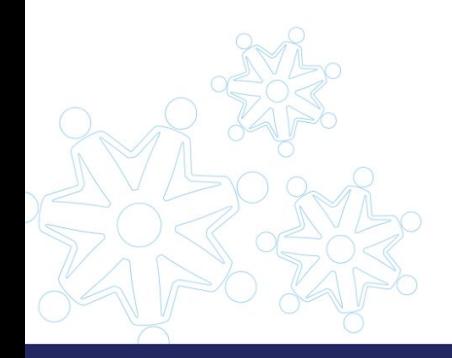

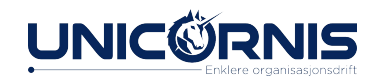

### Spesialvalg for medlemslisten

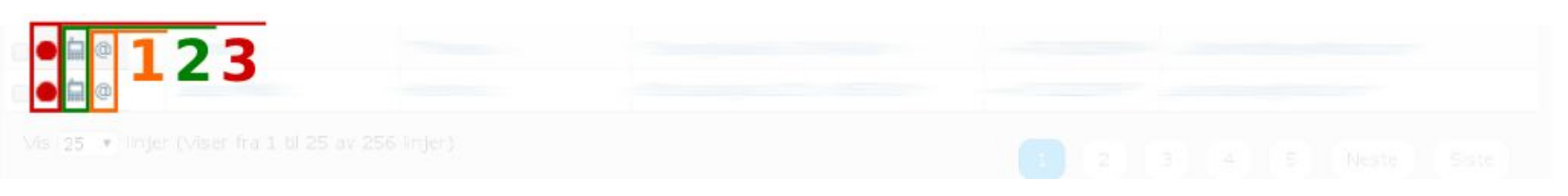

Fra medlemslisten er det enkelte valg som gjør det mulig med handlinger som kun påvirker en person, og ikke et helt utvalg.

- 1. Send e-post til personen.
- 2. Send SMS-melding til personen.
- 3. Indikasjon for medlemskap.

*Trykk for mer informasjon om medlemskapet.*

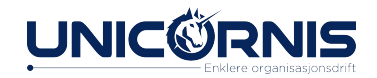

### Filter og kolonner

- 1. Filter, for å justere utvalget
- 2. Legge til og fjerne informasjon som blir vist

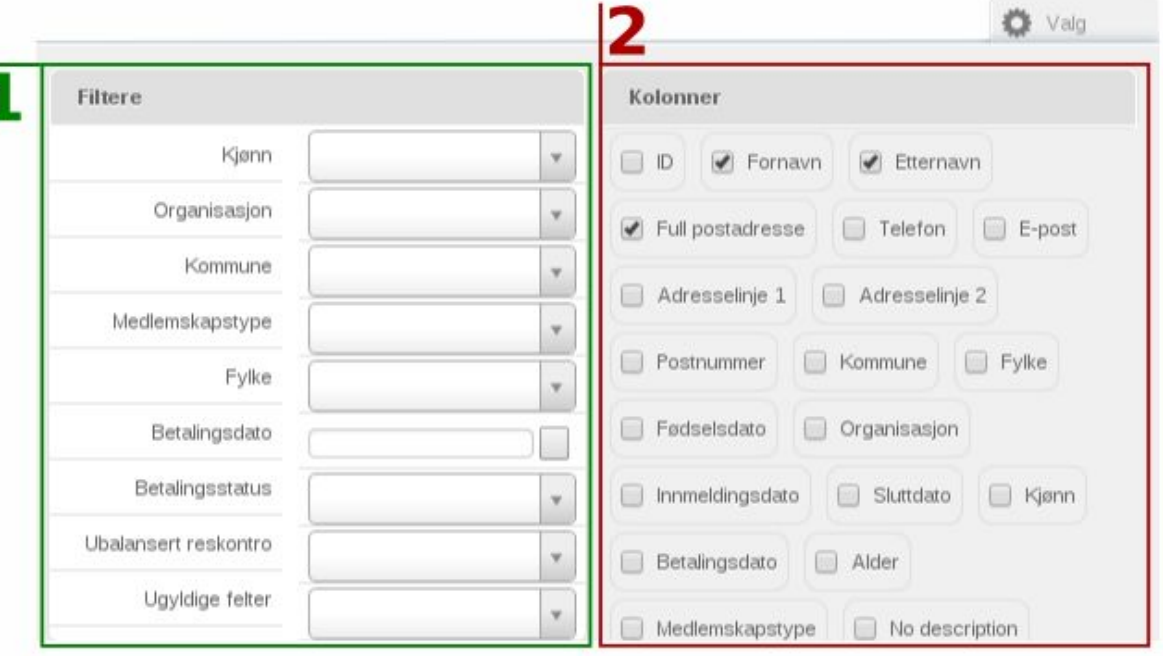

### **Standardfilter**

- <sup>∙</sup> **Organisasjon:** Hvilken organisasjon er medlemmene i. <sup>∙</sup> **Kommune/Fylke:** Basert på adresse for medlemmene. <sup>∙</sup> **Medlemskapstype:** Avgrensning basert på medlemskapstype.
- <sup>∙</sup> **Betalingsstatus:** Om medlemskapet er betalt. <sup>∙</sup> **Ubalansert reskontro:** Dersom en person har betalt mer eller mindre enn faktura er på, vil den være ubalansert. <sup>∙</sup> **Ugyldig felt:** Dersom for eksempel post har kommet i retur, vil adresse-feltet være markert ugyldig.

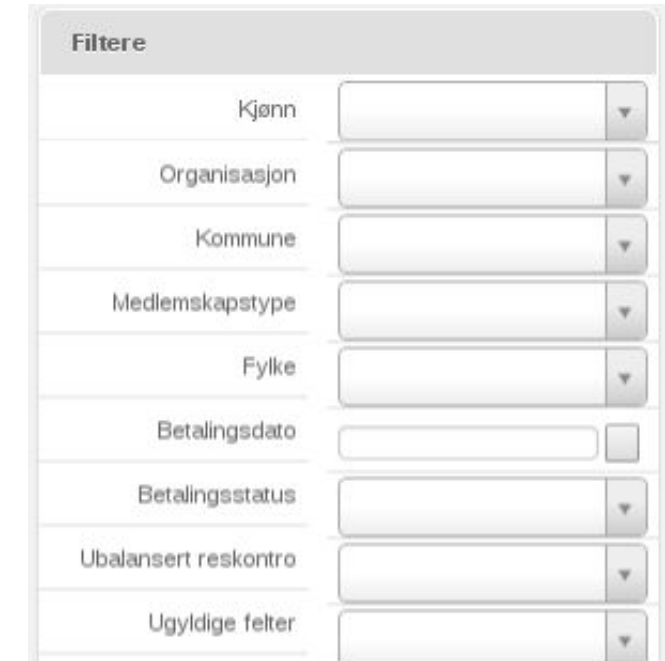

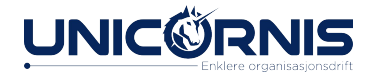

### Bruk av filter

- Standard-filter er aktivert for alle kunder, og kan tilpasses etter behov.
- Alternativ i filtervalgene vil variere basert på tilgjengelig informasjon.
- Noen filter inneholder innhenting av informasjon som ikke er mye brukt eller matematiske formler, og kan ta tid.

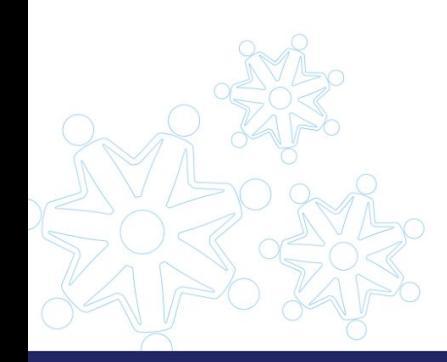

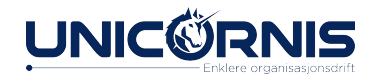

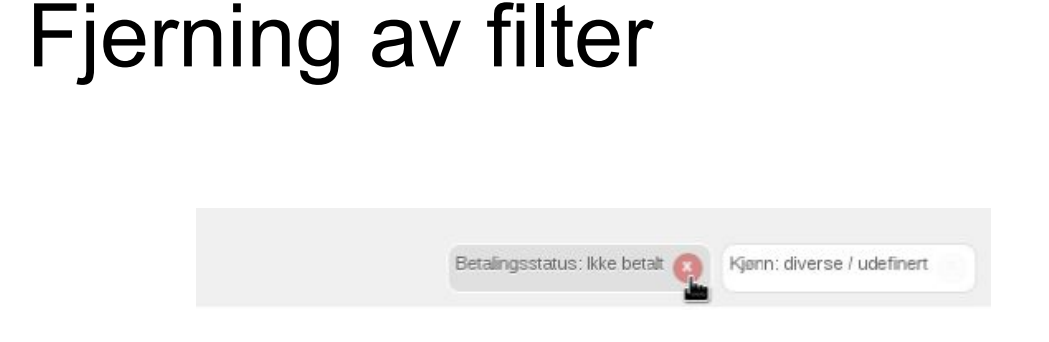

- . Aktiverte filter ser du over «Valg»-knappen.
- Filter kan fjernes ved å holde pekeren over og trykke på den røde sirkelen med X i.

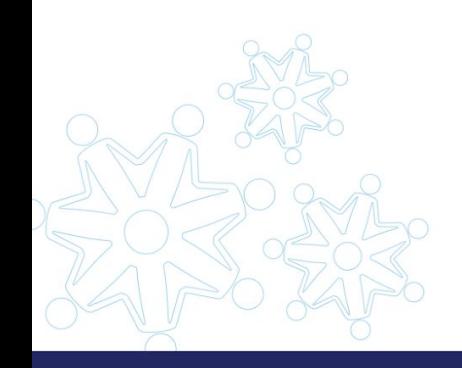

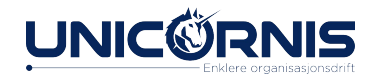

## Legge til og fjerne kolonner

- Kolonner kan legges til og fjernes fra «Valg» -menyen
- Kolonnene som er huket av er de som blir vist både på skjerm og i eksport til regneark.
- Kolonner som er tilgjengelig kan endres ved behov, men gjelder for hele systemet, ikke enkelte lokallag.

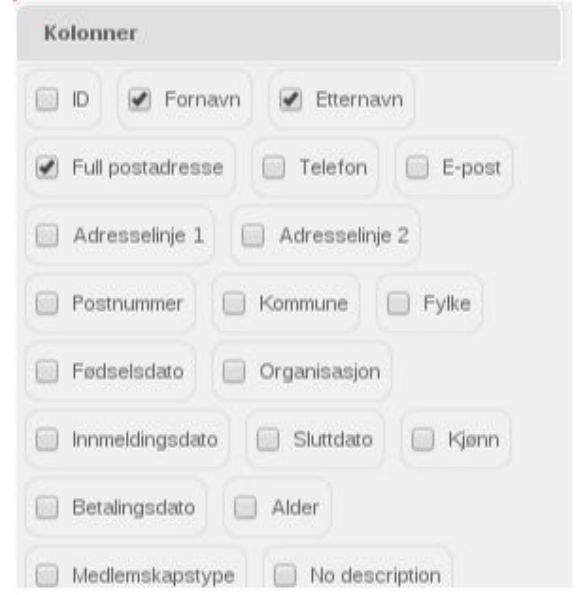

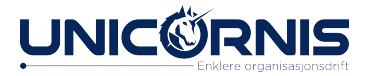

## SMS og e-post

- Ikke trykk SEND til slutt! Da får tidligere kursdeltakere tilsendt SMS/e-post.
- Hent/sorter medlemslista, velg de du vil sende melding til.
- . Klikk SMS eller e-post.

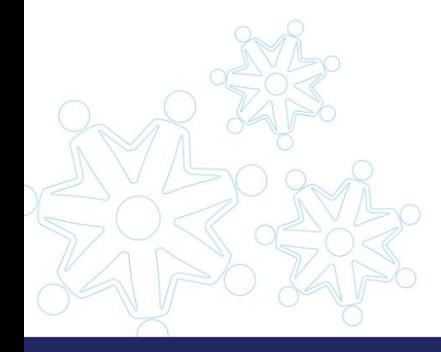

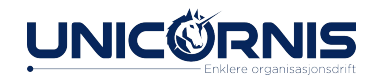

### SMS/e-post

### Alle medlemskap i Testorganisasjonen Nasjonalt 2018 v (4)

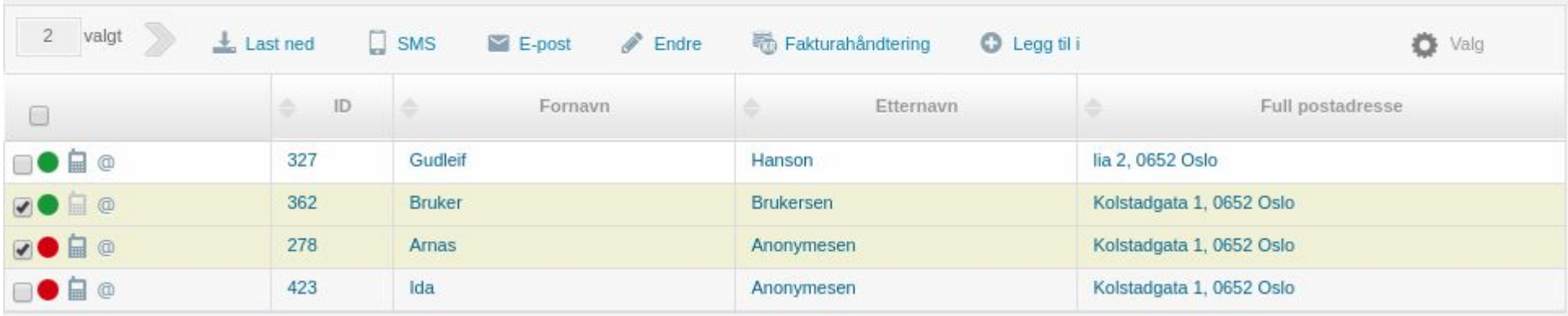

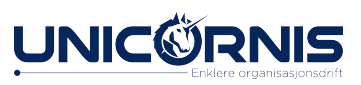

### SMS

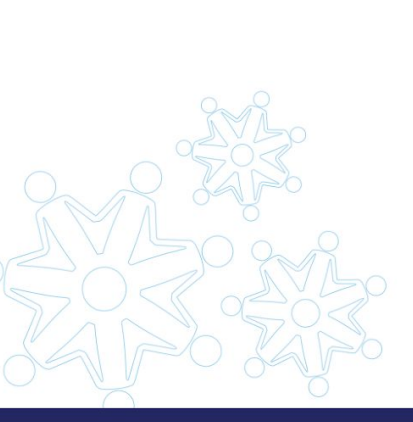

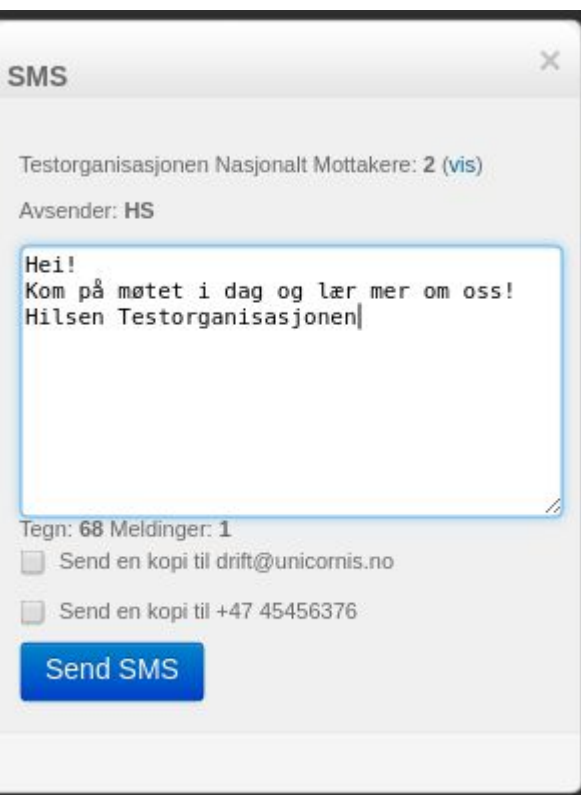

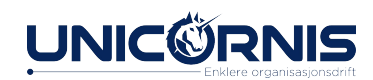

### E-post

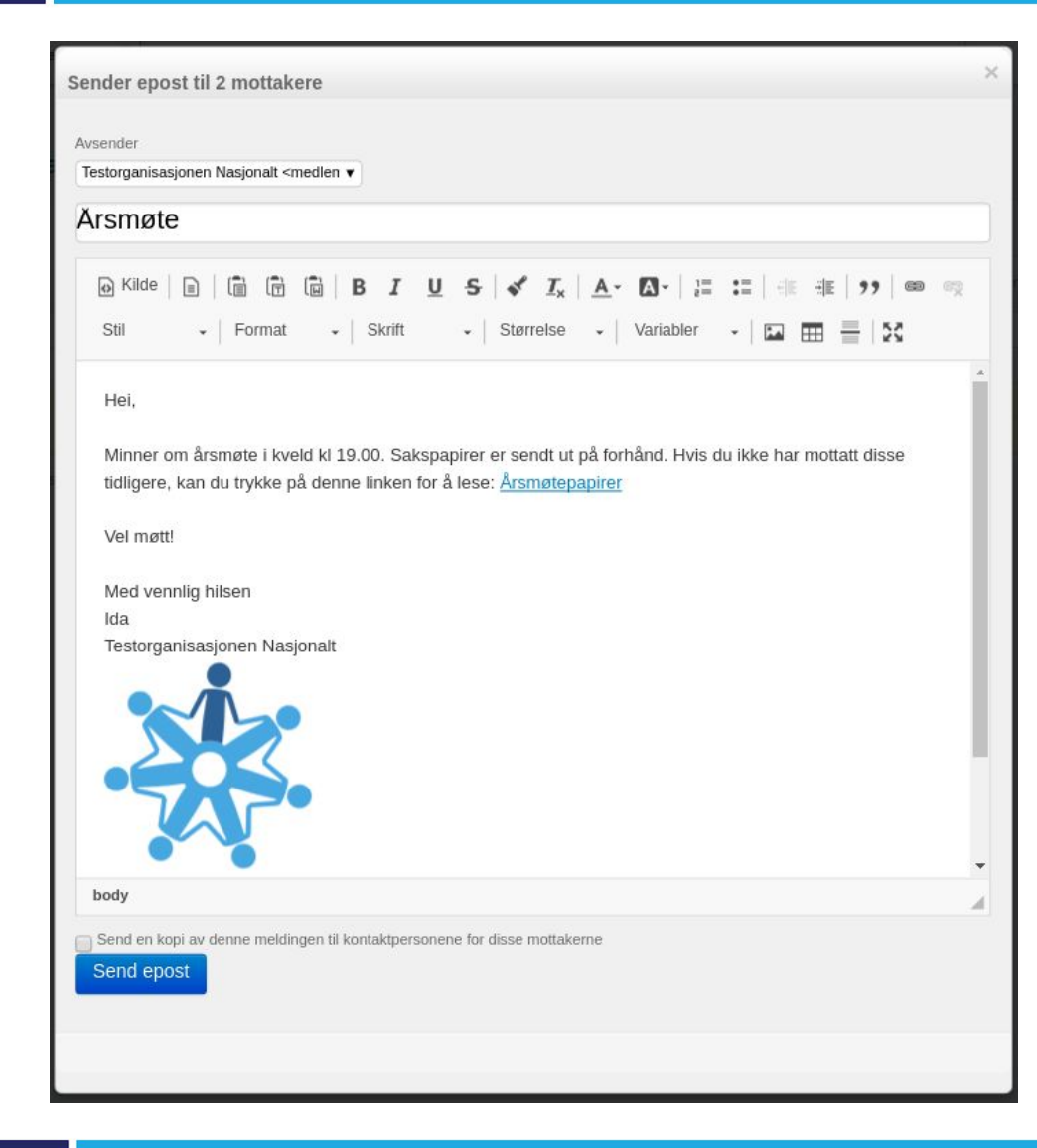

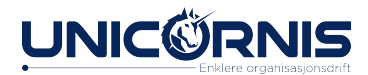

## Vedlegg til e-post

Send det til serveren

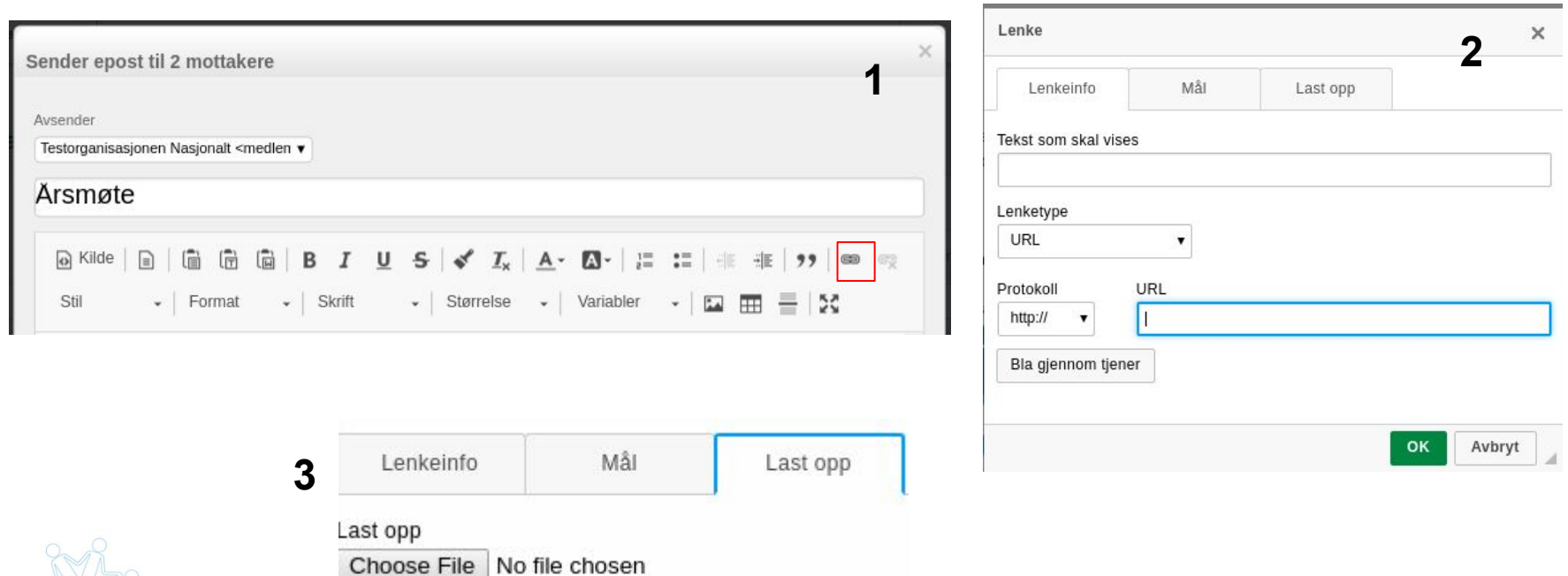

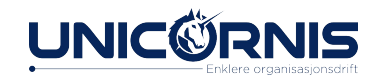

### Forenklede rapporter

Forenklede rapporter gjør det lettere å finne blant annet duplikatbrukere og nye medlemmer i år. Det er mulig å laste ned rapporten til excel.

Rapportene er laget særlig til bruk for lokallag, ettersom hovedorganisasjoner ofte vil ha så mange medlemmer at lister vil bruke lang tid på å genereres.

Forenklede rapporter ligger under Medlemskap i hovedmenyen.

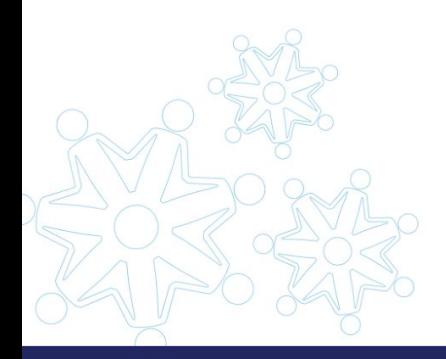

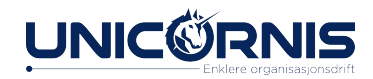

### Liste over rapporter, med beskrivelse av hva listen viser.

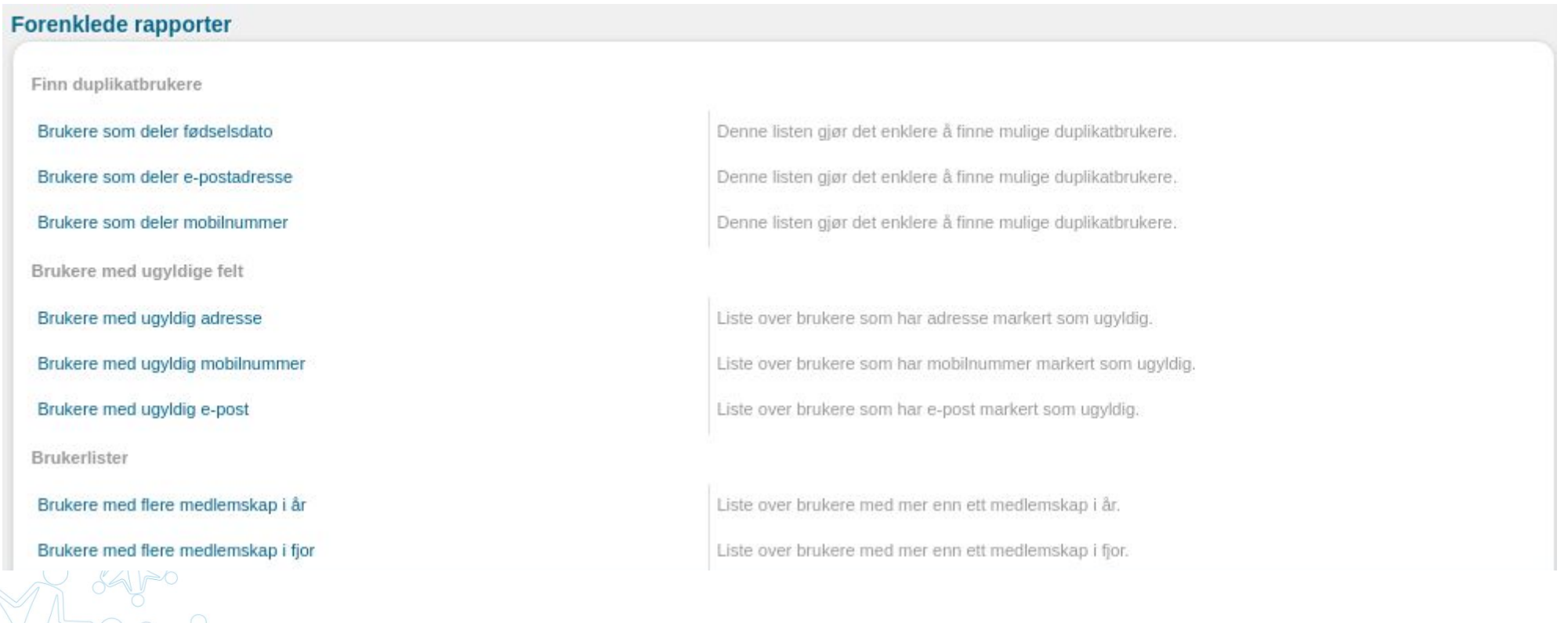

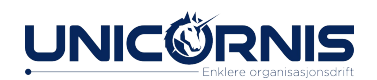

### Tilbake til forenklede rapporter

### Medlemmer fra i fjor som ikke har medlemskap i år

Denne listen inneholder brukere som hadde medlemskap i Testorganisasjonen Nasjonalts eller en av dens underorganisasjoner i fjor, men ikke i år.

MERK: systemet er satt opp til å ikke vise avsluttede medlemskap. Dette kan medføre at denne listen ikke er komplett.

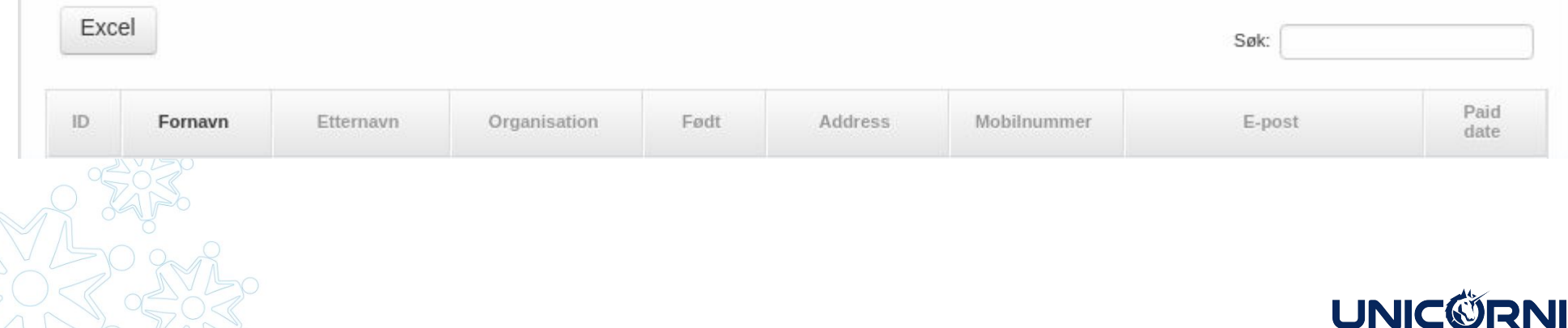

- Enklere organisasjor

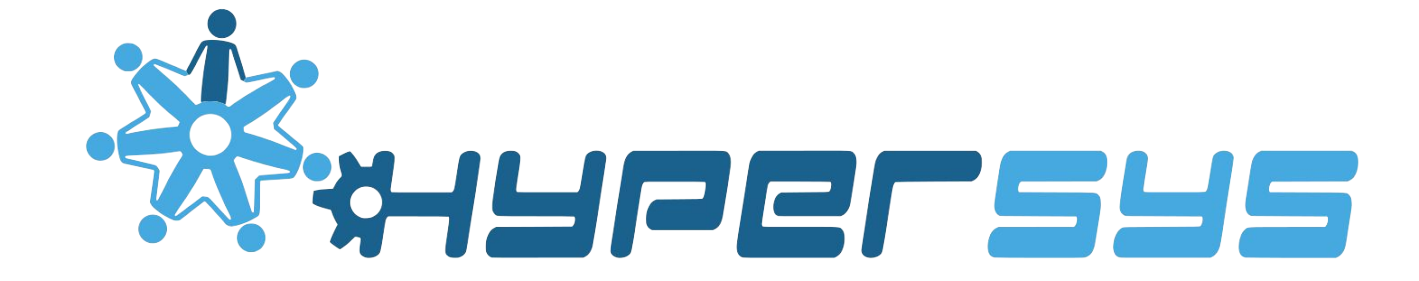

### ORGANISASJONER OG ORGANER

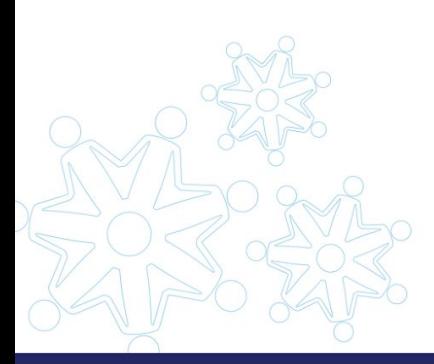

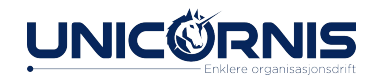

## Organisasjoner i HyperSys

Organisasjoner blir håndtert av sentralleddet, og brukes for å omtale aktører som hovedorganisasjon, fylkeslag og lokallag.

Organer er en gruppe av personer som har verv i en organisasjon i en gitt periode, for eksempel et styre, en komite eller en arbeidsgruppe.

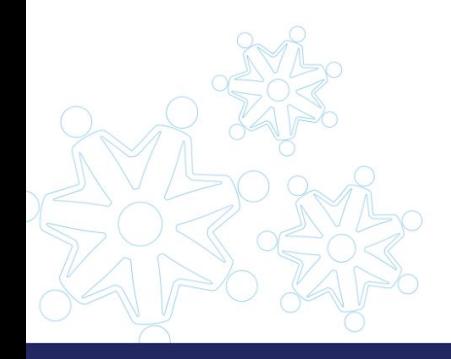

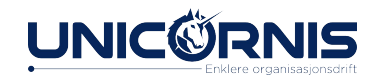

### Håndtering av organisasjoner

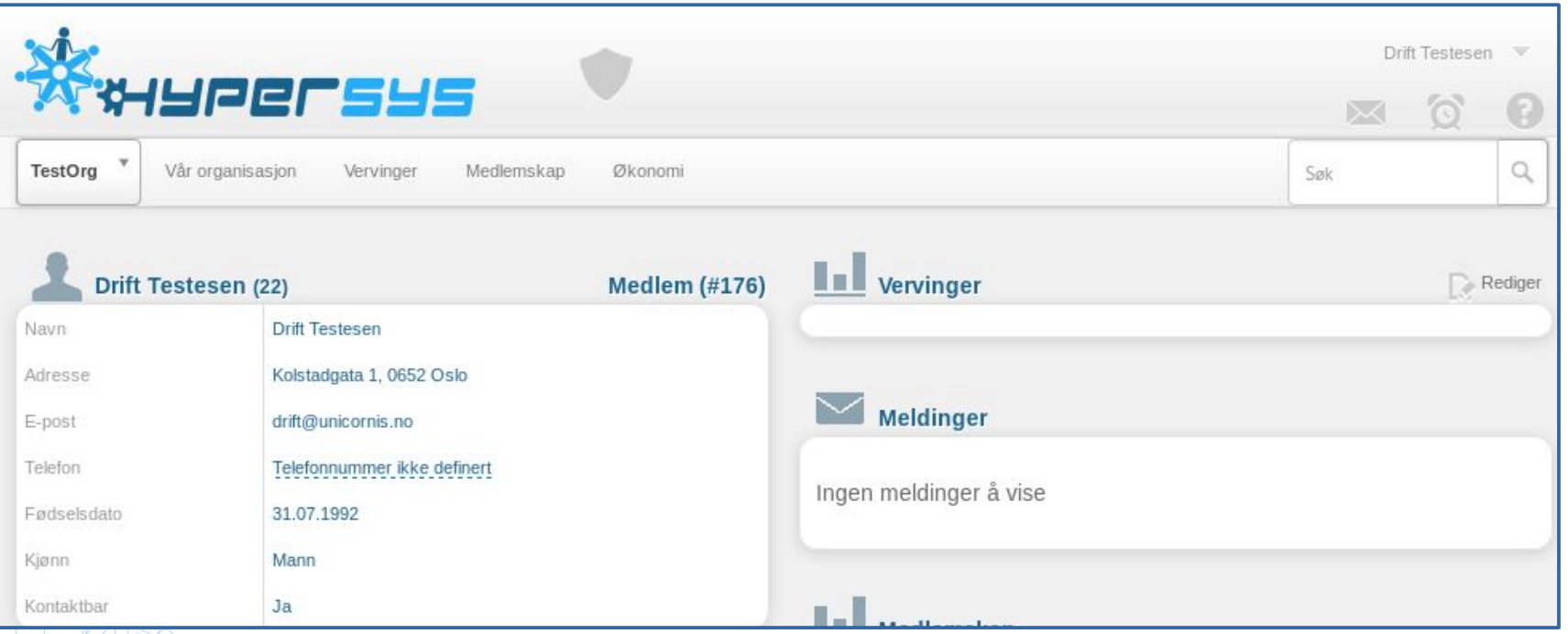

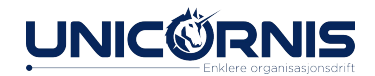

1. Organer tilknyttet organisasjonen 2. Informasjon om organisasjonen 3. Kontaktinformasjon 2

3

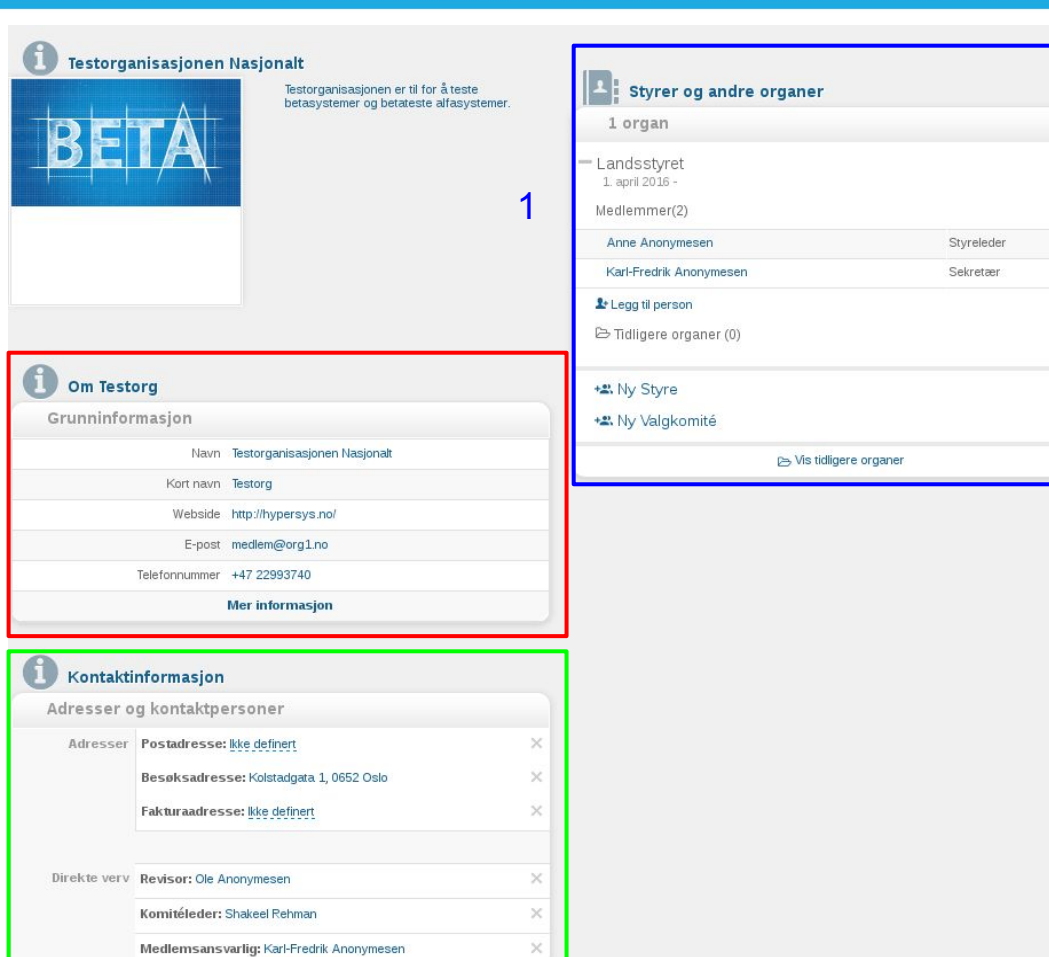

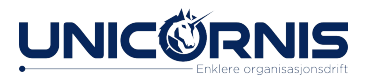

### Deaktivering av organisasjon

- Knappen for deaktivering av lokallaget finnes nederst på organisasjonsprofilen
- **.** Et vindu vil dukke opp, hvor det beskrives hva deaktivering innebærer, og valg om hva som skal skje med eventuelle medlemmer og underorganisasjoner.

*» Gå til Vår organisasjon - Organisasjonsprofil*

#### Deaktiver Testfylke

#### Deaktivering av denne organisasionen vil:

Avslutte organene tilknyttet denne organisasjonen Organer og alle roller i disse organene får sluttdato satt til i dag. Historiske data beholdes. Terminere direkte roller i denne organisasionen Direkte roller vil bli markert som avsluttet og vil ikke lenger være synlig på organisasjonsprofilen. Flytte eventuelle aktive medlemmer og aktive suborganisasjoner

### Flytt aktive medlemmer til en annen organisasjon:

Det er ingen aktive medlemskap i Testfylke

### Flytt aktive underorganisasjoner til en annen organisasjon:

Testfylke har ingen aktive underorganisasjoner

Alle medlemmer og underorganisasjoner som du flytter nå, vil måtte flyttes tilbake manuelt dersom du ønsker å reaktivere denne organisasjonen senere.

□ Jeg bekrefter herved at jeg virkelig ønsker å deaktivere Testfylke

Deaktiver

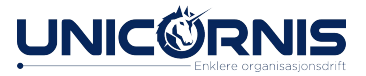

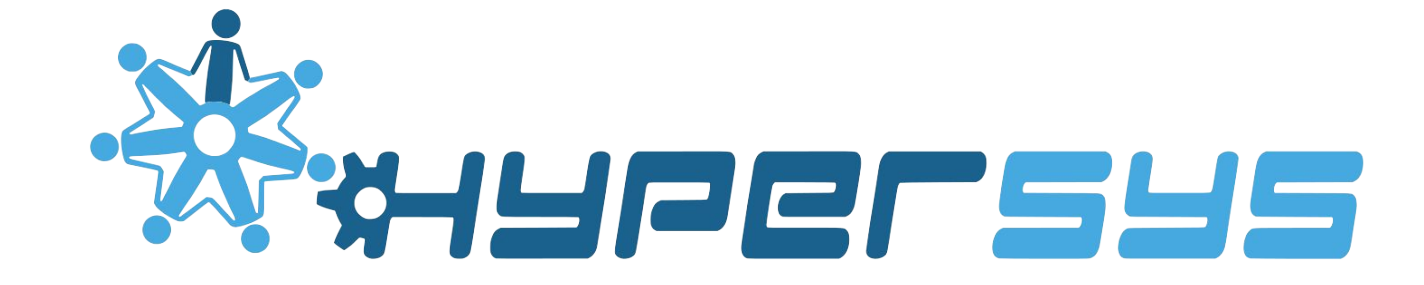

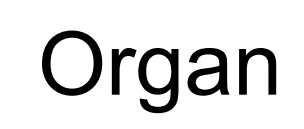

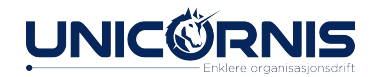

## Nytt lokallag:

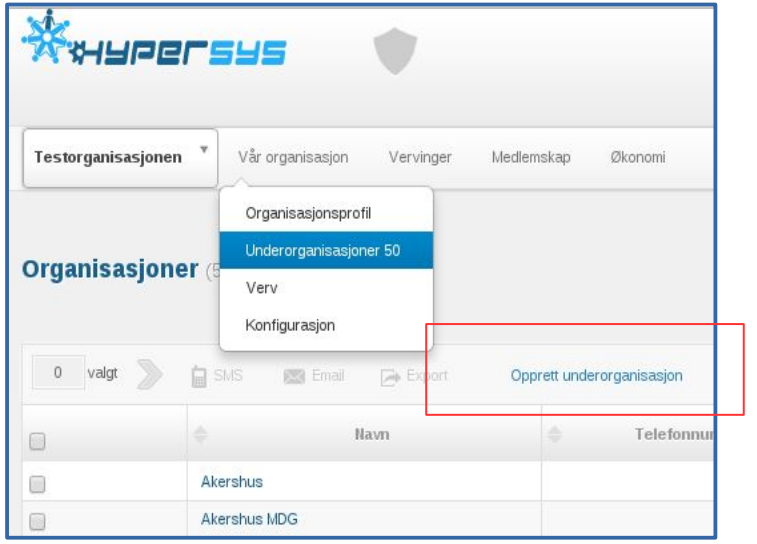

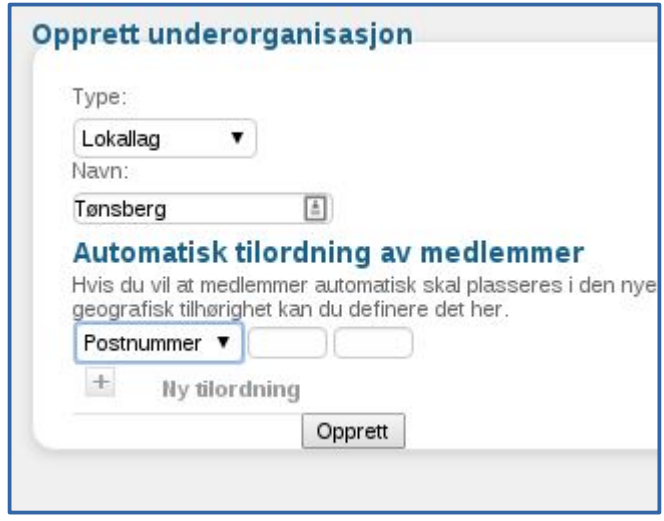

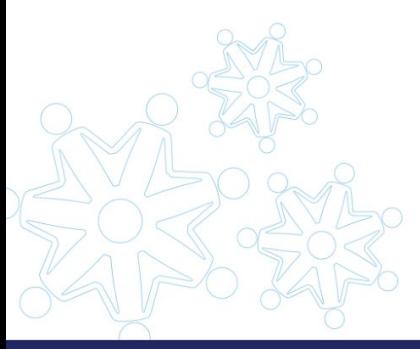

### Opprett et nytt lokallag

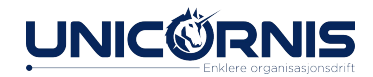

### Nytt styre i lokallaget

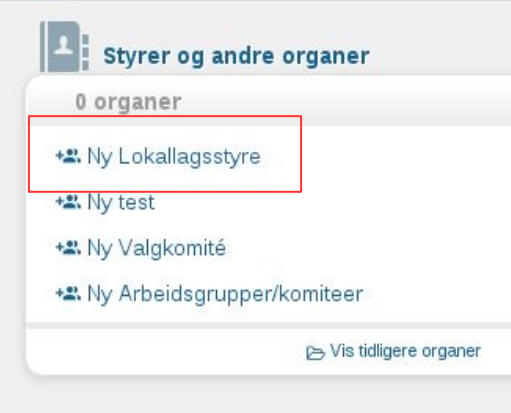

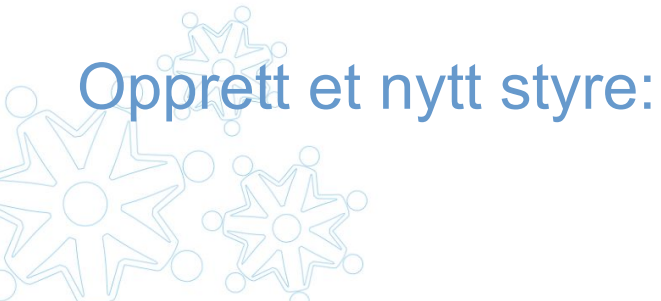

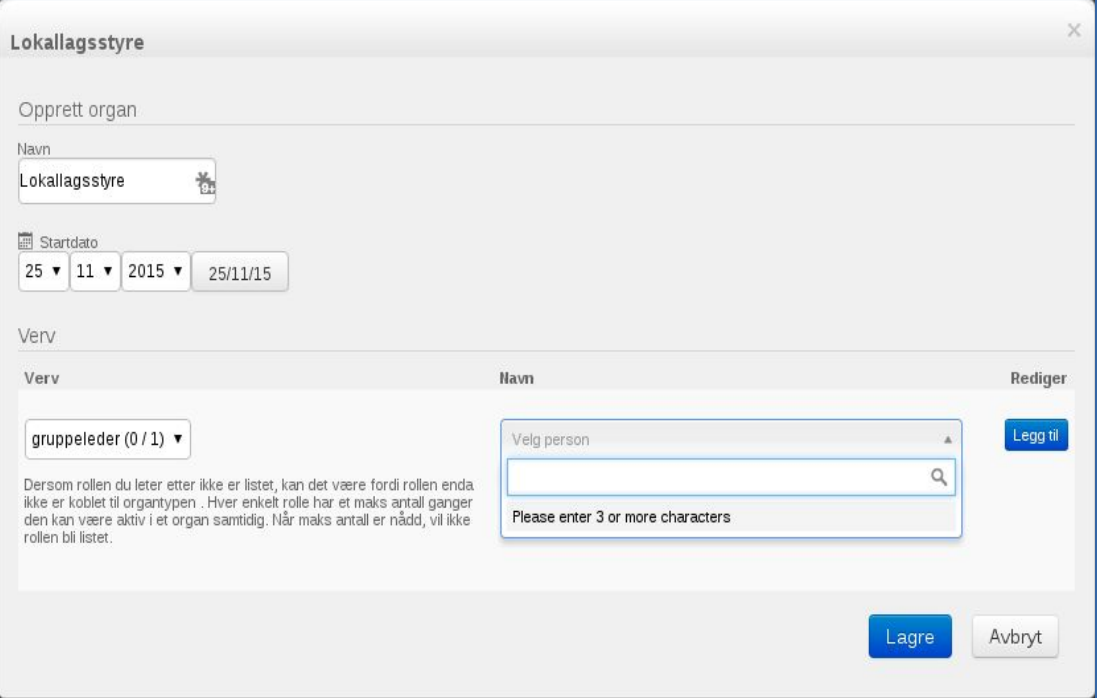

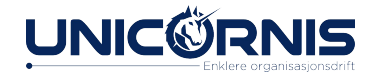

### Styrer og andre organer 0 organer + Lokalstyre 2015 (Lokallagsstyre)<br>25. november 2015 v Medlemmer(5) Anneken Skaara Sekretær Jens Petter Grini Pedersen Styreleder Fetter Anton Styremedlem Simone Brassien Styremedlem Jan Rud Revisor Legg til person Folidligere organer (0) +2. Ny Lokallagsstyre +2. Ny Valgkomité +2. Ny Arbeidsgrupper/komiteer Vis tidligere organer

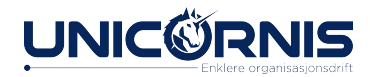

# Ny organtype

- . Velg type organ
- Maks. antall
- Periode
- Navn

●

- Beskrivelse
- Organisasjonstype

Prøv selv

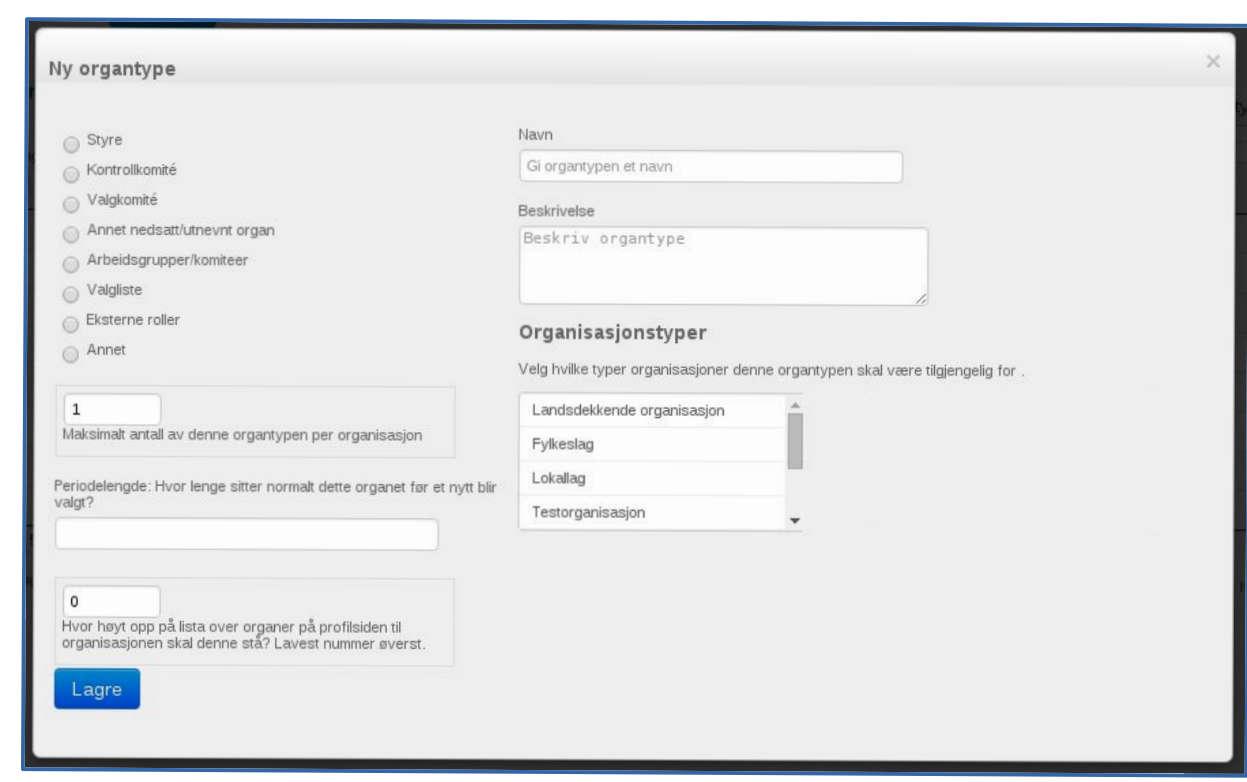

*» Gå til Vår organisasjon – Konfigurasjon - organtyper*

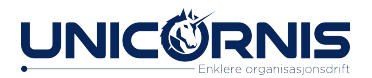

## Ny organisasjonstype

- Navn
- **Beskrivelse**

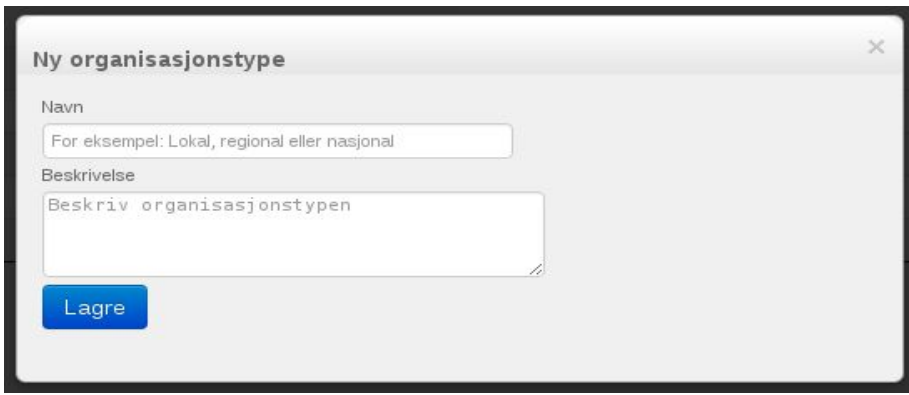

NB! Organisasjonen du har aktiv, vil være "foreldre". Har du Buskerud aktiv og legg til Sandefjord, vil Sandefjord bli liggende i feil fylke.

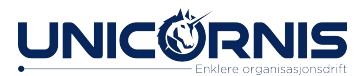

### Konfigurasjon av verv, organ og organisasjoner

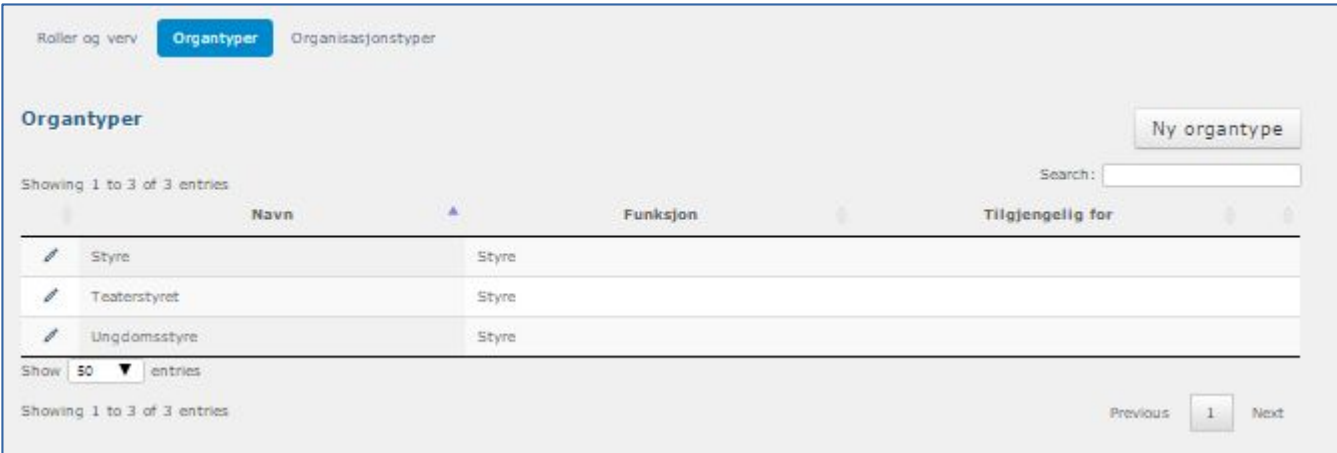

*» Gå til Vår organisasjon – Konfigurasjon*

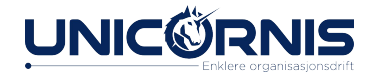

# Ny rolletittel/rolletype

- Bruk i org.
- **.** Bruk i organ
- . Velg tittel
- . Maks. antall
- Primærrolle
- . Tilgangskontroll
- . Annen tittel/beskrivelse

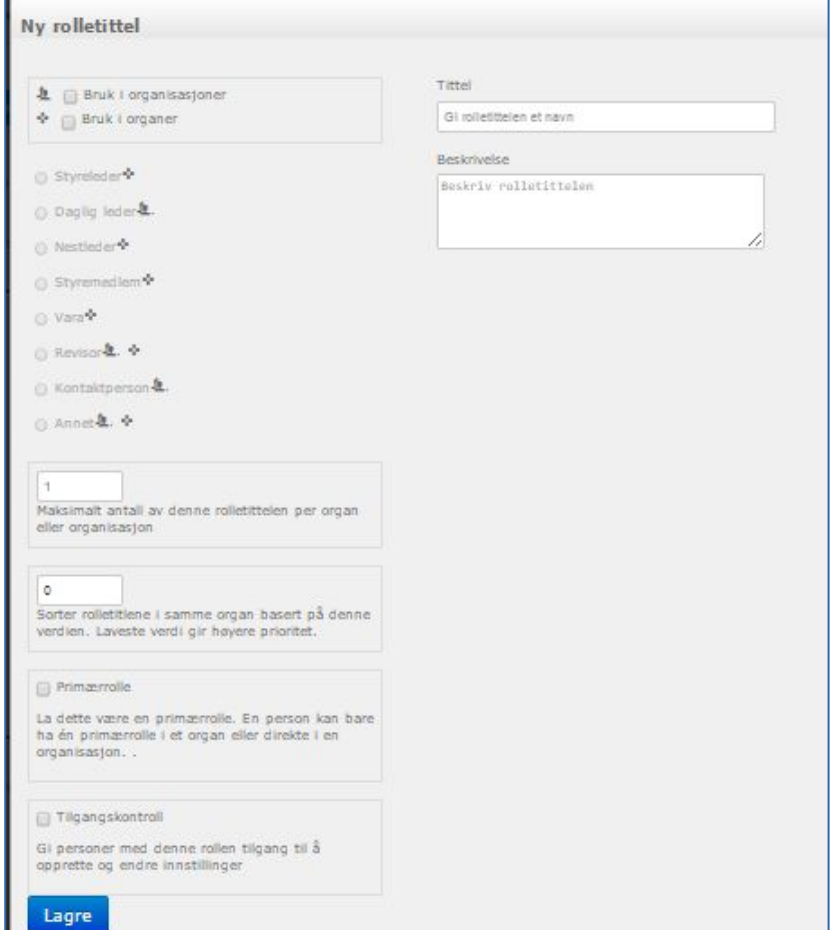

*» Gå til Vår organisasjon – Konfigurasjon – roller og verv*

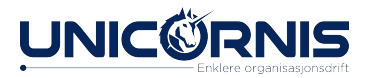

## Tilgangskontroll for rolle/verv

Når man lager en ny rolle/verv kan man samtidig stille inn hvilke rettigheter som skal følge denne rollen/vervet.

Som nevnt kan overstyring av brukere være nyttig for å sjekke tilganger.

[En oversikt over hva de ulike valgene går](https://hjelp.hypersys.no/kb/ny-rolle/) [ut på finner du på hjelpesiden](https://hjelp.hypersys.no/kb/ny-rolle/)

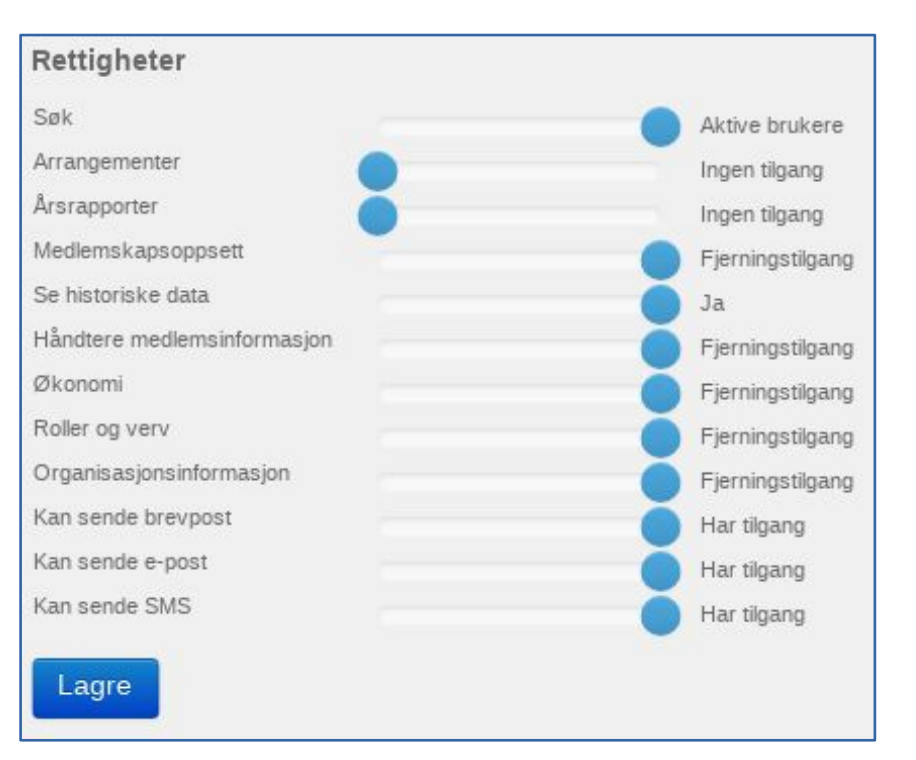

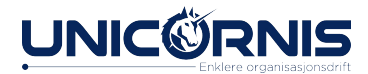

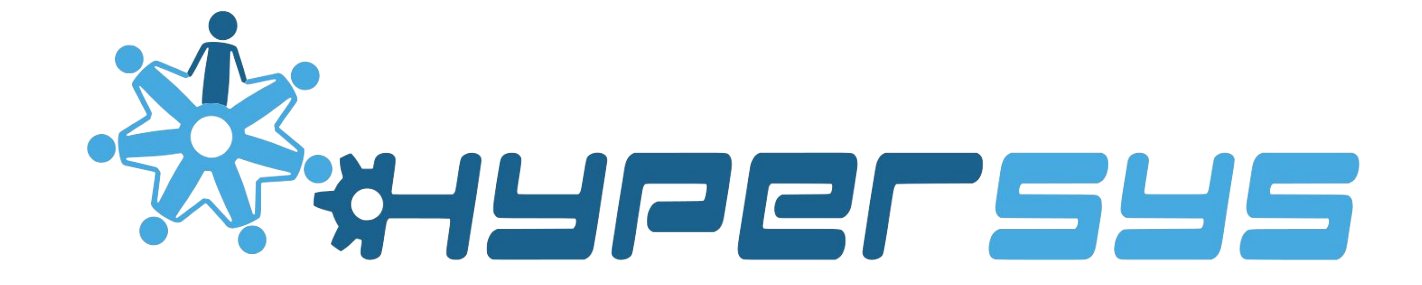

### Organhåndtering

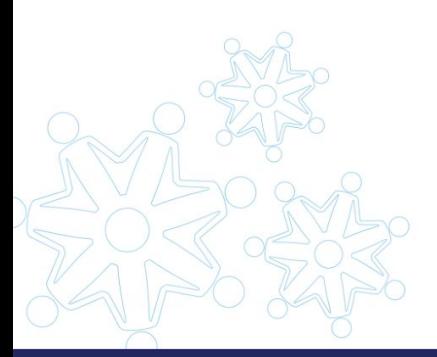

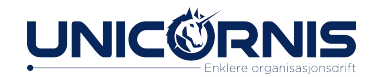
#### **Konfigurasjon**

*Sentralt: Vår org. > Konfigurasjon* 

#### **Faktiske organisasjoner**

*Organisasjonsprofil og Vår org. > Underorganisasjoner*

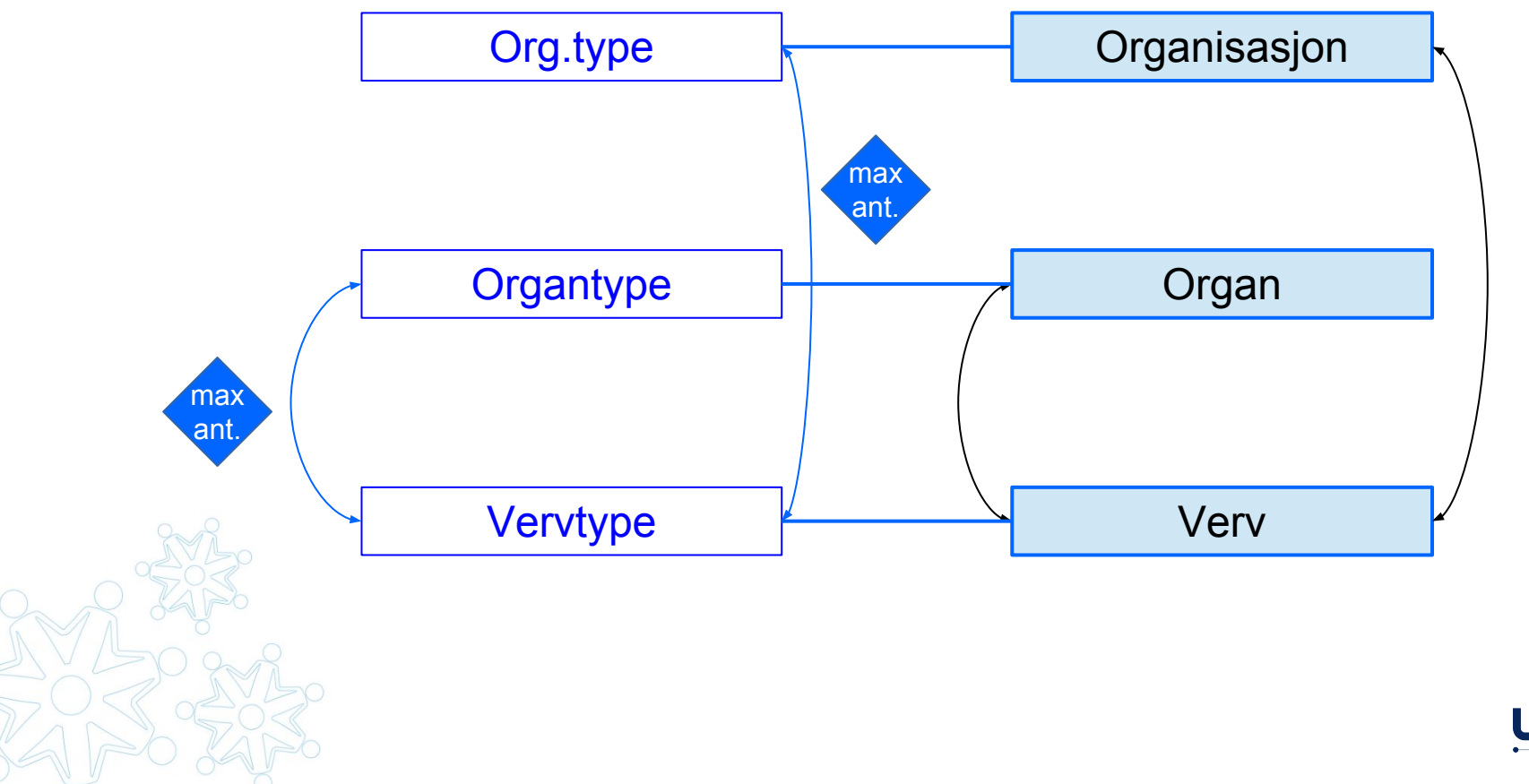

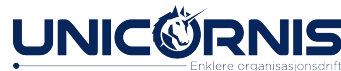

#### Organer *Grupper med personer som har verv*

Et organ er en gruppering av personer som har verv i en organisasjon for en viss periode.

- **Styret for 2016**
	- **Startdato:** Den datoen styret begynte å jobbe, oftest datoen styret ble valgt.
		- Eksempel: 03.01.2016
	- **Sluttdato** blir ikke satt før du legger til et nytt styre.
- **Styret for 2015**
	- **Startdato:** Den datoen styret begynte å jobbe, oftest datoen styret ble valgt.
		- Eksempel: 15.01.2015
	- **Sluttdato:** Datoen før et nytt styre har startdato.
		- Eksempel: 02.01.2016, dersom nytt styre startet 03.01.2016

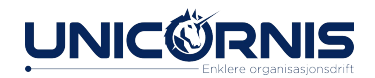

# Organ i HyperSys

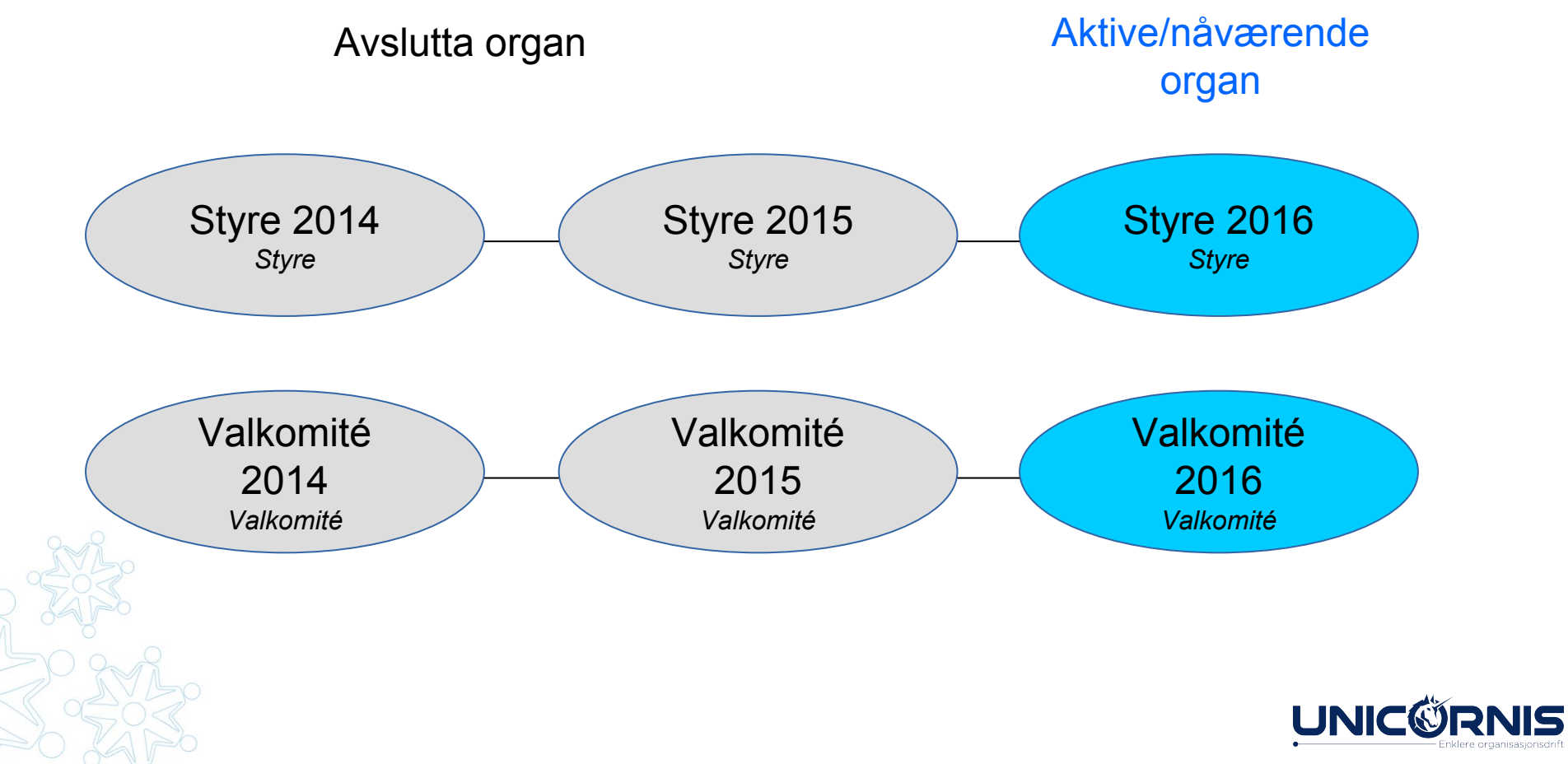

# **Organlista**

1. Eksisterende og aktive organ.

Klikk på et eksisterende organ for å se mer informasjon om organet. Klikk på blyanten for å se mer og vise verktøy.

2. Tilgjengelige organtyper for organisasjonen (som ikke har nådd maks antall per organisasjon).

#### Styrer og andre organer 3 organer **1**  $+$  Styre D @ 1. juni 2015- $\mathcal{J}$ Sommerleir 2016 D @ 12. juni 2015- $\mathcal{J}$ + Vedtekskomité 0 0 12. april 2015-**2** +2. New Arbeidsgruppe \*\* New Valgkomité Vis tidligere organer

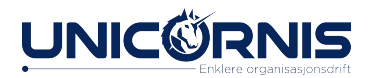

# Mer informasjon om organet

- 1. Vis/skjul verktøy (3) 2. Nøkkelinformasjon: Navn, startdato.
- 3. Verktøy:
	- Endre organ
	- Avløs organ
- 4. Medlem av organ (verv)
- 5. Snarvei for å legge til person
- 6. Foregående organ

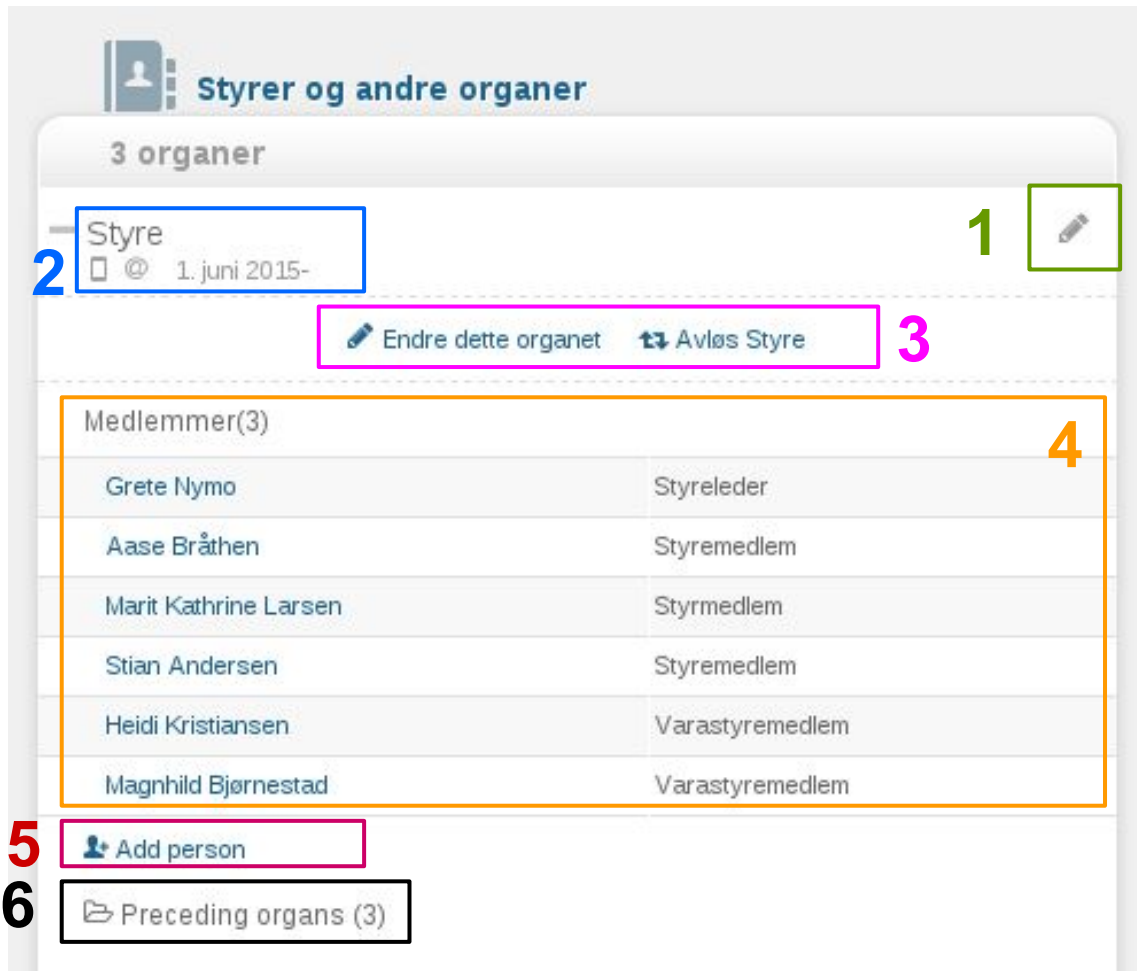

## Legge til organ

#### Trykk på en av de tilgjengelige organtypene.

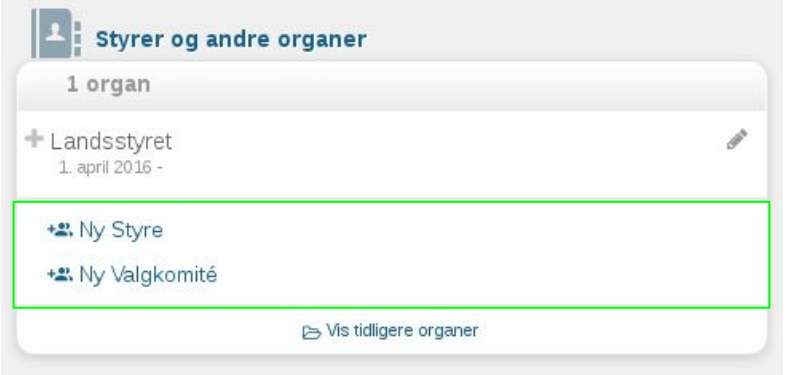

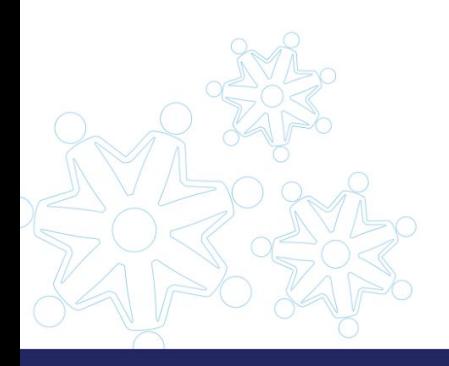

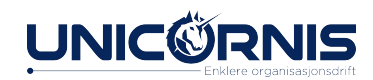

## Avløse eller legg til nytt?

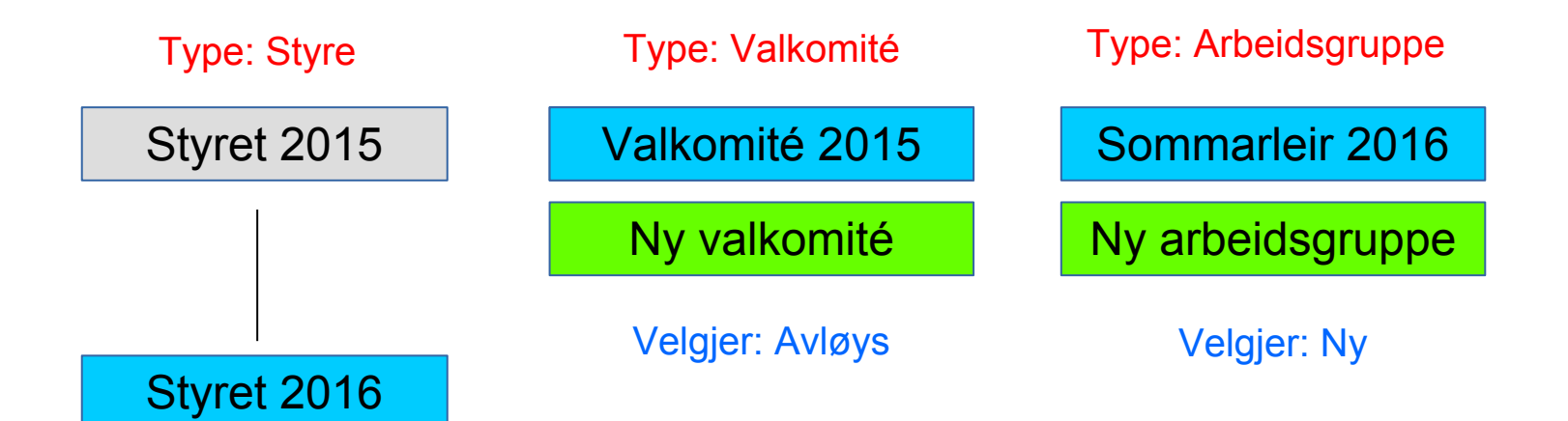

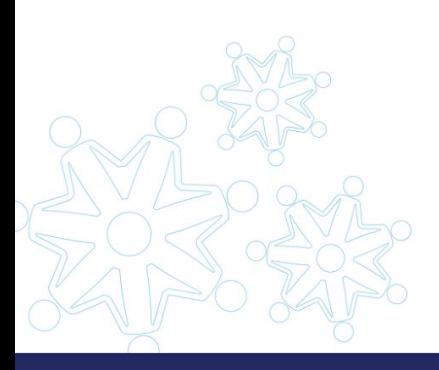

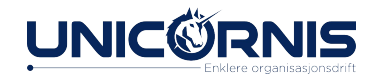

## Avløse eller legg til nytt?

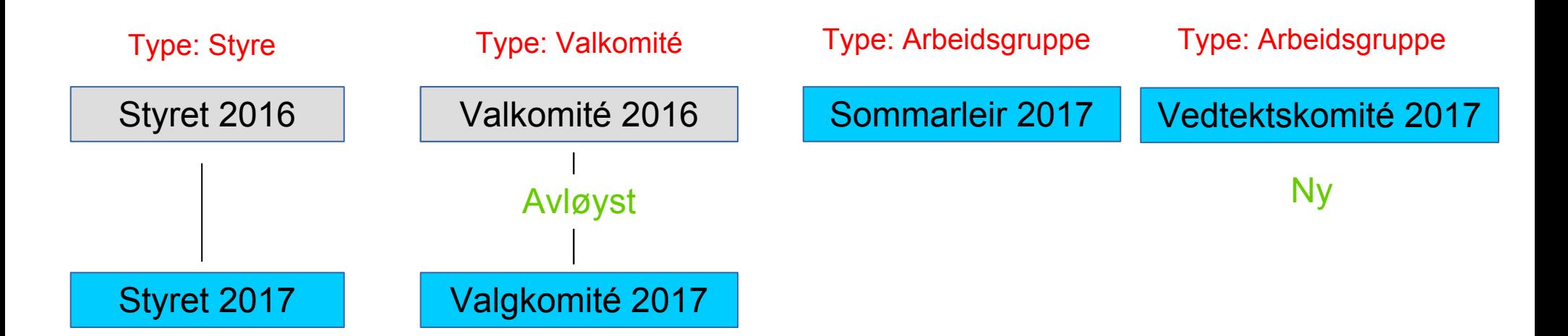

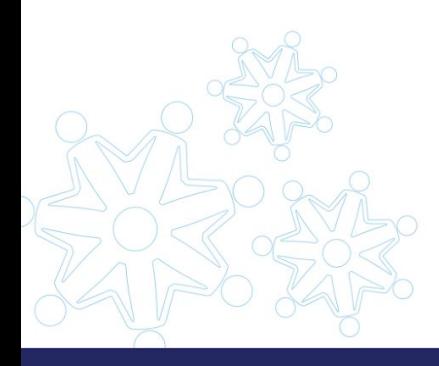

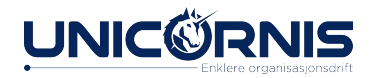

## Legge til nytt organ

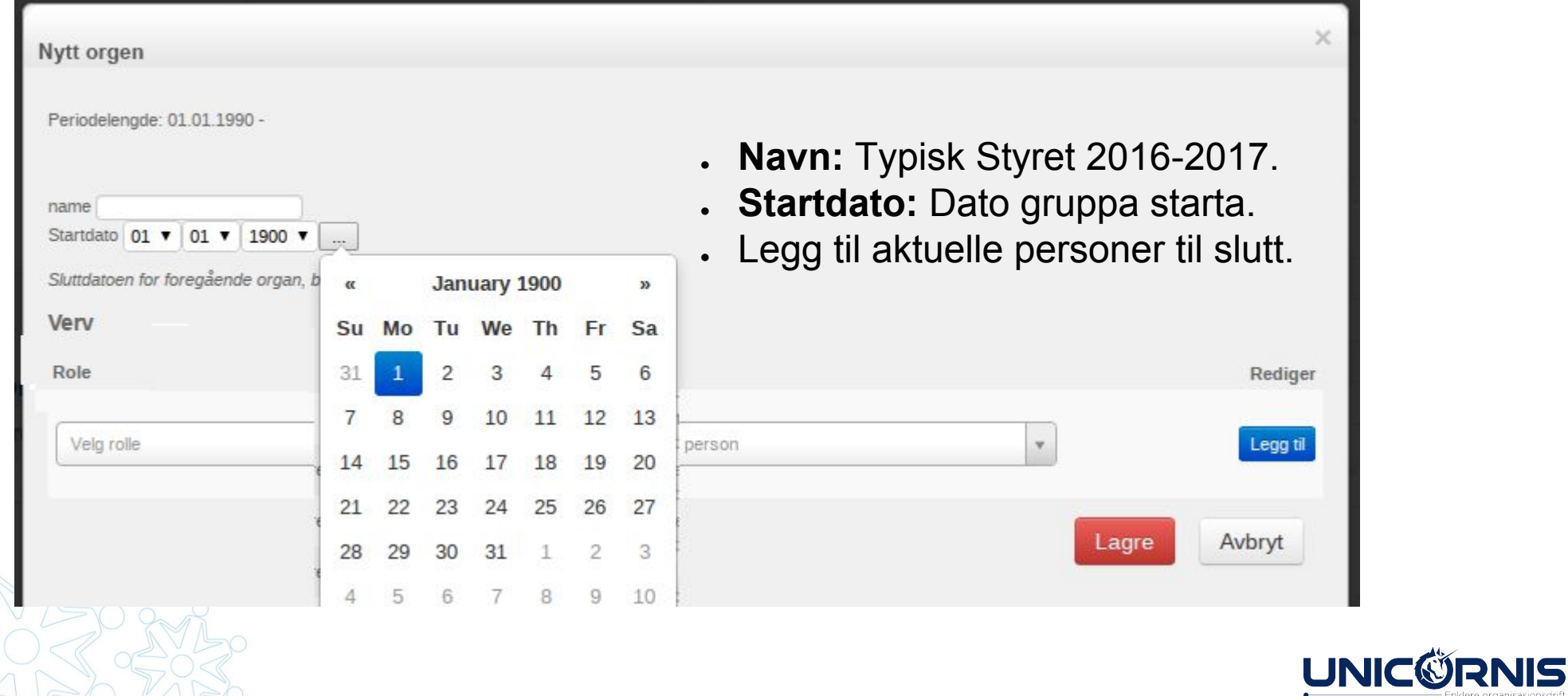

# Avløse organ

- Endre dato og navn på samme vis som ved nyoppretting av organ
- HyperSys foreslår medlem fra organet du avløser.
- Gjør eventuelle endringer og lagre
- Sluttdato på organet du avløser blir automatisk satt av HyperSys til dagen før det nye organet sin startdato.

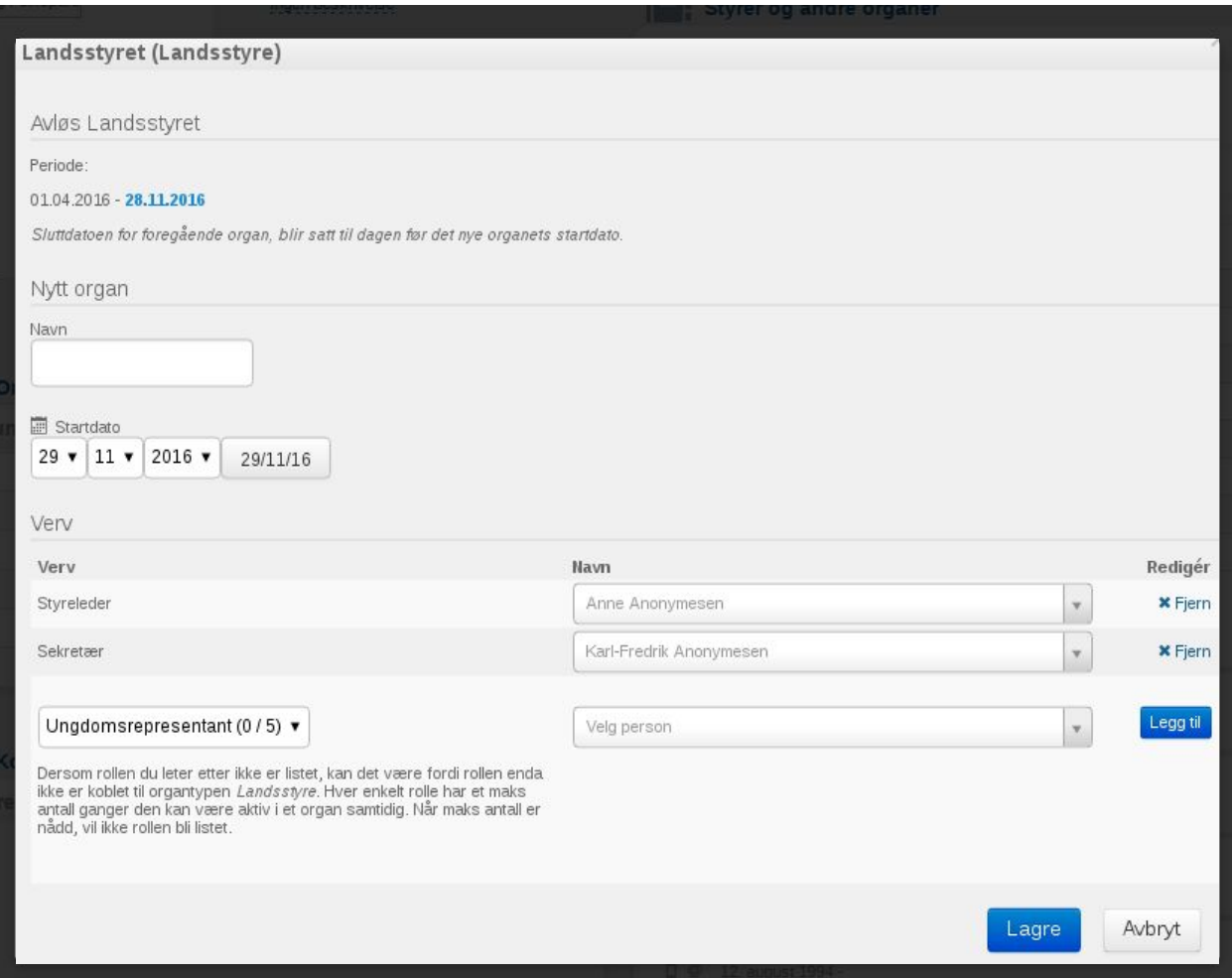

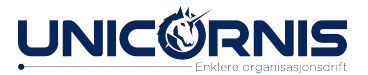

# Legge til person i organ

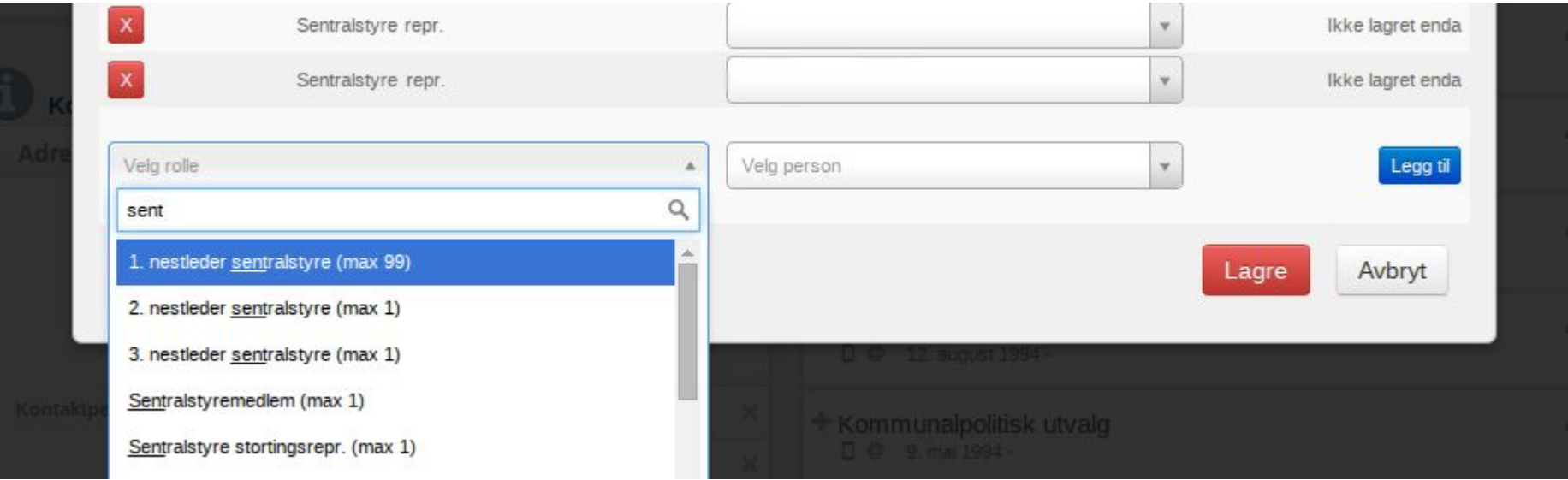

Velg tilgjengelig vervtype, og søk opp person.

NB! Treff i søk er avhengig av tilgangen til personen som er innlogget.

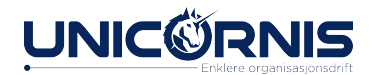

# Fjerne person fra organ

Velg årsak, og sett eventuell sluttdato for verv som avsluttes mens organet fortsatt er aktivt.

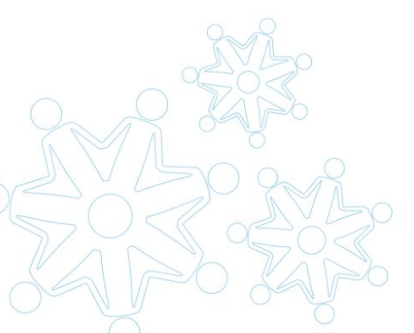

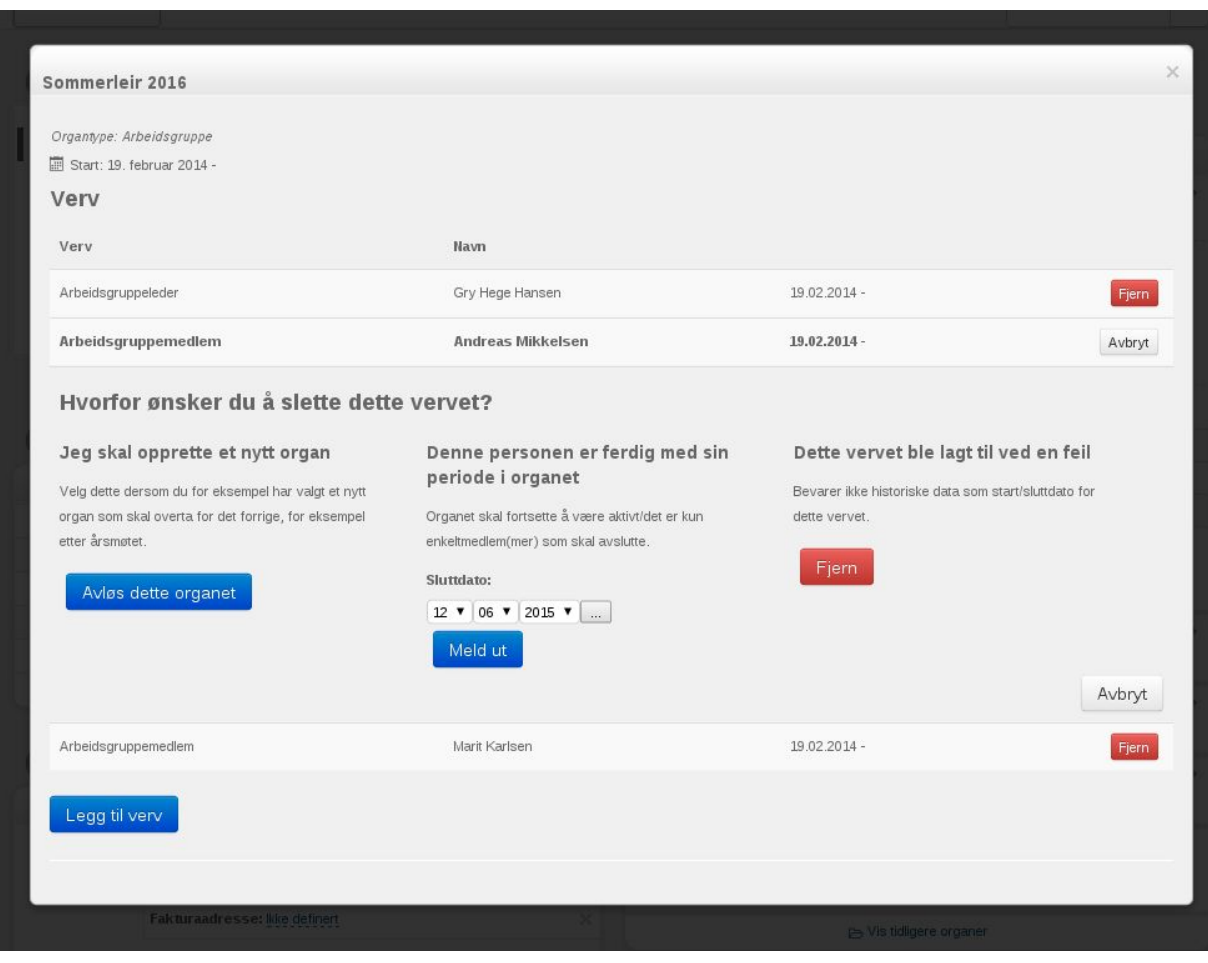

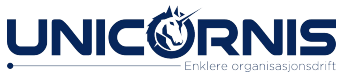

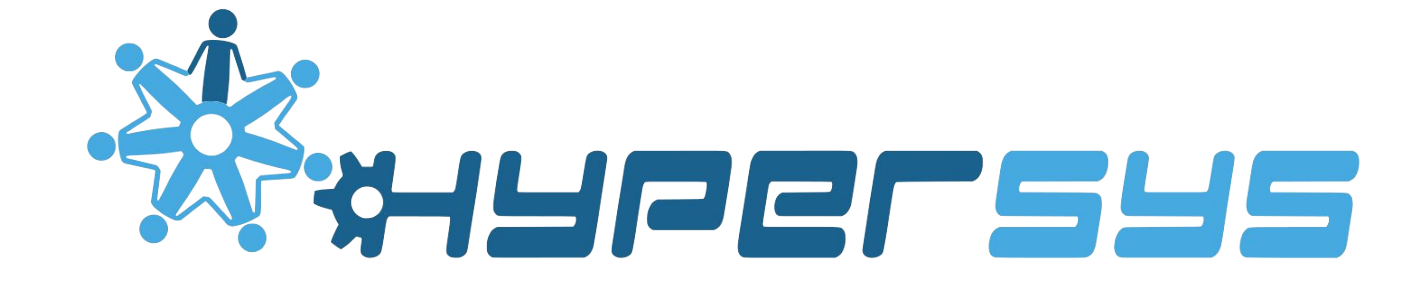

### Økonomi

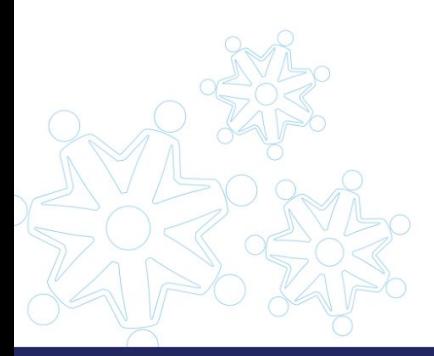

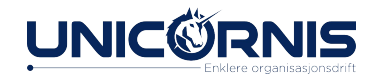

## Økonomi i teori og praksis

● Alle viktige økonomiske funksjoner ligger under økonomi i menyen.

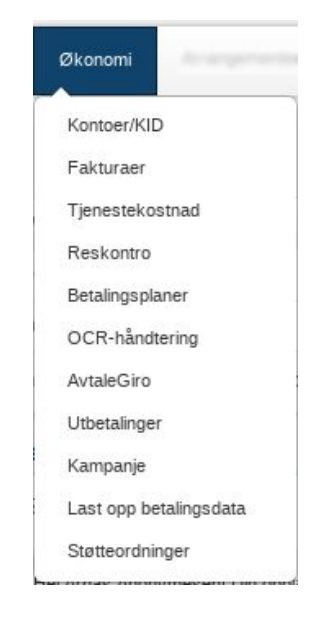

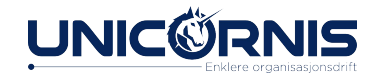

## Økonomi i teori

- Systemet er basert på at betalingsinformasjon fra banken lastes inn i Hypersys.
- Dette kalles OCR-håndtering.
- Organisasjonen kan gjøre dette selv, eller det kan skje automatisk daglig i systemet dersom automatisk nedlasting av OCR settes opp.
- OCR-filene finner du i nettbanken.

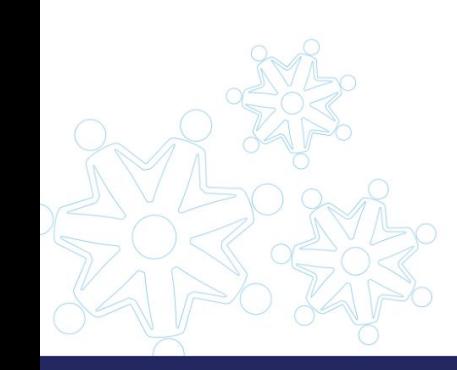

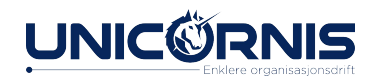

## Økonomisk teori

- Via KID-nummeret kommer denne informasjonen opp i det enkelte medlem sin reskontro, betalingsoversikt.
- . Informasjonen i HS speiler bare det som leses inn fra banken.
- Det må derfor ikke forveksles med organisasjonen sitt regnskap.
- . Den gir kun et bilde av det enkelte medlem sin økonomiske status.
- Man kan "fikse" litt om nødvendig uten at dette får konsekvenser for regnskapet.

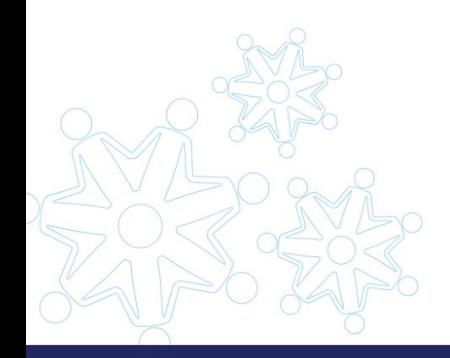

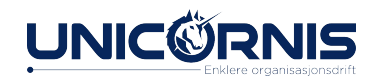

## $OCR$

- OCR er filer fra banken med info om betaling
- Filene lastes ned fra organisasjonen sin bank, eller fra Unicornis' sentrale system (ved bruk av klientkonto).
- Importeres/lastes opp i HyperSys
- Ved innlasting av betaling oppdateres betalingsstatus for medlemmer som har betalt, basert på KID-nummer
	- Denne informasjonen kan vi se i reskontrooversikten

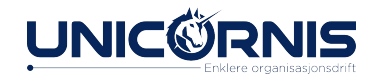

## OCR-håndtering

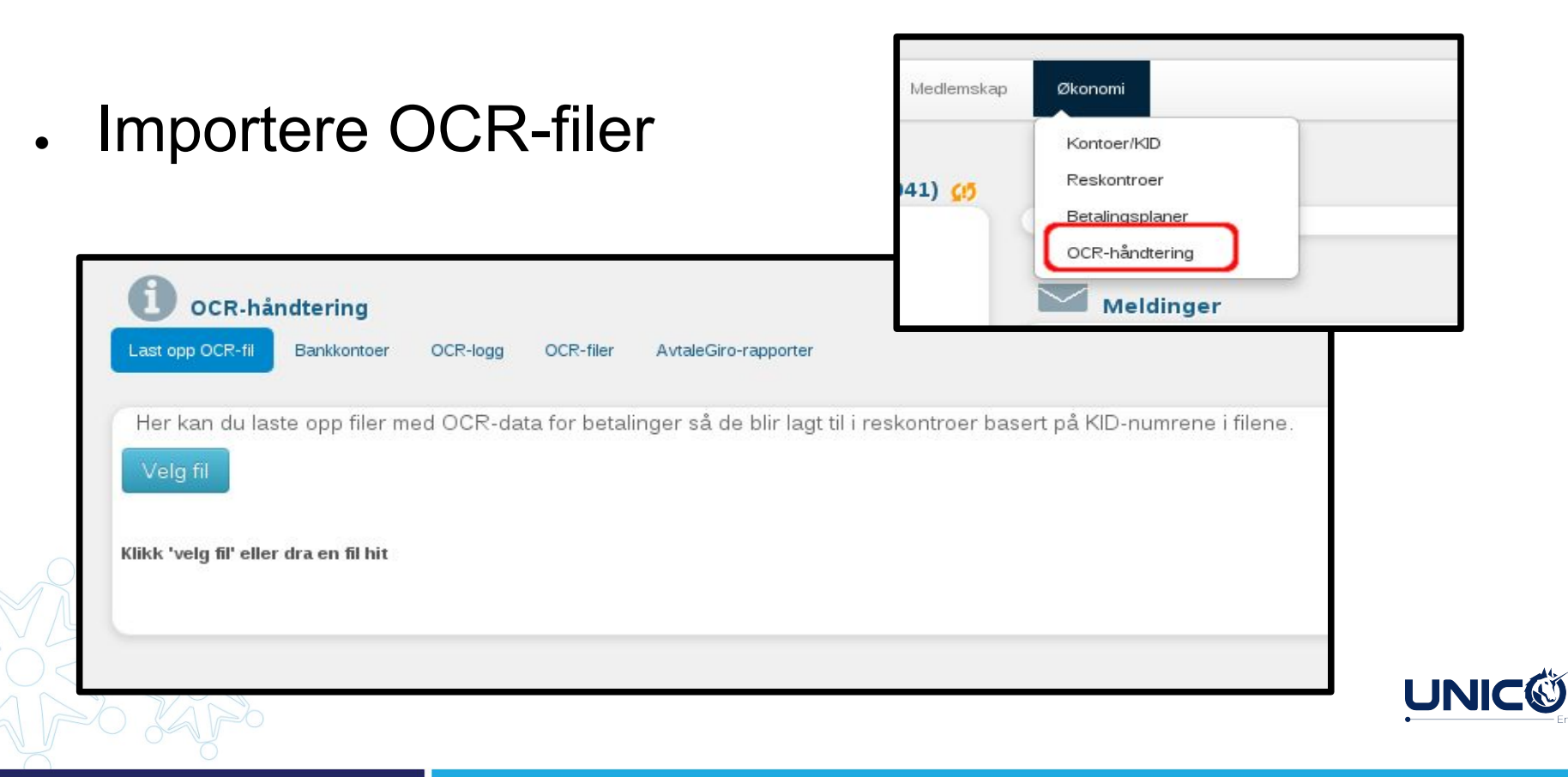

## Tjenestekostnad

Denne oversikten viser antall SMS som er sendt på vegne av hver organisasjon over en periode

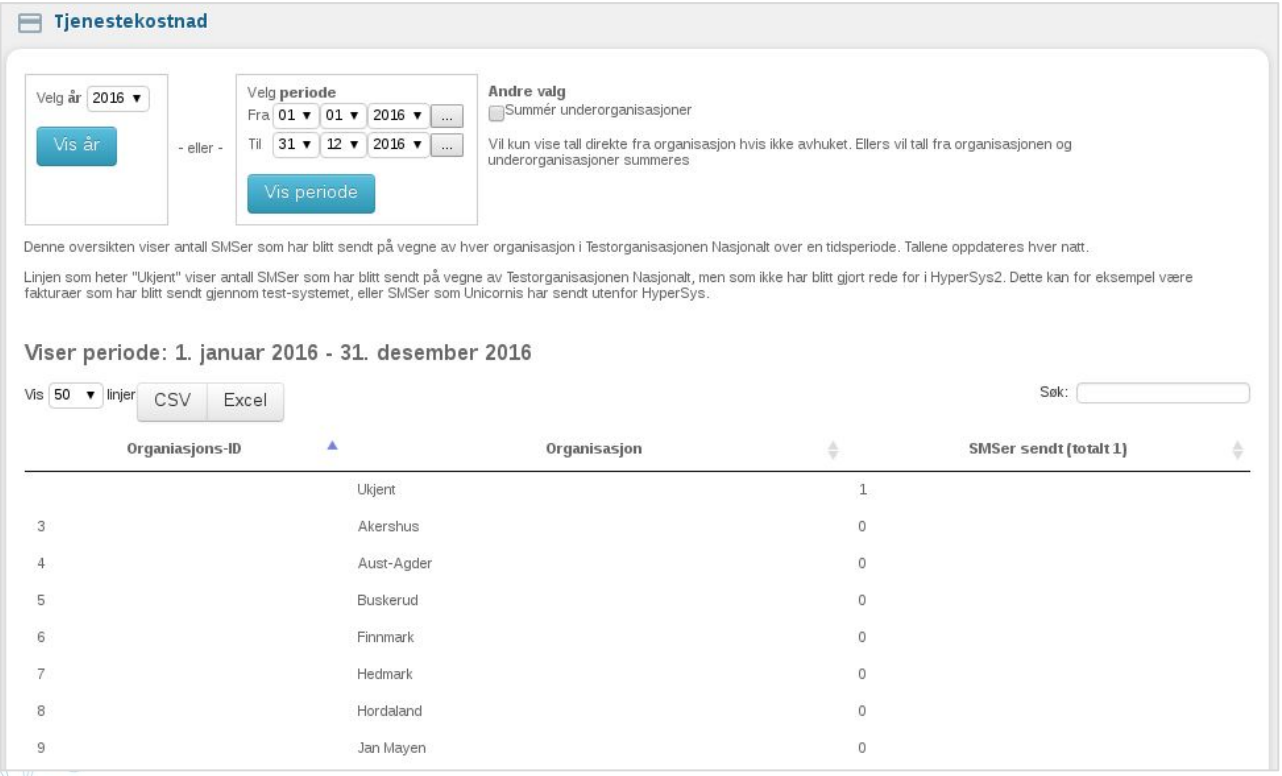

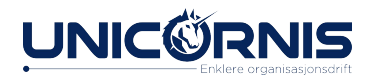

### Reskontro

- Oversikt over faktura og innbetaling
- Balanserte reskontroer er enten betalt (står i 0)
- Eller ubetalt (utestående faktura)
- Ubalanserte reskontroer har innbetalt beløp som ikke er matchet mot fakturabeløp, og medlemmet står som ikke betalt i medlemslista.

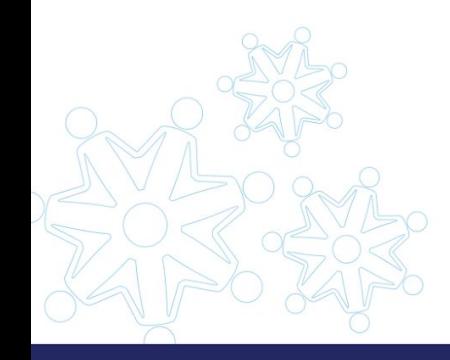

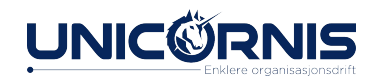

### Balansert reskontro

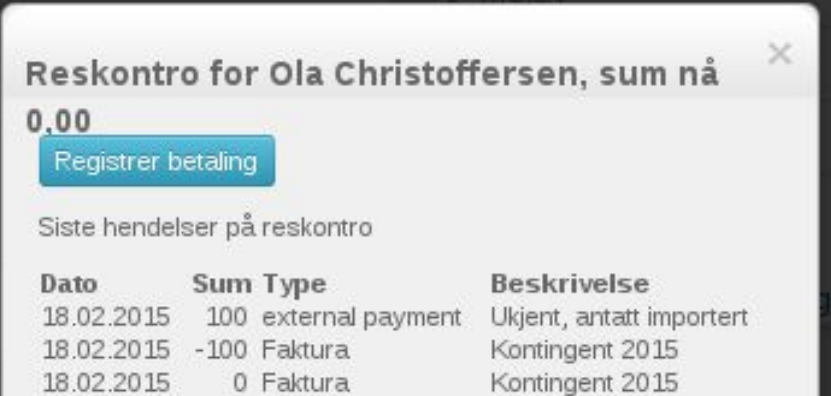

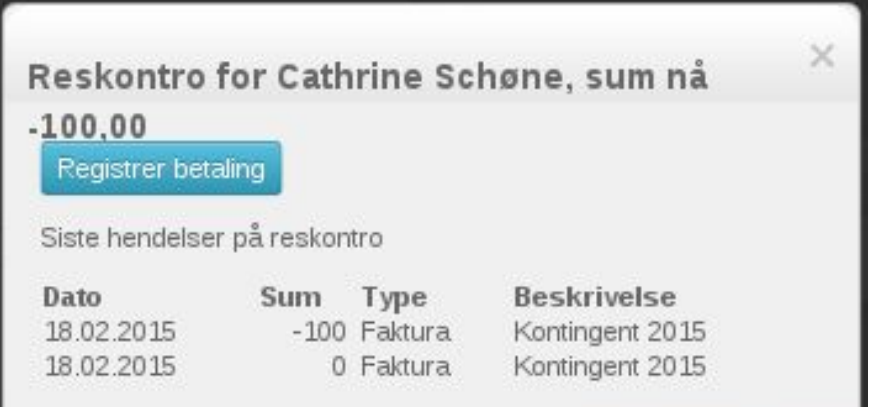

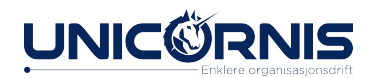

### Ubalansert reskontro

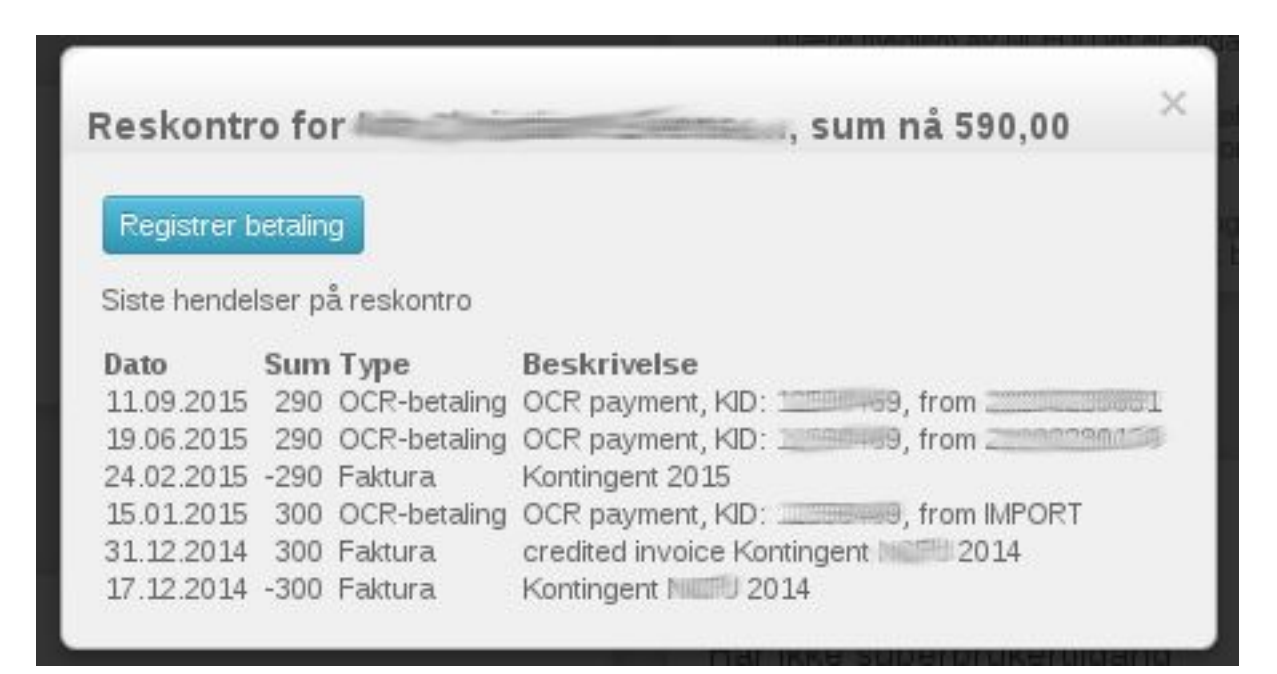

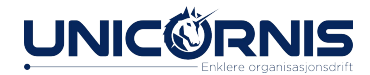

## Behandling av ubalansert reskontro

- Reskontroen trenger manuell håndtering
- Avskriv betaling som gave
- Godta betaling uten å endre medlemskapstype.

#### Reskontro trenger manuell håndtering

Registrert innbetaling er 100.00, men nåværende kontingent er 500.00.

Avskriv betaling som gave (ikke som betaling av medlemskap)

Godta betaling uten å endre medlemskapstype («gi rabatt»)

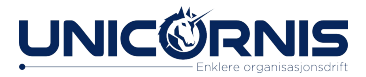

## Oversikt og feillister for reskontroer

Det er flere måter å få oversikt over reskontroer på.

- Under Økonomi ligger det et menyvalg som heter Reskontroer som gir oversikt over reskontroer som trenger handling.
- I medlemslisten blir ubalanserte reskontroer markert med trekant

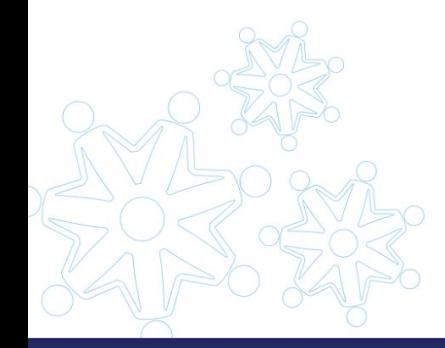

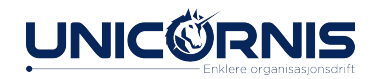

## Feillister

- . Gå inn på medlemslisten
- . Under Valg
- Finn filteret Ubalansert reskontro
- . Velg Ja

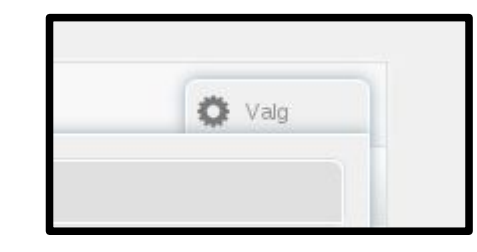

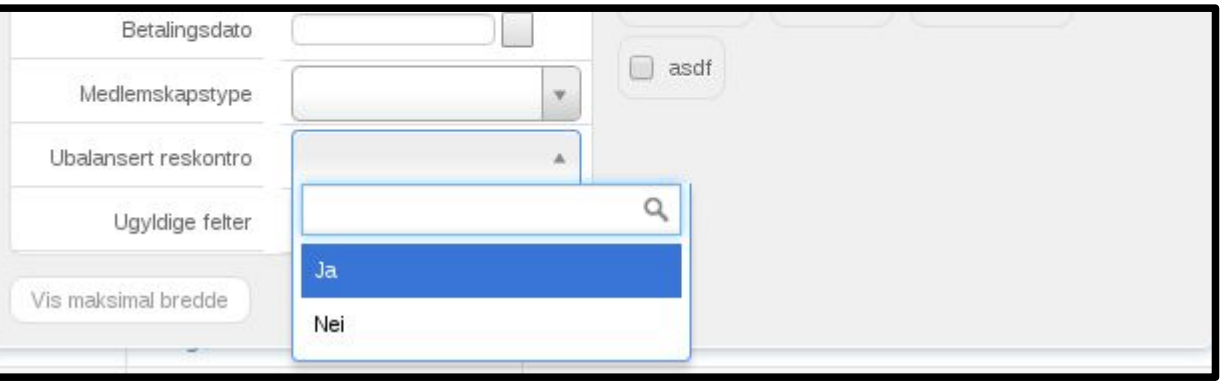

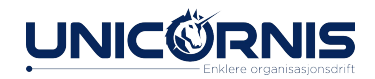

### Liste over ubalansert reskontro

- **.** Liste over personer med ubalansert reskontro.
- . Velg personen du ønsker å behandle

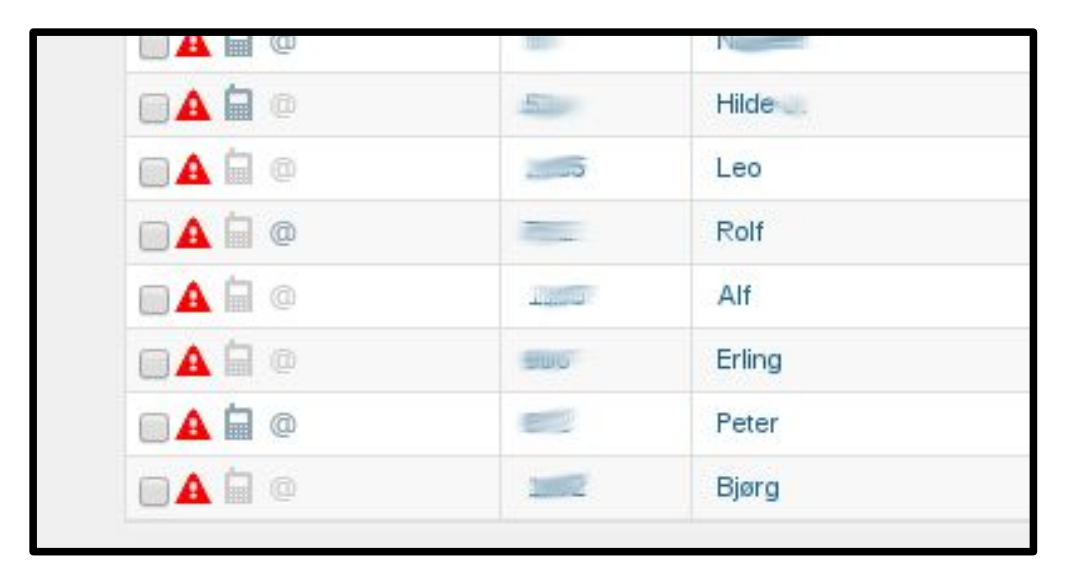

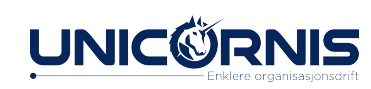

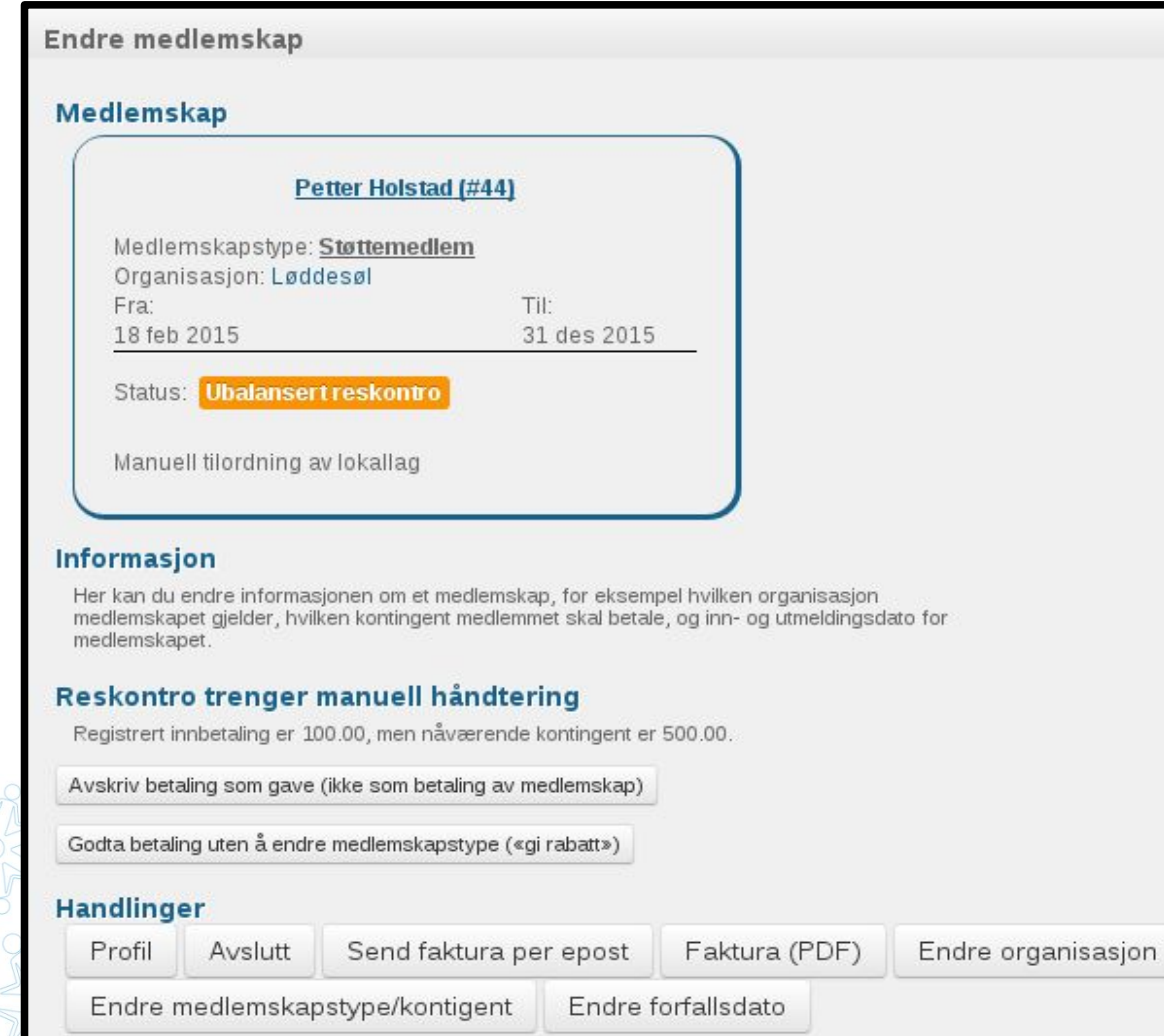

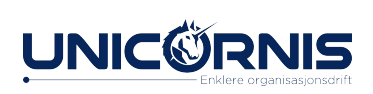

## Oversikt over reskontroer

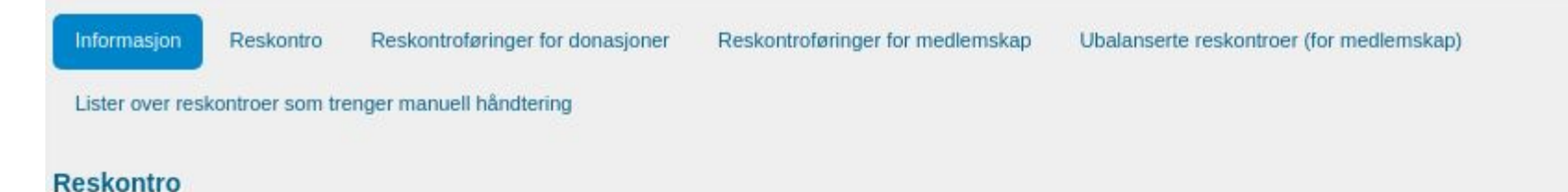

Reskontroer er føringskontoer for økonomiske transaksjoner. Se mer på hjelp.hypersys.no for informasjon om reskontroer i HyperSys.

#### 0 ukjente betalinger (Umatchede betalinger)

Det er 0 ukjente betalinger, sannsynligvis for medlemskap, som må håndteres. Dette er betalinger som er blitt mottatt av HyperSys, men som ikke kan spores til en kilde. En vanlig årsak for dette er innbetalinger på KID-nummer som HyperSys ikke kjenner til.

#### Trykk for å håndtere ubalanserte betalinger.

#### 7 reskontroer er ubalanserte og trenger manuell behandling (positiv balanse/overbetalt)

Det er 7 reskontroer som må håndteres manuelt på grunn av positiv balanse/overbetaling. Trykk for å håndtere reskontroer.

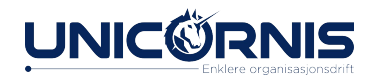

## Kreditering og angre kreditering av faktura

Kreditering og angre kreditering av faktura er verktøy som brukes i tilfeller der det har skjedd en feil med faktura eller hvor en faktura er feilaktig kreditert. Denne funksjonen er tilgjengelig fra Endre medlemskap-boksen.

Kreditering eller angre kreditering påvirker ikke medlemskapet til medlemmet.

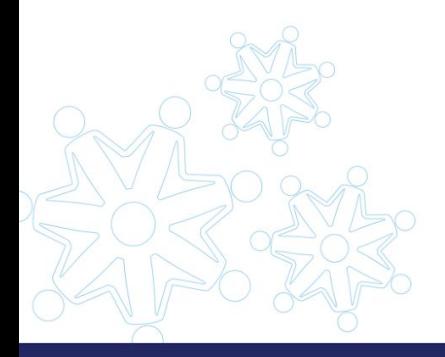

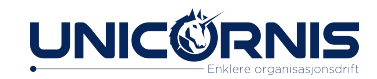

# Betaling utenfor HyperSys

• Er betaling mottatt på andre måter enn bankbetaling, for eksempel kontant, kan betaling registreres manuelt.

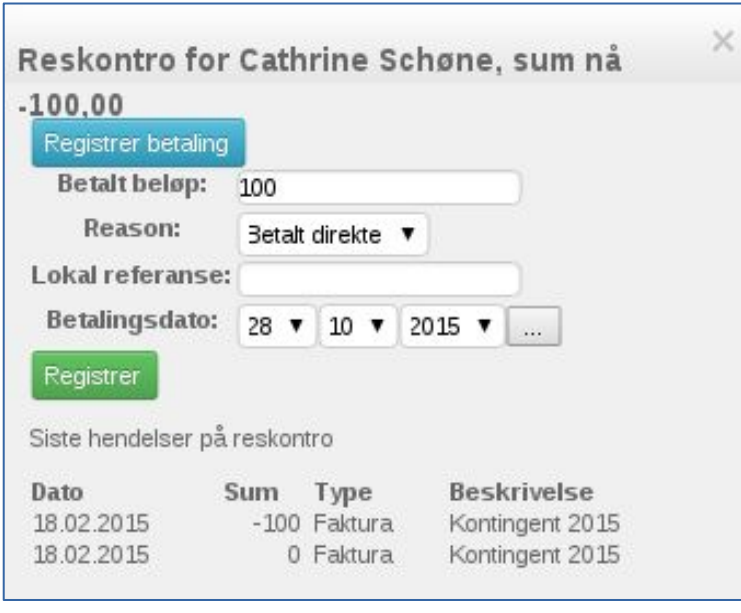

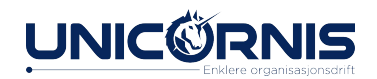

## Opplasting av betalingsdata

Det er også mulig å laste inn flere betalinger som har kommet inn eksternt samtidig, og å laste inn betalinger som har kommet via Vipps.

Eksterne betalinger er betalinger som er mottatt via tredjepart og som ikke har vært behandlet av HyperSys. Ved opplasting registerer vi en betaling på det gitte beløpet.

Vipps-betalinger må manuelt kobles til den som har betalt i HyperSys.

Last opp betalingsdata finner man under Økonomi i menyen.

[Les mer om opplasting av betalingsdata på hjelpesiden.](https://hjelp.hypersys.no/kb/opplasting-av-betalingsdata/) 

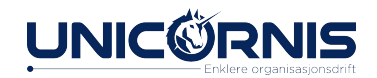

## Konto/KID

• Under organisasjonen sin profil du legge til kontonummer.

Eier

999999999

• Kommer opp i kontooversikta fo organisasjonen.

> Alle kontoer i Testorganisasjonen (1) Kontonumrene kan redigeres fra hver enkelt organisasion sin profil

Vis 25 v linjer (Viser fra 1til 1 av 1 linjer)

0 valgt

Testorganisasjonen

 $\Box$ 

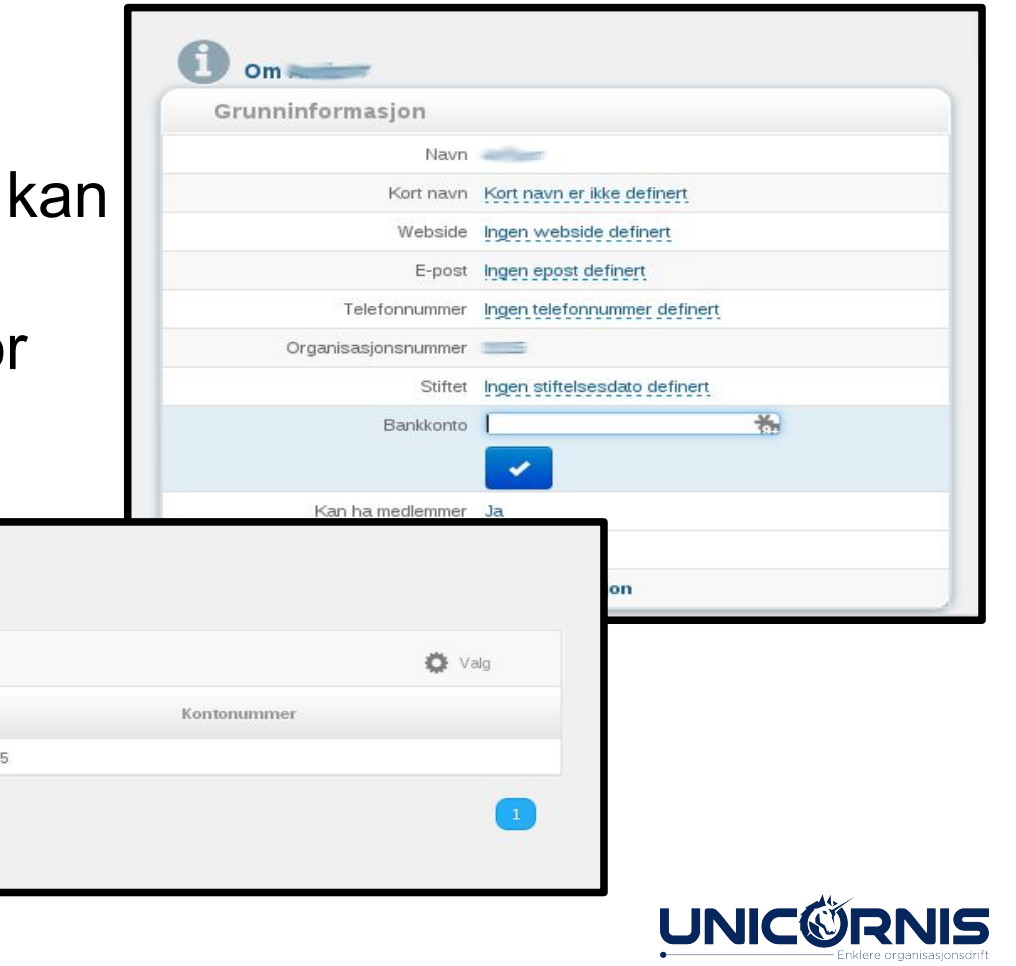

## Betalingsplan

- . Planer for faste betalinger, for eksempel donasjoner.
- Oftest brukt til avtalegiro-trekk.
- Opprettes fra oversikt over betalingsplaner.

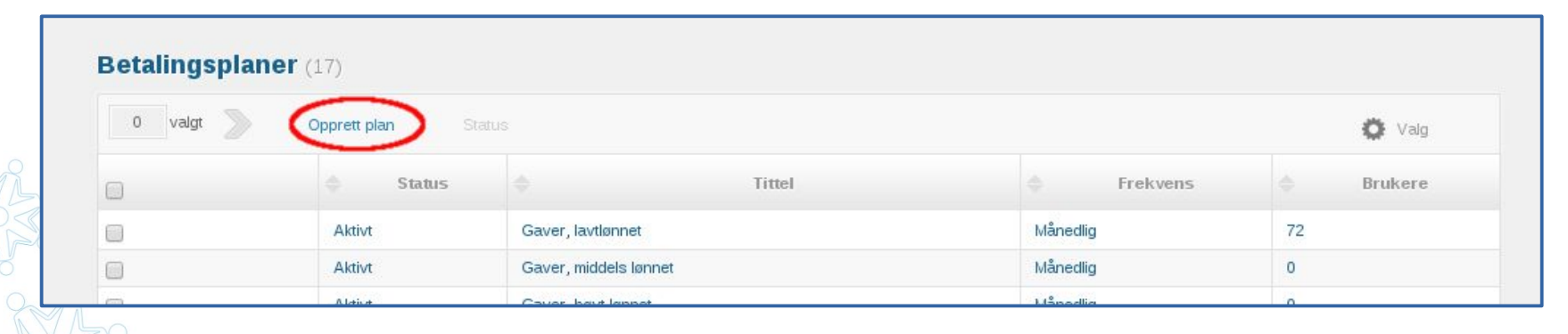

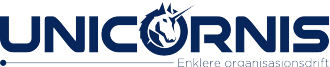

## Opprett betalingsplan

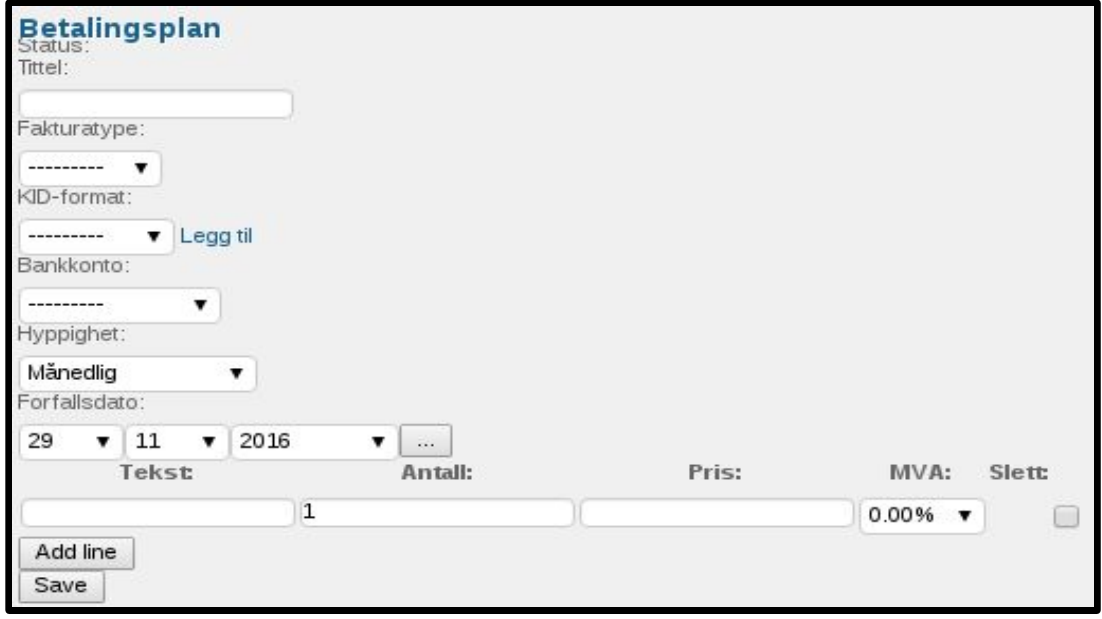

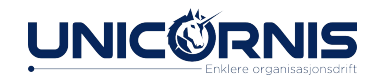

## Sende faktura til mange

#### Alle medlemskap i Testorganisasjonen Nasjonalt 2018 v (4)

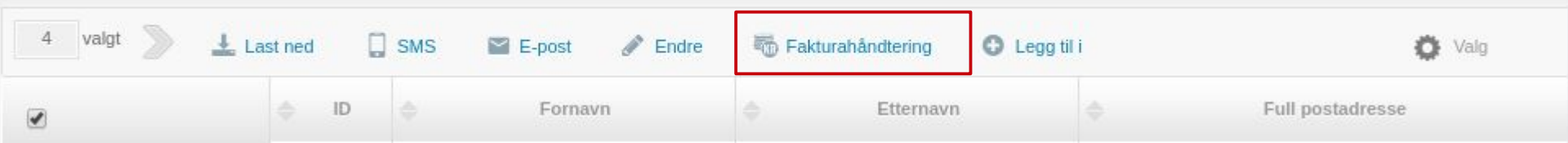

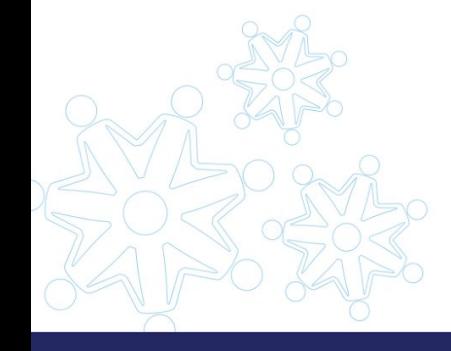

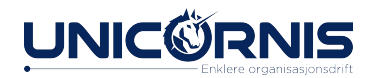

## Sende faktura til mange

- . Send som e-post
- . Last ned som pdf
- Endre forfall

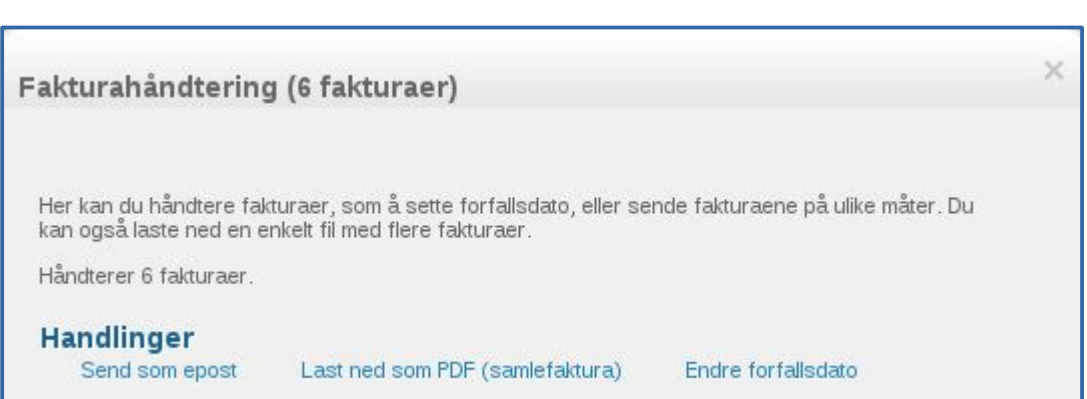

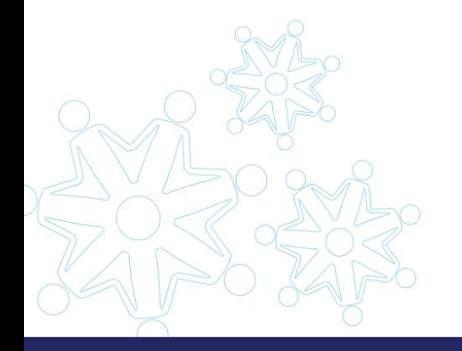

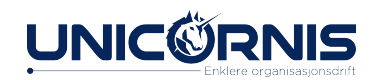
# Betalingsrapport

**Betalingsrapport viser** betalinger for medlemskap  $\frac{Ar: 2015~|2016}{Filt \text{ or } p \text{ a data: } 01.01 \cdot 31.03~|01.04 \cdot 30.06~|01.07 \cdot 30.09~|01.10 \cdot 31.12~|Vts \text{ all}e}}$ i organisasjonen og underorganisasjonene.

#### **Betalingsrapport Testorganisasjonen Nasjonalt**

Viser betalinger for medlemskap i 2016 der fakturaen ble sendt av Testorganisasjonen Nasjonalt. Hvis det er flere hovedorganisasjoner aktive vil rapporten ikke inneholde fakturaer sendt av disse. Rapporten viser betalinger, så medlemmer som har betalt dobbelt vil vises flere ganger, og i tilfeller der betaling er gjort samlet, som f.eks ektepar som betaler sammen, vil bare den faktiske betalingen bli vist, ikke overføring til andre reskontroer.

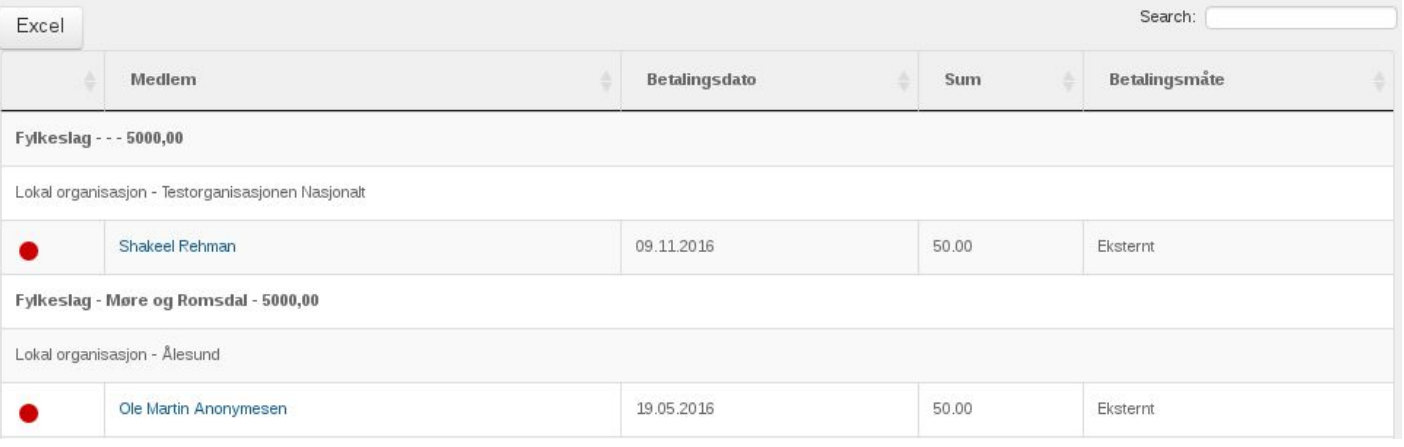

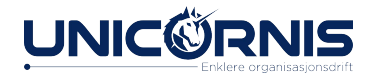

# Kommer til HyperSys

Liste over ting som er under utvikling og kommer til HS

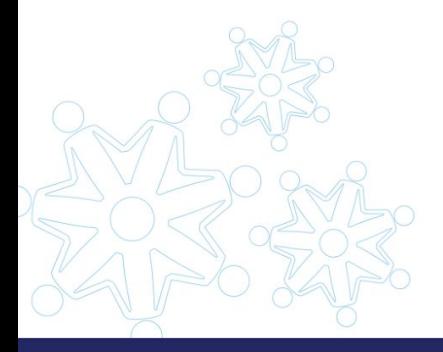

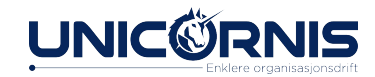

# Spørsmål?

- Er det noe som fremdeles er uklart?
- Har dere fått det som trengs for å gjøre de vanlige oppgavene deres?

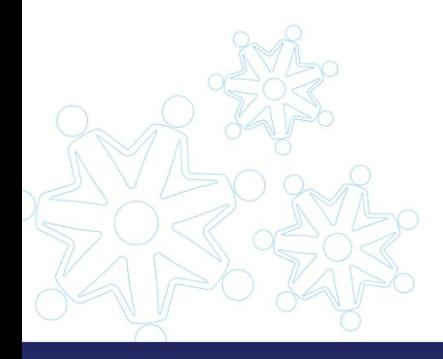

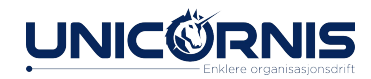

#### Teknisk assistanse

- Hjelpetekst er på vei inn i systemet.
- På hjelp.hypersys.no finner dere hjelpeartikler om HyperSys
- Sentralt kan sende inn supportsaker direkte gjennom HyperSys og ha en oversikt over status på saker, eller på e-post: support@hypersys.no
- Lokalt og regionalt får support fra egen organisasjon sentralt.

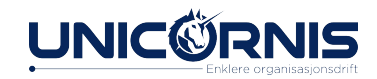